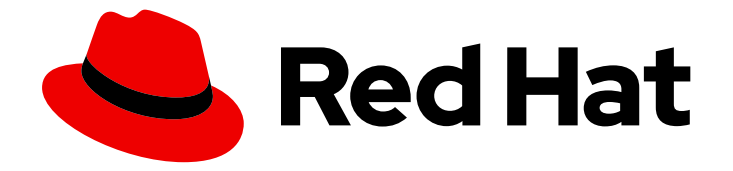

# OpenShift Container Platform 4.2

# Container-native virtualization

Container-native virtualization installation, usage, and release notes

Last Updated: 2020-06-15

Container-native virtualization installation, usage, and release notes

## Legal Notice

Copyright © 2020 Red Hat, Inc.

The text of and illustrations in this document are licensed by Red Hat under a Creative Commons Attribution–Share Alike 3.0 Unported license ("CC-BY-SA"). An explanation of CC-BY-SA is available at

http://creativecommons.org/licenses/by-sa/3.0/

. In accordance with CC-BY-SA, if you distribute this document or an adaptation of it, you must provide the URL for the original version.

Red Hat, as the licensor of this document, waives the right to enforce, and agrees not to assert, Section 4d of CC-BY-SA to the fullest extent permitted by applicable law.

Red Hat, Red Hat Enterprise Linux, the Shadowman logo, the Red Hat logo, JBoss, OpenShift, Fedora, the Infinity logo, and RHCE are trademarks of Red Hat, Inc., registered in the United States and other countries.

Linux ® is the registered trademark of Linus Torvalds in the United States and other countries.

Java ® is a registered trademark of Oracle and/or its affiliates.

XFS ® is a trademark of Silicon Graphics International Corp. or its subsidiaries in the United States and/or other countries.

MySQL<sup>®</sup> is a registered trademark of MySQL AB in the United States, the European Union and other countries.

Node.js ® is an official trademark of Joyent. Red Hat is not formally related to or endorsed by the official Joyent Node.js open source or commercial project.

The OpenStack ® Word Mark and OpenStack logo are either registered trademarks/service marks or trademarks/service marks of the OpenStack Foundation, in the United States and other countries and are used with the OpenStack Foundation's permission. We are not affiliated with, endorsed or sponsored by the OpenStack Foundation, or the OpenStack community.

All other trademarks are the property of their respective owners.

### Abstract

This document provides information about how to use container-native virtualization in OpenShift Container Platform 4.2

## Table of Contents

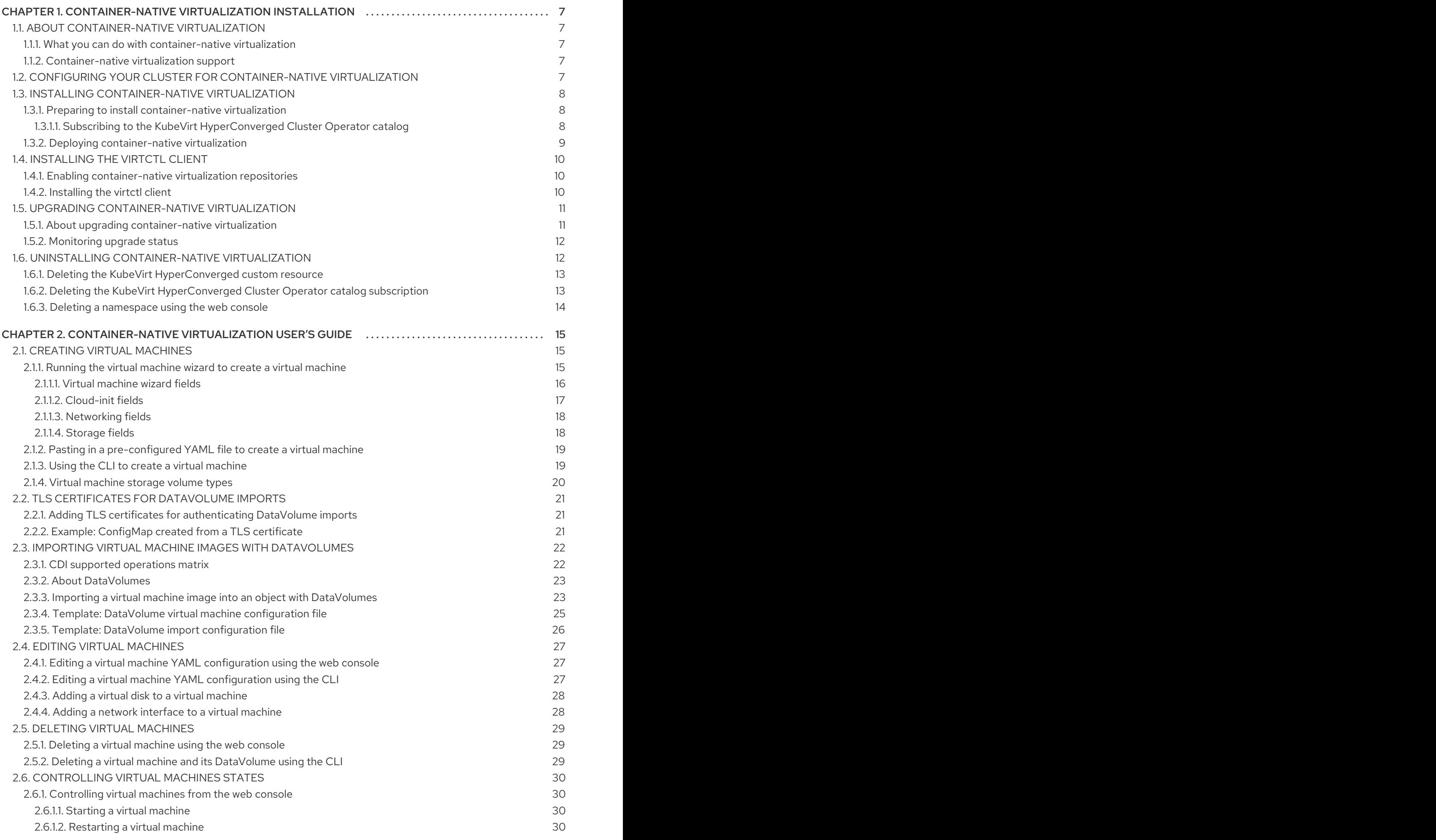

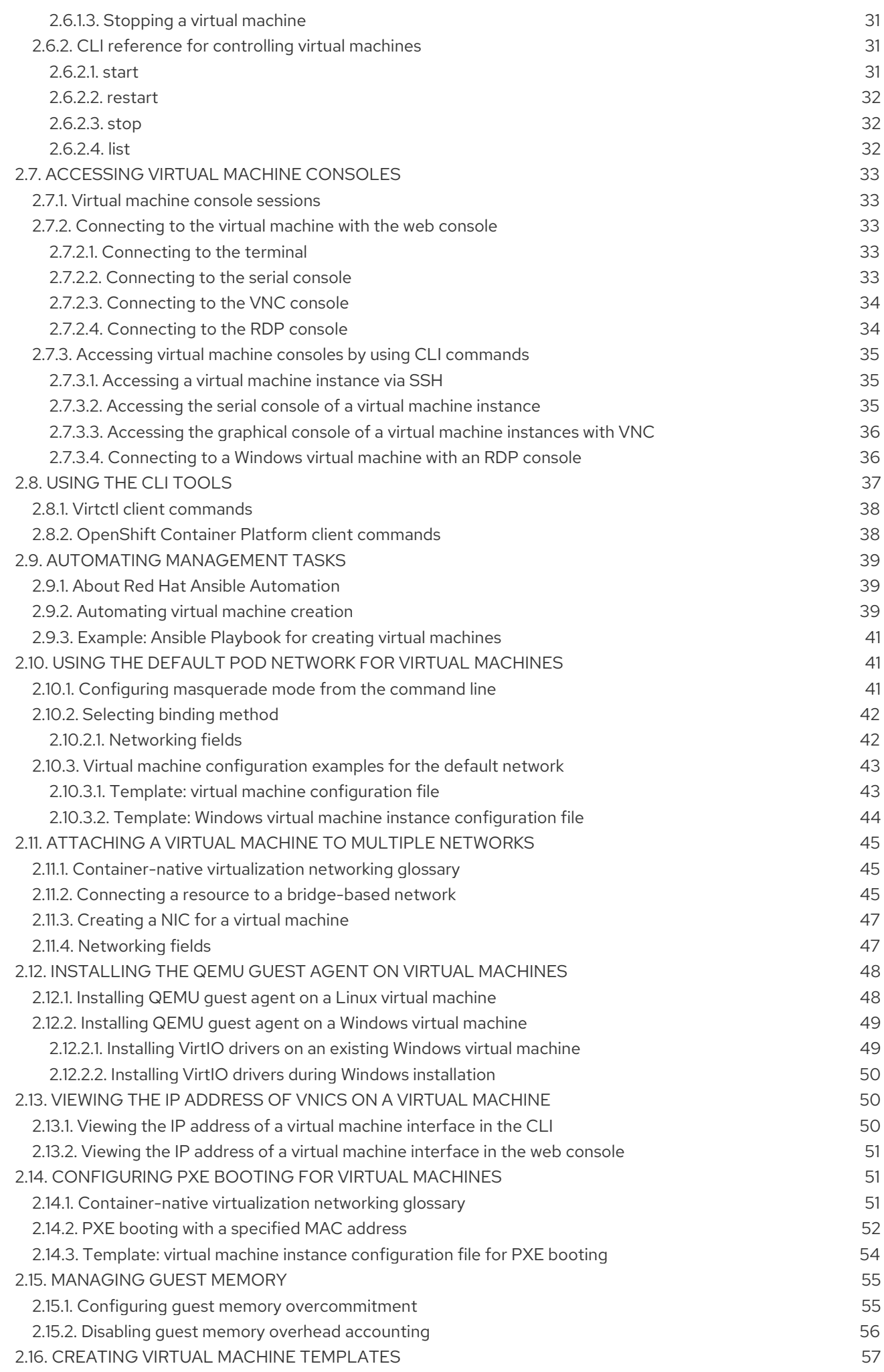

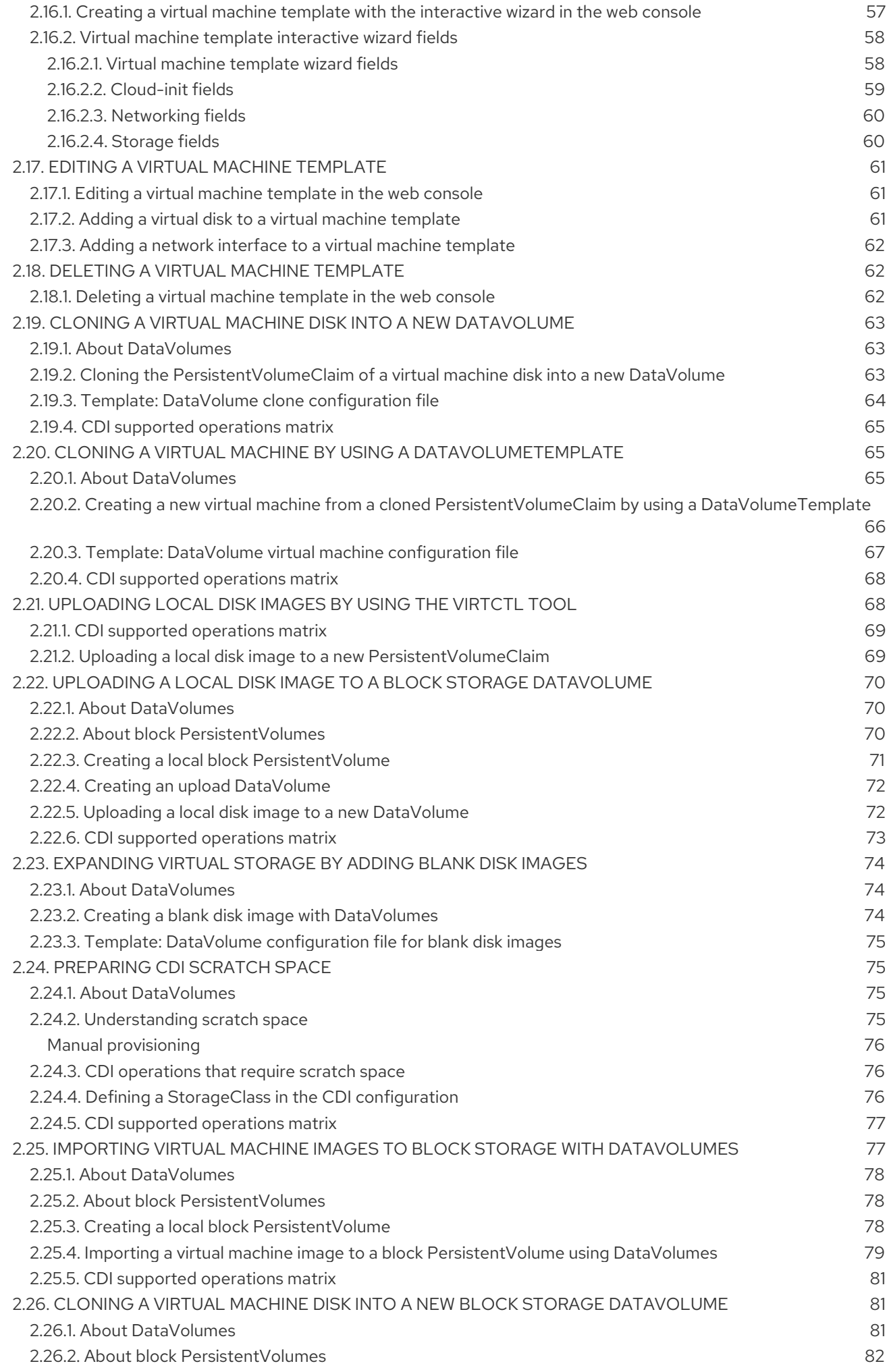

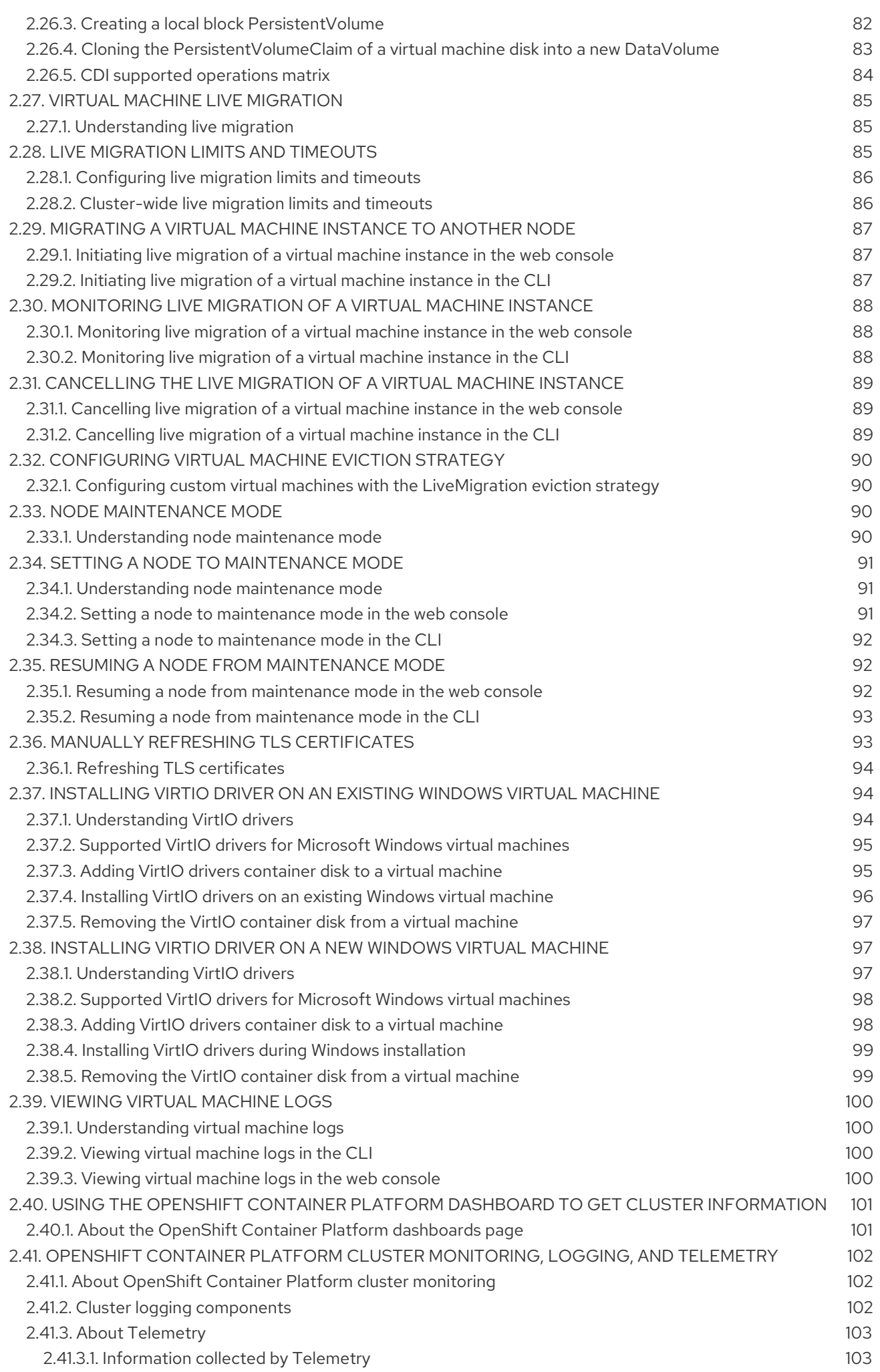

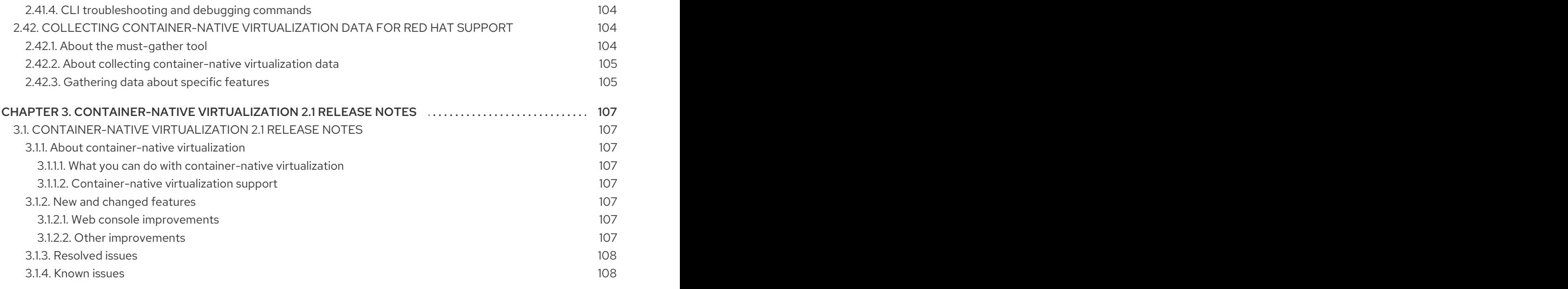

## <span id="page-10-0"></span>CHAPTER 1. CONTAINER-NATIVE VIRTUALIZATION INSTAL LATION

## <span id="page-10-1"></span>1.1. ABOUT CONTAINER-NATIVE VIRTUALIZATION

Learn about container-native virtualization's capabilities and support scope.

#### <span id="page-10-2"></span>1.1.1. What you can do with container-native virtualization

Container-native virtualization is an add-on to OpenShift Container Platform that allows you to run and manage virtual machine workloads alongside container workloads.

Container-native virtualization adds new objects into your OpenShift Container Platform cluster via Kubernetes custom resources to enable virtualization tasks. These tasks include:

- Creating and managing Linux and Windows virtual machines
- Connecting to virtual machines through a variety of consoles and CLI tools
- **•** Importing and cloning existing virtual machines
- Managing network interface controllers and storage disks attached to virtual machines
- Live migrating virtual machines between nodes

An enhanced web console provides a graphical portal to manage these virtualized resources alongside the OpenShift Container Platform cluster containers and infrastructure.

#### <span id="page-10-3"></span>1.1.2. Container-native virtualization support

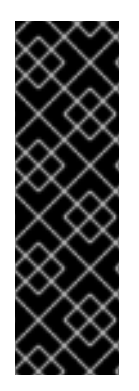

#### IMPORTANT

container-native virtualization is a Technology Preview feature only. Technology Preview features are not supported with Red Hat production service level agreements (SLAs) and might not be functionally complete. Red Hat does not recommend using them in production. These features provide early access to upcoming product features, enabling customers to test functionality and provide feedback during the development process.

For more information about the support scope of Red Hat Technology Preview features, see [https://access.redhat.com/support/offerings/techpreview/.](https://access.redhat.com/support/offerings/techpreview/)

## <span id="page-10-4"></span>1.2. CONFIGURING YOUR CLUSTER FOR CONTAINER-NATIVE VIRTUALIZATION

To obtain an evaluation version of OpenShift Container Platform, download a trial from the OpenShift Container Platform home page.

Container-native virtualization works with OpenShift Container Platform by default, however the following installation configurations are recommended:

The OpenShift Container Platform cluster is installed on bare [metal](https://access.redhat.com/documentation/en-us/openshift_container_platform/4.2/html-single/installing/#installing-bare-metal). Manage your Compute nodes in accordance with the number and size of the virtual machines to host in the cluster.

[Monitoring](https://access.redhat.com/documentation/en-us/openshift_container_platform/4.2/html-single/monitoring/#about-cluster-monitoring) is configured in the cluster.

## <span id="page-11-0"></span>1.3. INSTALLING CONTAINER-NATIVE VIRTUALIZATION

Install container-native virtualization to add virtualization functionality to your OpenShift Container Platform cluster.

You can use the OpenShift Container Platform 4.2 web [console](https://access.redhat.com/documentation/en-us/openshift_container_platform/4.2/html-single/web_console/#web-console-overview_web-console) to subscribe to and deploy the container-native virtualization Operators.

#### Prerequisites

OpenShift Container Platform 4.2

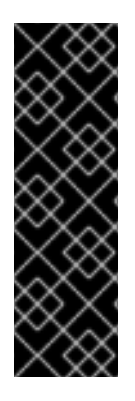

#### IMPORTANT

Container-native virtualization is a Technology Preview feature only. Technology Preview features are not supported with Red Hat production service level agreements (SLAs) and might not be functionally complete. Red Hat does not recommend using them in production. These features provide early access to upcoming product features, enabling customers to test functionality and provide feedback during the development process.

For more information about the support scope of Red Hat Technology Preview features, see [https://access.redhat.com/support/offerings/techpreview/.](https://access.redhat.com/support/offerings/techpreview/)

#### <span id="page-11-1"></span>1.3.1. Preparing to install container-native virtualization

Before installing container-native virtualization, create a namespace that is named **openshift-cnv**.

#### Prerequisites

User with **cluster-admin** privileges

#### Procedure

- 1. From the OpenShift Container Platform web console, navigate to the Administration → Namespaces page.
- 2. Click Create Namespace.
- 3. In the Name field, type **openshift-cnv**.
- 4. Click Create.

#### <span id="page-11-2"></span>1.3.1.1. Subscribing to the KubeVirt HyperConverged Cluster Operator catalog

Before you install container-native virtualization, subscribe to the KubeVirt HyperConverged Cluster Operator catalog from the OpenShift Container Platform web console. Subscribing gives the **openshift-cnv** namespace access to the container-native virtualization Operators.

#### **Prerequisites**

Create a namespace that is named **openshift-cnv**.

#### Procedure

- 1. Open a browser window and log in to the OpenShift Container Platform web console.
- 2. Navigate to the Operators  $\rightarrow$  OperatorHub page.
- 3. Locate the KubeVirt HyperConverged Cluster Operator and then select it.
- 4. Read the information about the Operator and click Install.
- 5. On the Create Operator Subscriptionpage:
	- a. Select A specific namespace on the clusterfrom the Installation Mode list and choose the **openshift-cnv** namespace.

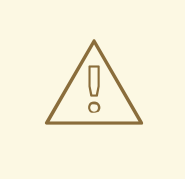

#### WARNING

- All namespaces on the cluster (default) installs the Operator in the default **openshift-operators** namespace to watch and be made available to all namespaces in the cluster. This option is not supported for use with container-native virtualization. You must only install the Operator in the **openshift-cnv** namespace.
- b. Select 2.1 from the list of available Update Channel options.
- c. For Approval Strategy, ensure that Automatic, which is the default value, is selected. Container-native virtualization automatically updates when a new z-stream release is available.
- 6. Click Subscribe to make the Operator available to the selected namespaces on this OpenShift Container Platform cluster.

#### <span id="page-12-0"></span>1.3.2. Deploying container-native virtualization

After subscribing to the KubeVirt HyperConverged Cluster Operator catalog, create the KubeVirt HyperConverged Cluster Operator Deployment custom resource to deploy container-native virtualization.

#### Prerequisites

An active subscription to the KubeVirt HyperConverged Cluster Operator catalog in the **openshift-cnv** namespace

- 1. Navigate to the Operators → Installed Operators page.
- 2. Click KubeVirt HyperConverged Cluster Operator.
- 3. Click the KubeVirt HyperConverged Cluster Operator Deployment tab and click Create HyperConverged.

a. After you click Create HyperConverged, a YAML file is displayed. Remove the single quotation marks around the word **'false'**. This is a workaround for the issue reported in [BZ#1767167](https://bugzilla.redhat.com/show_bug.cgi?id=1767167).

When it is initially displayed, the YAML file resembles the following example:

apiVersion: hco.kubevirt.io/v1alpha1 kind: HyperConverged metadata: name: kubevirt-hyperconverged namespace: openshift-cnv spec: BareMetalPlatform: 'false' **1**

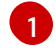

<span id="page-13-3"></span>Ensure that this line reads **BareMetalPlatform: false** before proceeding to the next step.

- 4. Click Create to launch container-native virtualization.
- 5. Navigate to the Workloads → Pods page and monitor the container-native virtualization Pods until they are all Running. After all the Pods display the Running state, you can access container-native virtualization.

## <span id="page-13-0"></span>1.4. INSTALLING THE VIRTCTL CLIENT

The **virtctl** client is a command-line utility for managing container-native virtualization resources.

Install the client to your system by enabling the container-native virtualization repository and installing the **kubevirt-virtctl** package.

#### <span id="page-13-1"></span>1.4.1. Enabling container-native virtualization repositories

Red Hat offers container-native virtualization repositories for both Red Hat Enterprise Linux 8 and Red Hat Enterprise Linux 7:

- Red Hat Enterprise Linux 8 repository: **cnv-2.1-for-rhel-8-x86\_64-rpms**
- Red Hat Enterprise Linux 7 repository: **rhel-7-server-cnv-2.1-rpms**

The process for enabling the repository in **subscription-manager** is the same in both platforms.

#### Procedure

Use **subscription manager** to enable the appropriate container-native virtualization repository for your system:

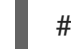

# subscription-manager repos --enable <repository>

#### <span id="page-13-2"></span>1.4.2. Installing the **virtctl** client

Install the **virtctl** client from the **kubevirt-virtctl** package.

Install the **kubevirt-virtctl** package:

# yum install kubevirt-virtctl

See also: [Using](https://access.redhat.com/documentation/en-us/openshift_container_platform/4.2/html-single/container-native_virtualization/#cnv-using-the-cli-tools) the CLI tools for container-native virtualization.

## <span id="page-14-0"></span>1.5. UPGRADING CONTAINER-NATIVE VIRTUALIZATION

You enable automatic updates during container-native virtualization [installation.](https://access.redhat.com/documentation/en-us/openshift_container_platform/4.2/html-single/container-native_virtualization/#cnv-subscribing-to-hco-catalog_installing-container-native-virtualization) Learn what to expect and how you can check the status of an update in progress.

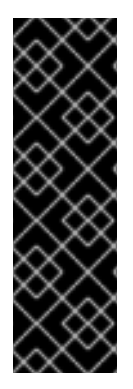

#### IMPORTANT

Container-native virtualization is a Technology Preview feature only. Technology Preview features are not supported with Red Hat production service level agreements (SLAs) and might not be functionally complete. Red Hat does not recommend using them in production. These features provide early access to upcoming product features, enabling customers to test functionality and provide feedback during the development process.

For more information about the support scope of Red Hat Technology Preview features, see [https://access.redhat.com/support/offerings/techpreview/.](https://access.redhat.com/support/offerings/techpreview/)

#### <span id="page-14-1"></span>1.5.1. About upgrading container-native virtualization

If you enabled automatic updates when you installed container-native virtualization, you receive updates as they become available.

#### Additional information

- In container-native virtualization version 2.1, only *z-stream* updates are available. For example, container-native virtualization 2.1.0 → container-native virtualization 2.1.1
- Updates are delivered via the *Marketplace Operator*, which is deployed during OpenShift Container Platform installation. The Marketplace Operator makes external Operators available to your cluster.
- Upgrading does not interrupt virtual machine workloads.
	- Virtual machine Pods are not restarted or migrated during an upgrade. If you need to update the **virt-launcher** Pod, you must restart or live migrate the virtual machine.

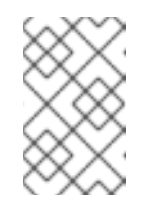

#### **NOTE**

Each virtual machine has a **virt-launcher** Pod that runs the virtual machine instance. The **virt-launcher** Pod runs an instance of **libvirt**, which is used to manage the virtual machine process.

- Upgrading does not interrupt network connections.
- DataVolumes and their associated PersistentVolumeClaims are preserved during upgrade.
- The amount of time an update takes to complete depends on your network connection. Most automatic updates complete within fifteen minutes.

#### <span id="page-15-0"></span>1.5.2. Monitoring upgrade status

The best way to monitor container-native virtualization upgrade status is to watch the ClusterServiceVersion (CSV) **PHASE**. You can also monitor the CSV conditions in the web console or by running the command provided here.

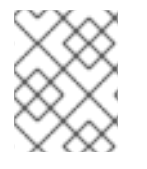

#### **NOTE**

The **PHASE** and conditions values are approximations that are based on available information.

#### **Prerequisites**

- Access to the cluster as a user with the **cluster-admin** role.
- Install the OpenShift Command-line Interface (CLI), commonly known as **oc**.

#### Procedure

1. Run the following command:

\$ oc get csv

2. Review the output, checking the **PHASE** field. For example:

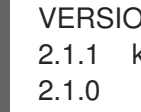

VERSION REPLACES PHASE 2.1.1 kubevirt-hyperconverged-operator.v2.1.0 Installing 2.1.0 Replacing

3. Optional: Monitor the aggregated status of all container-native virtualization component conditions by running the following command:

\$ oc get hco -n openshift-cnv hyperconverged-cluster \ -o=jsonpath='{range .status.conditions[\*]}{.type}{"\t"}{.status}{"\t"}{.message}{"\n"}{end}'

A successful upgrade results in the following output:

ReconcileComplete True Reconcile completed successfully Available True Reconcile completed successfully Progressing False Reconcile completed successfully Degraded False Reconcile completed successfully Upgradeable True Reconcile completed successfully

#### Additional information

[ClusterServiceVersions](https://access.redhat.com/documentation/en-us/openshift_container_platform/4.2/html-single/operators/#olm-csv_olm-understanding-olm) (CSVs)

## <span id="page-15-1"></span>1.6. UNINSTALLING CONTAINER-NATIVE VIRTUALIZATION

You can uninstall [container-native](https://access.redhat.com/documentation/en-us/openshift_container_platform/4.2/html-single/web_console/#web-console-overview_web-console) virtualization by using the OpenShift Container Platform web console.

#### Prerequisites

● Container-native virtualization 2.1

#### <span id="page-16-0"></span>1.6.1. Deleting the KubeVirt HyperConverged custom resource

To uninstall container-native virtualization, you must first delete the KubeVirt HyperConverged Cluster Operator Deployment custom resource.

#### Prerequisites

An active KubeVirt HyperConverged Cluster Operator Deployment custom resource

#### Procedure

- 1. From the OpenShift Container Platform web console, select **openshift-cnv** from the Projects list.
- 2. Navigate to the Operators  $\rightarrow$  Installed Operators page.
- 3. Click KubeVirt HyperConverged Cluster Operator.
- 4. Click the KubeVirt HyperConverged Cluster Operator Deployment tab.

#### 5. Click the Options menu in the row containing the hyperconverged-cluster custom resource. In the expanded menu, click Delete HyperConverged.

- 6. Click Delete in the confirmation window.
- 7. Navigate to the Workloads  $\rightarrow$  Pods page to verify that only the Operator Pods are running.
- 8. Open a terminal window and clean up the remaining KubeVirt resources by running the following command:

\$ oc delete apiservices v1alpha3.subresources.kubevirt.io -n openshift-cnv

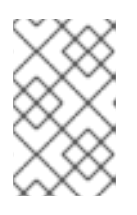

#### **NOTE**

Because some KubeVirt resources are currently improperly retained, you must manually remove them. These resources will be removed automatically after ([BZ1712429](https://bugzilla.redhat.com/show_bug.cgi?id=1712429)) is resolved.

#### <span id="page-16-1"></span>1.6.2. Deleting the KubeVirt HyperConverged Cluster Operator catalog subscription

To finish uninstalling container-native virtualization, uninstall the KubeVirt HyperConverged Cluster Operator subscription.

#### Prerequisites

An active KubeVirt HyperConverged Cluster Operator catalog subscription

- 1. Navigate to the Catalog **→** OperatorHub page.
- 2. Locate the KubeVirt HyperConverged Cluster Operator and then select it.
- 3. Click Uninstall.

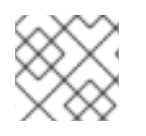

#### **NOTE**

You can now delete the **openshift-cnv** namespace.

#### <span id="page-17-0"></span>1.6.3. Deleting a namespace using the web console

You can delete a namespace by using the OpenShift Container Platform web console.

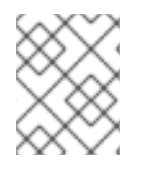

#### **NOTE**

If you do not have permissions to delete the namespace, the Delete Namespace option is not available.

- 1. Navigate to Administration  $\rightarrow$  Namespaces.
- 2. Locate the namespace that you want to delete in the list of namespaces.
- 3. On the far right side of the namespace listing, select Delete Namespace from the Options

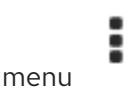

- 4. When the Delete Namespace pane opens, enter the name of the namespace that you want to delete in the field.
- 5. Click Delete.

## <span id="page-18-0"></span>CHAPTER 2. CONTAINER-NATIVE VIRTUALIZATION USER'S **GUIDE**

## <span id="page-18-1"></span>2.1. CREATING VIRTUAL MACHINES

Use one of these procedures to create a virtual machine:

- Running the virtual machine wizard
- Pasting a pre-configured YAML file with the virtual machine wizard
- Using the CLI
- Importing a VMware virtual machine or template with the virtual machine wizard

#### <span id="page-18-2"></span>2.1.1. Running the virtual machine wizard to create a virtual machine

The web console features an interactive wizard that guides you through Basic Settings, Networking, and Storage screens to simplify the process of creating virtual machines. All required fields are marked by a **\***. The wizard prevents you from moving to the next screen until the required fields have been completed.

NICs and storage disks can be created and attached to virtual machines after they have been created.

#### Bootable Disk

If either **URL** or **Container** are selected as the Provision Source in the Basic Settings screen, a **rootdisk** disk is created and attached to the virtual machine as the Bootable Disk. You can modify the **rootdisk** but you cannot remove it.

A Bootable Disk is not required for virtual machines provisioned from a PXE source if there are no disks attached to the virtual machine. If one or more disks are attached to the virtual machine, you must select one as the Bootable Disk.

#### **Prerequisites**

When you create your virtual machine using the wizard, your virtual machine's storage medium must support Read-Write-Many (RWM) PVCs.

- 1. Click Workloads  $\rightarrow$  Virtual Machines from the side menu.
- 2. Click Create Virtual Machineand select Create with Wizard.
- 3. Fill in all required Basic Settings. Selecting a Template automatically fills in these fields.
- 4. Click Next to progress to the Networking screen. A **nic0** NIC is attached by default.
	- a. (Optional) Click Create NIC to create additional NICs.
	- b. (Optional) You can remove any or all NICs by clicking the  $\frac{1}{2}$  button and selecting **Remove** NIC. A virtual machine does not need a NIC attached to be created. NICs can be created after the virtual machine has been created.
- 5. Click Next to progress to the Storage screen.
	- a. (Optional) Click Create Disk to create additional disks. These disks can be removed by clicking the  $\vdots$  button and selecting Remove Disk.
	- b. (Optional) Click on a disk to modify available fields. Click the ✓ button to save the update.
	- c. (Optional) Click Attach Disk to choose an available disk from the Select Storage dropdown list.
- 6. Click Create Virtual Machine > The Results screen displays the JSON configuration file for the virtual machine.

The virtual machine is listed in Workloads → Virtual Machines.

Refer to the virtual machine wizard fields section when running the web console wizard.

#### <span id="page-19-0"></span>2.1.1.1. Virtual machine wizard fields

![](_page_19_Picture_557.jpeg)

![](_page_20_Picture_435.jpeg)

## <span id="page-20-0"></span>2.1.1.2. Cloud-init fields

![](_page_20_Picture_436.jpeg)

## <span id="page-21-0"></span>2.1.1.3. Networking fields

![](_page_21_Picture_519.jpeg)

## <span id="page-21-1"></span>2.1.1.4. Storage fields

![](_page_21_Picture_520.jpeg)

#### <span id="page-22-0"></span>2.1.2. Pasting in a pre-configured YAML file to create a virtual machine

Create a virtual machine by writing or pasting a YAML configuration file in the web console in the Workloads → Virtual Machines screen. A valid **example** virtual machine configuration is provided by default whenever you open the YAML edit screen.

If your YAML configuration is invalid when you click Create, an error message indicates the parameter in which the error occurs. Only one error is shown at a time.

![](_page_22_Picture_4.jpeg)

#### **NOTE**

Navigating away from the YAML screen while editing cancels any changes to the configuration you have made.

#### Procedure

- 1. Click Workloads  $\rightarrow$  Virtual Machines from the side menu.
- 2. Click Create Virtual Machineand select Create from YAML.
- 3. Write or paste your virtual machine configuration in the editable window.
	- a. Alternatively, use the **example** virtual machine provided by default in the YAML screen.
- 4. (Optional) Click Download to download the YAML configuration file in its present state.
- 5. Click Create to create the virtual machine.

The virtual machine is listed in Workloads → Virtual Machines.

#### <span id="page-22-1"></span>2.1.3. Using the CLI to create a virtual machine

#### Procedure

The **spec** object of the VirtualMachine configuration file references the virtual machine settings, such as the number of cores and the amount of memory, the disk type, and the volumes to use.

- 1. Attach the virtual machine disk to the virtual machine by referencing the relevant PVC **claimName** as a volume.
- 2. To create a virtual machine with the OpenShift Container Platform client, run this command:

![](_page_22_Picture_20.jpeg)

\$ oc create -f <vm.yaml>

3. Since virtual machines are created in a **Stopped** state, run a virtual machine instance by starting it.

![](_page_22_Figure_23.jpeg)

#### **NOTE**

A [ReplicaSet'](https://kubernetes.io/docs/concepts/workloads/controllers/replicaset/)s purpose is often used to guarantee the availability of a specified number of identical Pods. ReplicaSet is not currently supported in container-native virtualization.

#### Table 2.1. Domain settings

![](_page_23_Picture_763.jpeg)

#### Table 2.2. Volume settings

![](_page_23_Picture_764.jpeg)

#### <span id="page-23-0"></span>2.1.4. Virtual machine storage volume types

Virtual machine storage volume types are listed, as well as domain and volume settings. See the kubevirt API [Reference](https://kubevirt.io/api-reference/master/definitions.html#_v1_virtualmachinespec) for a definitive list of virtual machine settings.

![](_page_23_Picture_765.jpeg)

![](_page_24_Picture_701.jpeg)

See the kubevirt API [Reference](https://kubevirt.io/api-reference/master/definitions.html#_v1_virtualmachinespec) for a definitive list of virtual machine settings.

## <span id="page-24-0"></span>2.2. TLS CERTIFICATES FOR DATAVOLUME IMPORTS

#### <span id="page-24-1"></span>2.2.1. Adding TLS certificates for authenticating DataVolume imports

TLS certificates for registry or HTTPS endpoints must be added to a ConfigMap in order to import data from these sources. This ConfigMap must be present in the namespace of the destination DataVolume.

Create the ConfigMap by referencing the relative file path for the TLS certificate.

#### Procedure

1. Ensure you are in the correct namespace. The ConfigMap can only be referenced by DataVolumes if it is in the same namespace.

![](_page_24_Picture_9.jpeg)

2. Create the ConfigMap:

\$ oc create configmap <configmap-name> --from-file=</path/to/file/ca.pem>

#### <span id="page-24-2"></span>2.2.2. Example: ConfigMap created from a TLS certificate

The following example is of a ConfigMap created from **ca.pem** TLS certificate.

![](_page_24_Picture_702.jpeg)

-----BEGIN CERTIFICATE----- ... < base64 encoded cert> ... -----END CERTIFICATE-----

## <span id="page-25-0"></span>2.3. IMPORTING VIRTUAL MACHINE IMAGES WITH DATAVOLUMES

You can import an existing virtual machine image into your OpenShift Container Platform cluster. Container-native virtualization uses DataVolumes to automate the import of data and the creation of an underlying PersistentVolumeClaim (PVC).

#### CAUTION

When you import a disk image into a PVC, the disk image is expanded to use the full storage capacity that is requested in the PVC. To use this space, the disk partitions and file system(s) in the virtual machine might need to be expanded.

The resizing procedure varies based on the operating system installed on the VM. Refer to the operating system documentation for details.

#### **Prerequisites**

- If the endpoint requires a TLS certificate, the certificate must be included in a [ConfigMap](https://access.redhat.com/documentation/en-us/openshift_container_platform/4.2/html-single/container-native_virtualization/#cnv-adding-tls-certificates-for-authenticating-dv-imports_cnv-tls-certificates-for-dv-imports) in the same namespace as the DataVolume and referenced in the DataVolume configuration.
- You may need to define a [StorageClass](https://access.redhat.com/documentation/en-us/openshift_container_platform/4.2/html-single/container-native_virtualization/#cnv-defining-storageclass-in-cdi-configuration_cnv-preparing-cdi-scratch-space) or prepare CDI scratch space for this operation to complete successfully.

#### <span id="page-25-1"></span>2.3.1. CDI supported operations matrix

This matrix shows the supported CDI operations for content types against endpoints, and which of these operations requires scratch space.

![](_page_25_Picture_687.jpeg)

#### ✓ Supported operation

 $\Box$  Unsupported operation

- \* Requires scratch space
- \*\* Requires scratch space if a custom certificate authority is required

+ Archive does not support block mode DVs

#### <span id="page-26-0"></span>2.3.2. About DataVolumes

**DataVolume** objects are custom resources that are provided by the Containerized Data Importer (CDI) project. DataVolumes orchestrate import, clone, and upload operations that are associated with an underlying PersistentVolumeClaim (PVC). DataVolumes are integrated with KubeVirt, and they prevent a virtual machine from being started before the PVC has been prepared.

#### <span id="page-26-1"></span>2.3.3. Importing a virtual machine image into an object with DataVolumes

To create a virtual machine from an imported image, specify the image location in the **VirtualMachine** configuration file before you create the virtual machine.

#### Prerequisites

- Install the OpenShift Container Platform Command-line Interface (CLI), commonly known as **oc**
- A virtual machine disk image, in RAW, ISO, or QCOW2 format, optionally compressed by using **xz** or **gz**
- An **HTTP** endpoint where the image is hosted, along with any authentication credentials needed to access the data source
- At least one available PersistentVolume

#### Procedure

- 1. Identify an **HTTP** file server that hosts the virtual disk image that you want to import. You need the complete URL in the correct format:
	- **<http://www.example.com/path/to/data>**
- 2. If your data source requires authentication credentials, edit the **endpoint-secret.yaml** file, and apply the updated configuration to the cluster:

![](_page_26_Picture_15.jpeg)

<span id="page-26-3"></span><span id="page-26-2"></span>\$ oc apply -f endpoint-secret.yaml

3. Edit the virtual machine configuration file, specifying the data source for the image you want to import. In this example, a Fedora image is imported:

```
apiVersion: kubevirt.io/v1alpha3
kind: VirtualMachine
metadata:
 creationTimestamp: null
 labels:
  kubevirt.io/vm: vm-fedora-datavolume
 name: vm-fedora-datavolume
spec:
 dataVolumeTemplates:
 - metadata:
   creationTimestamp: null
   name: fedora-dv
  spec:
   pvc:
    accessModes:
    - ReadWriteOnce
    resources:
     requests:
       storage: 2Gi
    storageClassName: local
   source:
    http:
      url:
https://download.fedoraproject.org/pub/fedora/linux/releases/28/Cloud/x86_64/images/Fedora
-Cloud-Base-28-1.1.x86_64.qcow2 1
      secretRef: "" 2
      certConfigMap: "" 3
  status: {}
 running: false
 template:
  metadata:
   creationTimestamp: null
   labels:
    kubevirt.io/vm: vm-fedora-datavolume
  spec:
   domain:
    devices:
      disks:
      - disk:
        bus: virtio
       name: datavolumedisk1
    machine:
      type: ""
    resources:
      requests:
       memory: 64M
   terminationGracePeriodSeconds: 0
   volumes:
   - dataVolume:
      name: fedora-dv
    name: datavolumedisk1
status: {}
```
![](_page_28_Picture_1.jpeg)

![](_page_28_Picture_2.jpeg)

The **secretRef** parameter is optional.

![](_page_28_Picture_4.jpeg)

The **certConfigMap** is only required if the endpoint requires authentication. The referenced ConfigMap must be in the same namespace as the DataVolume.

4. Create the virtual machine:

\$ oc create -f vm-<name>-datavolume.yaml

![](_page_28_Picture_8.jpeg)

#### **NOTE**

The **oc create** command creates the DataVolume and the virtual machine. The CDI controller creates an underlying PVC with the correct annotation, and the import process begins. When the import completes, the DataVolume status changes to **Succeeded**, and the virtual machine is allowed to start.

DataVolume provisioning happens in the background, so there is no need to monitor it. You can start the virtual machine, and it will not run until the import is complete.

#### Optional verification steps

- 1. Run **oc get pods** and look for the importer Pod. This Pod downloads the image from the specified URL and stores it on the provisioned PV.
- 2. Monitor the DataVolume status until it shows **Succeeded**.

![](_page_28_Picture_15.jpeg)

\$ oc describe dv <data-label> **1** 

![](_page_28_Picture_17.jpeg)

<span id="page-28-1"></span>The data label for the DataVolume specified in the virtual machine configuration file.

3. To verify that provisioning is complete and that the VMI has started, try accessing its serial console:

![](_page_28_Picture_20.jpeg)

\$ virtctl console <vm-fedora-datavolume>

#### <span id="page-28-0"></span>2.3.4. Template: DataVolume virtual machine configuration file

#### example-dv-vm.yaml

```
apiVersion: kubevirt.io/v1alpha3
kind: VirtualMachine
metadata:
 labels:
  kubevirt.io/vm: example-vm
 name: example-vm
spec:
 dataVolumeTemplates:
 - metadata:
   name: example-dv
```

```
spec:
  pvc:
   accessModes:
   - ReadWriteOnce
   resources:
    requests:
      storage: 1G
  source:
    http:
      url: "" 1
running: false
template:
 metadata:
  labels:
   kubevirt.io/vm: example-vm
 spec:
  domain:
   cpu:
    cores: 1
   devices:
    disks:
    - disk:
       bus: virtio
     name: example-dv-disk
   machine:
    type: q35
   resources:
    requests:
      memory: 1G
  terminationGracePeriodSeconds: 0
  volumes:
  - dataVolume:
    name: example-dv
   name: example-dv-disk
```
The **HTTP** source of the image you want to import, if applicable.

#### <span id="page-29-0"></span>2.3.5. Template: DataVolume import configuration file

#### example-import-dv.yaml

```
apiVersion: cdi.kubevirt.io/v1alpha1
kind: DataVolume
metadata:
 name: "example-import-dv"
spec:
 source:
   http:
     url: "" 1
     secretRef: "" 2
 pvc:
  accessModes:
   - ReadWriteOnce
```
resources: requests: storage: "1G"

[2](#page-29-3)

[1](#page-29-2) The **HTTP** source of the image you want to import.

The **secretRef** parameter is optional.

## <span id="page-30-0"></span>2.4. EDITING VIRTUAL MACHINES

Edit a virtual machine by completing one of the following tasks:

- Editing a virtual machine YAML configuration using the web console
- Editing a virtual machine YAML configuration using the CLI

#### <span id="page-30-1"></span>2.4.1. Editing a virtual machine YAML configuration using the web console

Using the web console, edit the YAML configuration of a virtual machine.

Not all parameters can be updated. If you edit values that cannot be changed and click Save, an error message indicates the parameter that was not able to be updated.

The YAML configuration can be edited while the virtual machine is **Running**, however the changes will only take effect after the virtual machine has been stopped and started again.

![](_page_30_Figure_12.jpeg)

#### **NOTE**

Navigating away from the YAML screen while editing cancels any changes to the configuration you have made.

#### Procedure

- 1. Click Workloads  $\rightarrow$  Virtual Machine from the side menu.
- 2. Select a virtual machine.
- 3. Click the YAML tab to display the editable configuration.
- 4. Optional: You can click Download to download the YAML file locally in its current state.
- 5. Edit the file and click Save.

A confirmation message shows that the modification has been successful and includes the updated version number for the object.

#### <span id="page-30-2"></span>2.4.2. Editing a virtual machine YAML configuration using the CLI

#### Prerequisites

- You configured a virtual machine with a YAML object configuration file.
- You installed the **oc** CLI.

#### Procedure

1. Run the following command to update the virtual machine configuration.

\$ oc edit <object\_type> <object\_ID>

- 2. Open the object configuration.
- 3. Edit the YAML.
- 4. If you edit a running virtual machine, you need to do one of the following:
	- Restart the virtual machine
	- Run the following command for the new configuration to take effect.

\$ oc apply <object\_type> <object\_ID>

#### <span id="page-31-0"></span>2.4.3. Adding a virtual disk to a virtual machine

Add a disk to a virtual machine.

#### Procedure

- 1. From the Virtual Machines tab, select your virtual machine.
- 2. Select the Disks tab.
- 3. Click Add Disks to open the Add Disk window.
- 4. In the Add Disk window, specify Source, Name, Size, Interface, and Storage Class.
- 5. Edit the disk configuration by using the drop-down lists and check boxes.
- 6. Click OK.

#### <span id="page-31-1"></span>2.4.4. Adding a network interface to a virtual machine

- 1. From the Virtual Machines tab, select the virtual machine.
- 2. Select the Network Interfaces tab.
- 3. Click Create Network Interface.
- 4. In the Create Network Interfacelist row, specify the Name, Model, Network, Type, and MAC Address of the network interface.
- 5. Click the green check-mark to the right of the row to add the network interface.
- 6. Restart the virtual machine to enable access.
- 7. Edit the drop-down lists and check boxes to configure the network interface.

#### 8. Click Save Changes.

9 Click OK

The new network interface displays at the top of the Create Network Interfacelist until the user restarts it.

The new network interface has a **Pending VM restart** Link State until you restart the virtual machine. Hover over the Link State to display more detailed information.

The Link State is set to Up by default when the network interface card is defined on the virtual machine and connected to the network.

## <span id="page-32-0"></span>2.5. DELETING VIRTUAL MACHINES

Use one of these procedures to delete a virtual machine:

- Using the web console
- Using the CLI

#### <span id="page-32-1"></span>2.5.1. Deleting a virtual machine using the web console

Deleting a virtual machine permanently removes it from the cluster.

Delete a virtual machine using the  $\therefore$  button of the virtual machine in the Workloads  $\rightarrow$  Virtual Machines list, or using the Actions control of the Virtual Machine Detailsscreen.

#### Procedure

- 1. In the container-native virtualization console, click Workloads → Virtual Machines from the side menu.
- 2. Click the : button of the virtual machine to delete and select Delete Virtual Machine.
	- Alternatively, click the virtual machine name to open the Virtual Machine Detailsscreen and click Actions → Delete Virtual Machine
- 3. In the confirmation pop-up window, click Delete to permanently delete the virtual machine.

#### <span id="page-32-2"></span>2.5.2. Deleting a virtual machine and its DataVolume using the CLI

When you delete a virtual machine, the DataVolume it uses is not automatically deleted.

Deleting the DataVolume is recommended in order to maintain a clean environment and avoid possible confusion.

#### Procedure

Run these commands to delete the virtual machine and the DataVolume.

![](_page_32_Picture_23.jpeg)

#### **NOTE**

You can delete objects only in the project you are currently working in, unless you specify the **-n <project\_name>** option.

1. Run the following command to delete the virtual machine:

\$ oc delete vm <fedora-vm>

2. Run the following command to delete the DataVolume:

\$ oc delete dv <datavolume-name>

## <span id="page-33-0"></span>2.6. CONTROLLING VIRTUAL MACHINES STATES

With container-native virtualization, you can stop, start, and restart virtual machines from both the web console and the command-line interface (CLI).

#### <span id="page-33-1"></span>2.6.1. Controlling virtual machines from the web console

You can also stop, start, and restart virtual machines from the web console.

#### <span id="page-33-2"></span>2.6.1.1. Starting a virtual machine

You can start a virtual machine from the web console.

#### Procedure

- 1. In the container-native virtualization console, click Workloads → Virtual Machines.
- 2. Start the virtual machine from this screen, which makes it easier to perform actions on multiple virtual machines in the one screen, or from the Virtual Machine Detailsscreen where you can view comprehensive details of the selected virtual machine:
	- Click the Options menu  $\overline{a}$  at the end of virtual machine and select Start Virtual Machine.
	- Click the virtual machine name to open the Virtual Machine Detailsscreen and click Actions and select Start Virtual Machine.
- 3. In the confirmation window, click Start to start the virtual machine.

![](_page_33_Picture_17.jpeg)

#### **NOTE**

When you start virtual machine that is provisioned from a **URL** source for the first time, the virtual machine is in the Importing state while container-native virtualization imports the container from the URL endpoint. Depending on the size of the image, this process might take several minutes.

#### <span id="page-33-3"></span>2.6.1.2. Restarting a virtual machine

You can restart a running virtual machine from the web console.

![](_page_34_Picture_1.jpeg)

#### IMPORTANT

Do not restart a virtual machine while it has a status of **Importing**. Restarting the virtual machine causes an error for it.

#### Procedure

- 1. In the container-native virtualization console, click Workloads → Virtual Machines.
- 2. Restart the virtual machine from this screen, which makes it easier to perform actions on multiple virtual machines in the one screen, or from the Virtual Machine Detailsscreen where you can view comprehensive details of the selected virtual machine:
	- Click the Options menu at the end of virtual machine and select Restart Virtual Machine.
	- Click the virtual machine name to open the Virtual Machine Detailsscreen and click Actions and select Restart Virtual Machine.
- 3. In the confirmation window, click Restart to restart the virtual machine.

#### <span id="page-34-0"></span>2.6.1.3. Stopping a virtual machine

You can stop a virtual machine from the web console.

#### Procedure

- 1. In the container-native virtualization console, click Workloads → Virtual Machines.
- 2. Stop the virtual machine from this screen, which makes it easier to perform actions on multiple virtual machines in the one screen, or from the Virtual Machine Detailsscreen where you can view comprehensive details of the selected virtual machine:
	- :
	- Click the Options menu at the end of virtual machine and select **Stop Virtual** Machine.
	- Click the virtual machine name to open the Virtual Machine Detailsscreen and click Actions and select Stop Virtual Machine.
- 3. In the confirmation window, click **Stop** to stop the virtual machine.

#### <span id="page-34-1"></span>2.6.2. CLI reference for controlling virtual machines

Use the following **virtctl** client utility and **oc** commands to change the state of the virtual machines and display lists of the virtual machines and the virtual machine instances that represent them.

![](_page_34_Picture_21.jpeg)

#### **NOTE**

When you run **virtctl** commands, you modify the virtual machines themselves, not the virtual machine instances that represent them in the web console.

#### <span id="page-34-2"></span>2.6.2.1. start

Start a virtual machine.

#### Example: Start a virtual machine in the current project

\$ virtctl start <example-vm>

#### Example: Start a virtual machine in a specific project

\$ virtctl start <example-vm> -n <project\_name>

#### <span id="page-35-0"></span>2.6.2.2. restart

Restart a running virtual machine.

#### Example: Restart a virtual machine in the current project

\$ virtctl restart <example-vm>

#### Example: Restart a virtual machine in a specific project

\$ virtctl restart <example-vm> -n <project\_name>

#### <span id="page-35-1"></span>2.6.2.3. stop

Stop a running virtual machine.

#### Example: Stop a virtual machine in the current project

\$ virtctl stop <example-vm>

#### Example: Stop a virtual machine in a specific project

\$ virtctl stop <example-vm> -n <project\_name>

#### <span id="page-35-2"></span>2.6.2.4. list

List the virtual machines or virtual machine instances in a project. The virtual machine instances are abstractions that represent the virtual machines themselves.

#### Example: List the virtual machines in the current project

\$ oc get vm

#### Example: List the virtual machines in a specific project

\$ oc get vm -n <project\_name>

#### Example: List the running virtual machine instances in the current project

\$ oc get vmi
# Example: List the running virtual machine instances in a specific project

\$ oc get vmi -n <project\_name>

# 2.7. ACCESSING VIRTUAL MACHINE CONSOLES

Container-native virtualization provides different virtual machine consoles that you can use to accomplish different product tasks. You can access these consoles through the web console and by using CLI commands.

# 2.7.1. Virtual machine console sessions

You can connect to the VNC and serial consoles of a running virtual machine from the Consoles tab in the Virtual Machine Detailsscreen of the web console.

There are two consoles available: the graphical VNC Console and the Serial Console. The VNC Console opens by default whenever you navigate to the Consoles tab. You can switch between the consoles using the VNC Console Serial Console list.

Console sessions remain active in the background unless they are disconnected. When the Disconnect before switching checkbox is active and you switch consoles, the current console session is disconnected and a new session with the selected console connects to the virtual machine. This ensures only one console session is open at a time.

# Options for the VNC Console

The Send Key button lists key combinations to send to the virtual machine.

# Options for the Serial Console

Use the Disconnect button to manually disconnect the Serial Console session from the virtual machine. Use the Reconnect button to manually open a Serial Console session to the virtual machine.

# 2.7.2. Connecting to the virtual machine with the web console

# 2.7.2.1. Connecting to the terminal

You can connect to a virtual machine by using the web console.

### Procedure

- 1. Ensure you are in the correct project. If not, click the **Project** list and select the appropriate project.
- 2. Click Workloads  $→$  Virtual Machines to display the virtual machines in the project.
- 3. Select a virtual machine.
- 4. In the Overview tab, click the **virt-launcher-<vm-name>** Pod.
- 5. Click the Terminal tab. If the terminal is blank, select the terminal and press any key to initiate connection.

# 2.7.2.2. Connecting to the serial console

Connect to the Serial Console of a running virtual machine from the Consoles tab in the Virtual Machine Details screen of the web console.

### Procedure

- 1. In the container-native virtualization console, click Workloads → Virtual Machines.
- 2. Select a virtual machine.
- 3. Click Consoles. The VNC console opens by default.
- 4. Click the VNC Console drop-down list and select Serial Console.

### 2.7.2.3. Connecting to the VNC console

Connect to the VNC console of a running virtual machine from the Consoles tab in the Virtual Machine Details screen of the web console.

#### Procedure

- 1. In the container-native virtualization console, click Workloads → Virtual Machines.
- 2. Select a virtual machine.
- 3. Click Consoles. The VNC console opens by default.

### 2.7.2.4. Connecting to the RDP console

The desktop viewer console, which utilizes the Remote Desktop Protocol (RDP), provides a better console experience for connecting to Windows virtual machines.

To connect to a Windows virtual machine with RDP, download the **console.rdp** file for the virtual machine from the Consoles tab in the Virtual Machine Detailsscreen of the web console and supply it to your preferred RDP client.

#### Prerequisites

- A running Windows virtual machine with the QEMU guest agent installed. The **qemu-guestagent** is included in the VirtIO drivers.
- A layer 2 vNIC attached to the virtual machine.
- An RDP client installed on a machine on the same network as the Windows virtual machine.

#### Procedure

- 1. In the container-native virtualization console, click Workloads → Virtual Machines.
- 2. Select a Windows virtual machine.
- 3. Click the Consoles tab.
- 4. Click the Consoles list and select Desktop Viewer.
- 5. In the Network Interface list, select the layer 2 vNIC.
- 6. Click Launch Remote Desktopto download the **console.rdp** file.
- 7. Open an RDP client and reference the **console.rdp** file. For example, using remmina:

\$ remmina --connect /path/to/console.rdp

8. Enter the Administrator user name and password to connect to the Windows virtual machine.

### 2.7.3. Accessing virtual machine consoles by using CLI commands

#### 2.7.3.1. Accessing a virtual machine instance via SSH

You can use SSH to access a virtual machine after you expose port 22 on it.

The **virtctl expose** command forwards a virtual machine instance port to a node port and creates a service for enabled access. The following example creates the **fedora-vm-ssh** service that forwards port 22 of the **<fedora-vm>** virtual machine to a port on the node:

#### Prerequisites

- The virtual machine instance you want to access must be connected to the default Pod network by using the **masquerade** binding method.
- The virtual machine instance you want to access must be running.
- **•** Install the OpenShift Command-line Interface (CLI), commonly known as **oc**.

#### Procedure

1. Run the following command to create the **fedora-vm-ssh** service:

<span id="page-38-0"></span>\$ virtctl expose vm <fedora-vm> --port=20022 --target-port=22 --name=fedora-vm-ssh - type=NodePort **1**

[1](#page-38-0)

**<fedora-vm>** is the name of the virtual machine that you run the **fedora-vm-ssh** service on.

2. Check the service to find out which port the service acquired:

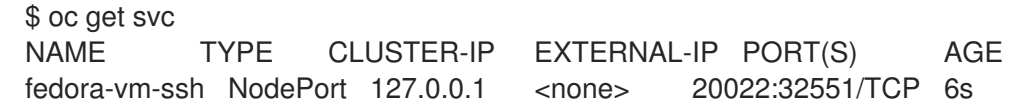

In this example, the service acquired the **32551** port.

3. Log in to the virtual machine instance via SSH. Use the **ipAddress** of the node and the port that you found in the previous step:

\$ ssh username@<node\_IP\_address> -p 32551

2.7.3.2. Accessing the serial console of a virtual machine instance

The **virtctl console** command opens a serial console to the specified virtual machine instance.

#### **Prerequisites**

- The **virt-viewer** package must be installed.
- The virtual machine instance you want to access must be running.

#### Procedure

Connect to the serial console with **virtctl**:

\$ virtctl console <VMI>

### 2.7.3.3. Accessing the graphical console of a virtual machine instances with VNC

The **virtctl** client utility can use the **remote-viewer**function to open a graphical console to a running virtual machine instance. This capability is included in the **virt-viewer** package.

#### Prerequisites

- The **virt-viewer** package must be installed.
- The virtual machine instance you want to access must be running.

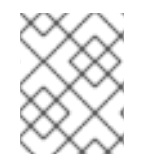

### **NOTE**

If you use **virtctl** via SSH on a remote machine, you must forward the X session to your machine.

#### Procedure

1. Connect to the graphical interface with the **virtctl** utility:

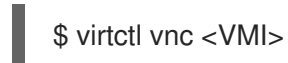

2. If the command failed, try using the **-v** flag to collect troubleshooting information:

\$ virtctl vnc <VMI> -v 4

### 2.7.3.4. Connecting to a Windows virtual machine with an RDP console

The Remote Desktop Protocol (RDP) provides a better console experience for connecting to Windows virtual machines.

To connect to a Windows virtual machine with RDP, specify the IP address of the attached L2 vNIC to your RDP client.

### **Prerequisites**

A running Windows virtual machine with the QEMU guest agent installed. The **qemu-guestagent** is included in the VirtIO drivers.

- A layer 2 vNIC attached to the virtual machine.
- An RDP client installed on a machine on the same network as the Windows virtual machine.

### Procedure

1. Log in to the container-native virtualization cluster through the **oc** CLI tool as a user with an access token.

\$ oc login -u <user> https://<cluster.example.com>:8443

2. Use **oc describe vmi** to display the configuration of the running Windows virtual machine.

\$ oc describe vmi <windows-vmi-name>

```
...
spec:
 networks:
 - name: default
  pod: {}
 - multus:
   networkName: cnv-bridge
  name: bridge-net
...
status:
 interfaces:
 - interfaceName: eth0
  ipAddress: 198.51.100.0/24
  ipAddresses:
   198.51.100.0/24
  mac: a0:36:9f:0f:b1:70
  name: default
 - interfaceName: eth1
  ipAddress: 192.0.2.0/24
  ipAddresses:
   192.0.2.0/24
   2001:db8::/32
  mac: 00:17:a4:77:77:25
  name: bridge-net
...
```
- 3. Identify and copy the IP address of the layer 2 network interface. This is **192.0.2.0** in the above example, or **2001:db8::** if you prefer IPv6.
- 4. Open an RDP client and use the IP address copied in the previous step for the connection.
- 5. Enter the Administrator user name and password to connect to the Windows virtual machine.

# 2.8. USING THE CLI TOOLS

The two primary CLI tools used for managing resources in the cluster are:

The container-native virtualization **virtctl** client

The OpenShift Container Platform **oc** client

### Prerequisites

You must install the **[virtctl](https://access.redhat.com/documentation/en-us/openshift_container_platform/4.2/html-single/container-native_virtualization/#cnv-installing-virtctl)** client.

### 2.8.1. Virtctl client commands

The **virtctl** client is a command-line utility for managing container-native virtualization resources. The following table contains the **virtctl** commands used throughout the container-native virtualization documentation.

### Table 2.3. **virtctl** client commands

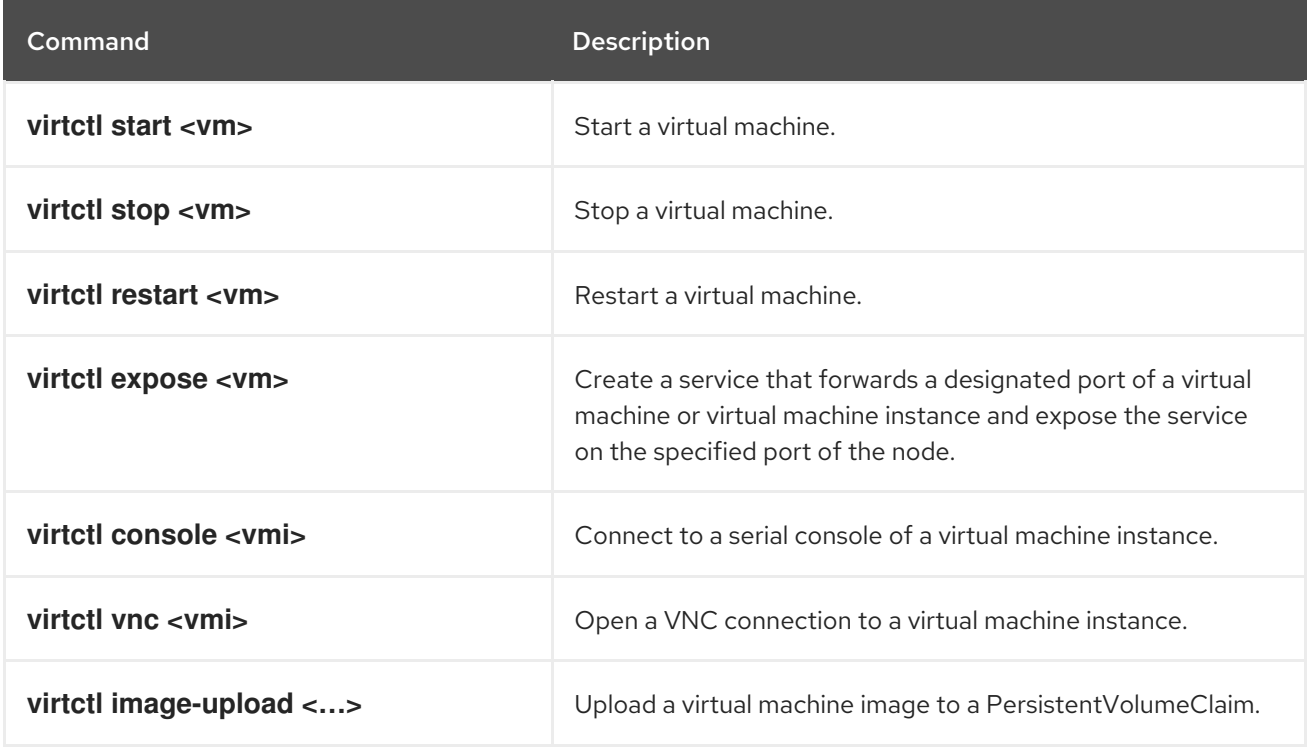

# 2.8.2. OpenShift Container Platform client commands

The OpenShift Container Platform **oc** client is a command-line utility for managing OpenShift Container Platform resources. The following table contains the oc commands used throughout the containernative virtualization documentation.

### Table 2.4. **oc** commands

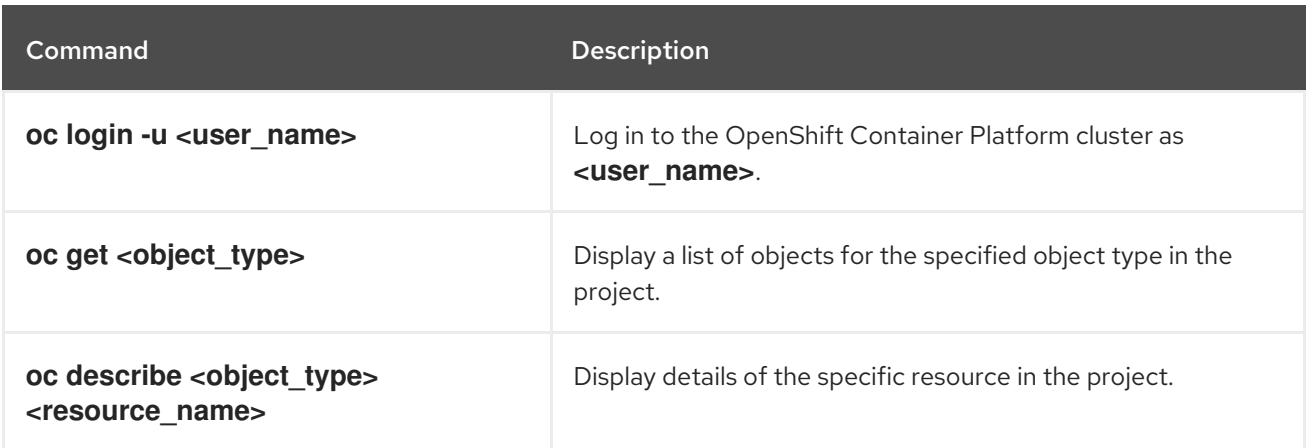

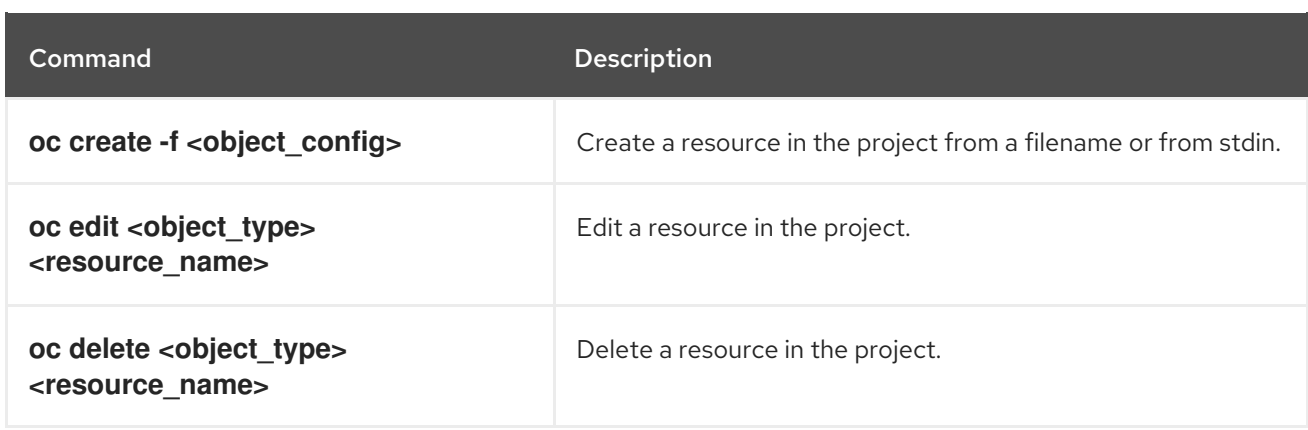

For more comprehensive information on **oc** client commands, see the OpenShift Container Platform CLI tools [documentation.](https://access.redhat.com/documentation/en-us/openshift_container_platform/4.2/html-single/cli_tools/#cli_reference)

# 2.9. AUTOMATING MANAGEMENT TASKS

You can automate container-native virtualization management tasks by using Red Hat Ansible Automation Platform. Learn the basics by using an Ansible Playbook to create a new virtual machine.

# 2.9.1. About Red Hat Ansible Automation

[Ansible](https://docs.ansible.com/ansible/latest/index.html) is an automation tool used to configure systems, deploy software, and perform rolling updates. Ansible includes support for container-native virtualization, and Ansible modules enable you to automate cluster management tasks such as template, persistent volume claim, and virtual machine operations.

Ansible provides a way to automate container-native virtualization management, which you can also accomplish by using the **oc** CLI tool or APIs. Ansible is unique because it allows you to integrate [KubeVirt](https://docs.ansible.com/ansible/latest/modules/list_of_cloud_modules.html#kubevirt) modules with other Ansible modules.

# 2.9.2. Automating virtual machine creation

You can use the **kubevirt** vm Ansible Playbook to create virtual machines in your OpenShift Container Platform cluster using Red Hat Ansible Automation Platform.

### **Prerequisites**

● Red Hat [Ansible](https://access.redhat.com/products/red-hat-ansible-engine) Engine version 2.8 or newer

### Procedure

1. Edit an Ansible Playbook YAML file so that it includes the **kubevirt vm** task:

kubevirt\_vm: namespace: name: cpu\_cores: memory: disks: - name: volume: containerDisk:

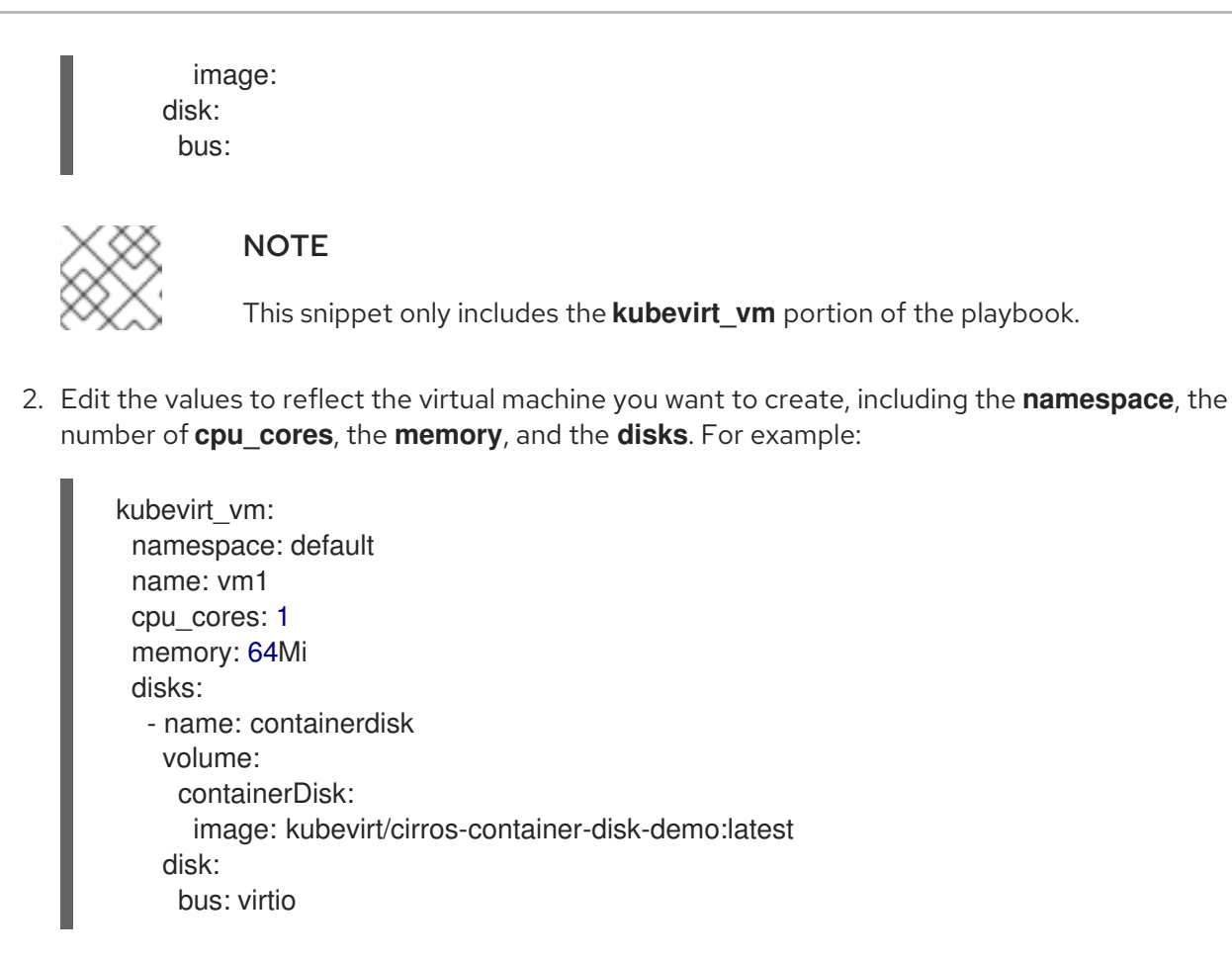

3. If you want the virtual machine to boot immediately after creation, add **state: running** to the YAML file. For example:

<span id="page-43-0"></span>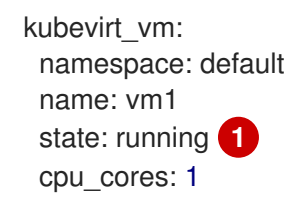

[1](#page-43-0)

Changing this value to **state: absent** deletes the virtual machine, if it already exists.

4. Run the **ansible-playbook** command, using your playbook's file name as the only argument:

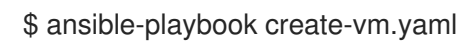

5. Review the output to determine if the play was successful:

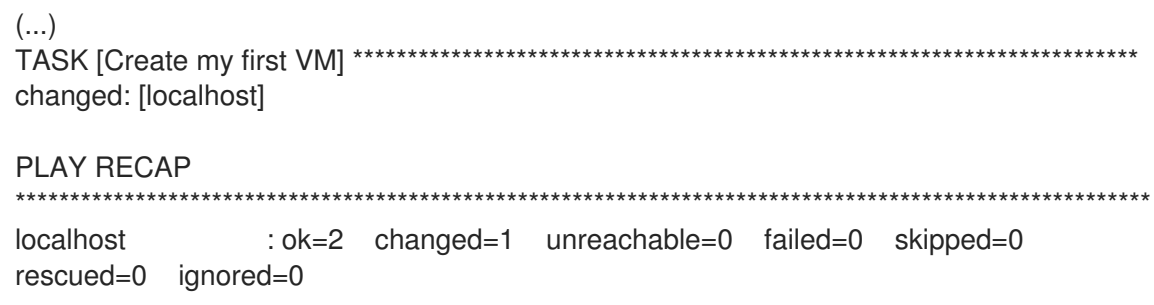

6. If you did not include **state: running** in your playbook file and you want to boot the VM now, edit the file so that it includes **state: running** and run the playbook again:

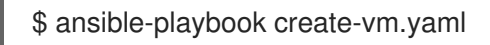

To verify that the virtual machine was created, try to access the VM [console](https://access.redhat.com/documentation/en-us/openshift_container_platform/4.2/html-single/container-native_virtualization/#cnv-accessing-vm-consoles).

# 2.9.3. Example: Ansible Playbook for creating virtual machines

You can use the **kubevirt\_vm** Ansible Playbook to automate virtual machine creation.

The following YAML file is an example of the **kubevirt** vm playbook. It includes sample values that you must replace with your own information if you run the playbook.

```
---
- name: Ansible Playbook 1
 hosts: localhost
 connection: local
 tasks:
  - name: Create my first VM
   kubevirt_vm:
    namespace: default
    name: vm1
    cpu_cores: 1
    memory: 64Mi
    disks:
      - name: containerdisk
       volume:
        containerDisk:
         image: kubevirt/cirros-container-disk-demo:latest
       disk:
        bus: virtio
```
### Additional information

- **Intro to [Playbooks](https://docs.ansible.com/ansible/latest/user_guide/playbooks.html)**
- **•** Tools for Validating [Playbooks](https://docs.ansible.com/ansible/latest/community/other_tools_and_programs.html#validate-playbook-tools)

# 2.10. USING THE DEFAULT POD NETWORK FOR VIRTUAL MACHINES

You can use the default Pod network with container-native virtualization. To do so, you must use the **masquerade** binding method. It is the only recommended binding method for use with the default Pod network. Do not use **masquerade** mode with non-default networks.

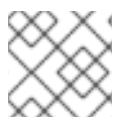

# **NOTE**

For secondary networks, use the **bridge** binding method.

### 2.10.1. Configuring masquerade mode from the command line

You can use masquerade mode to hide a virtual machine's outgoing traffic behind the Pod IP address. Masquerade mode uses Network Address Translation (NAT) to connect virtual machines to the Pod network backend through a Linux bridge.

Enable masquerade mode and allow traffic to enter the virtual machine by editing your virtual machine configuration file.

### Prerequisites

The virtual machine must be configured to use DHCP to acquire IPv4 addresses. The examples below are configured to use DHCP.

### Procedure

1. Edit the **interfaces** spec of your virtual machine configuration file:

<span id="page-45-1"></span><span id="page-45-0"></span>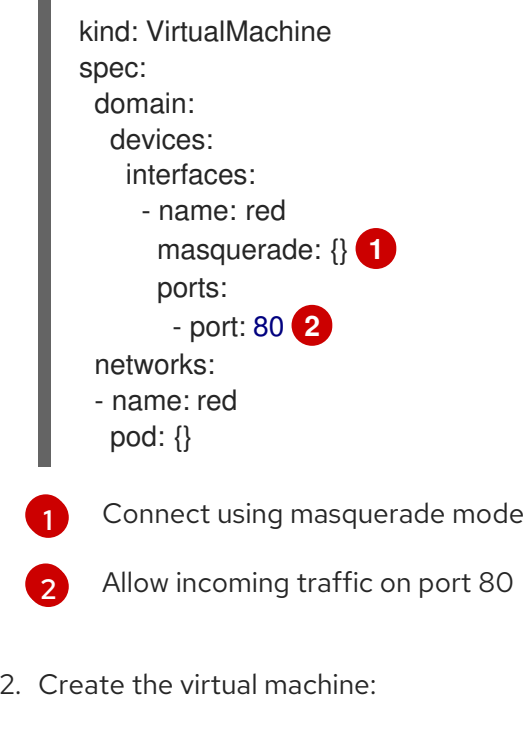

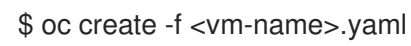

# 2.10.2. Selecting binding method

If you create a virtual machine from the container-native virtualization web [console](https://access.redhat.com/documentation/en-us/openshift_container_platform/4.2/html-single/container-native_virtualization/#cnv-create-vms) wizard, select the required binding method from the Networking screen.

### 2.10.2.1. Networking fields

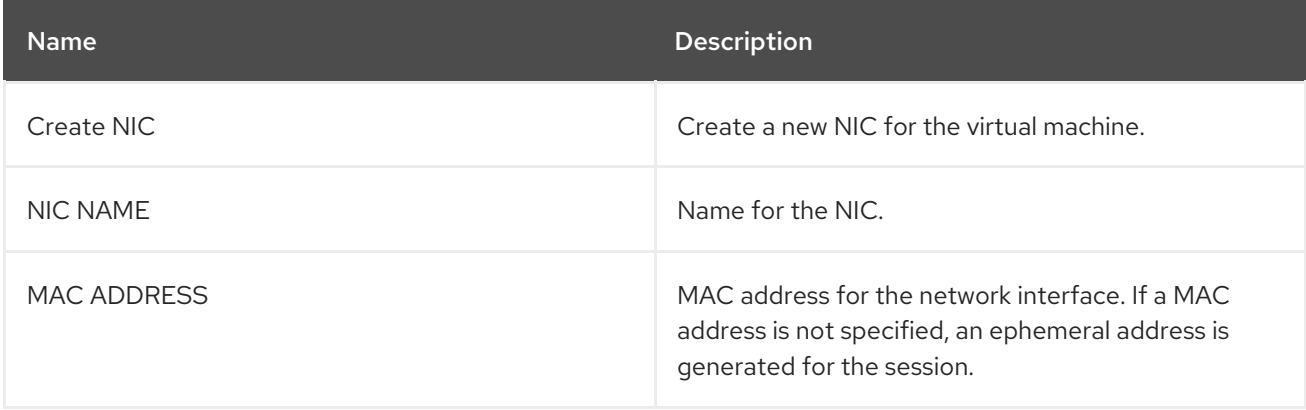

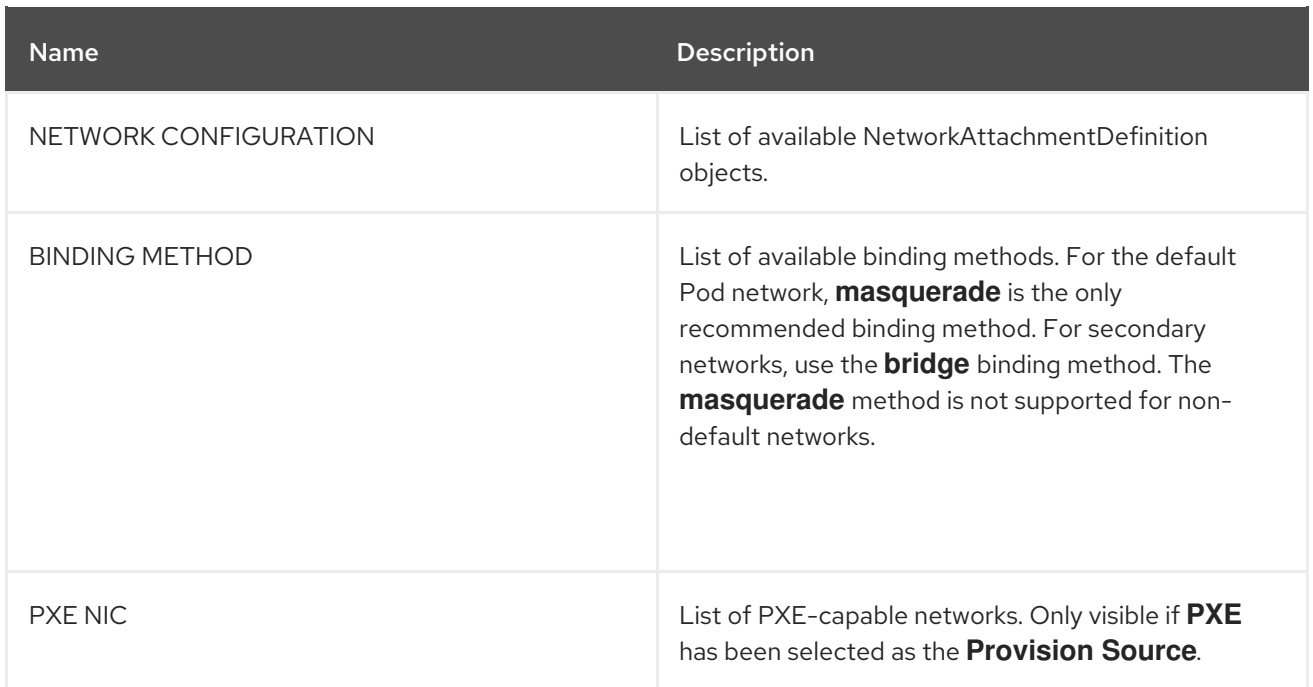

# 2.10.3. Virtual machine configuration examples for the default network

# 2.10.3.1. Template: virtual machine configuration file

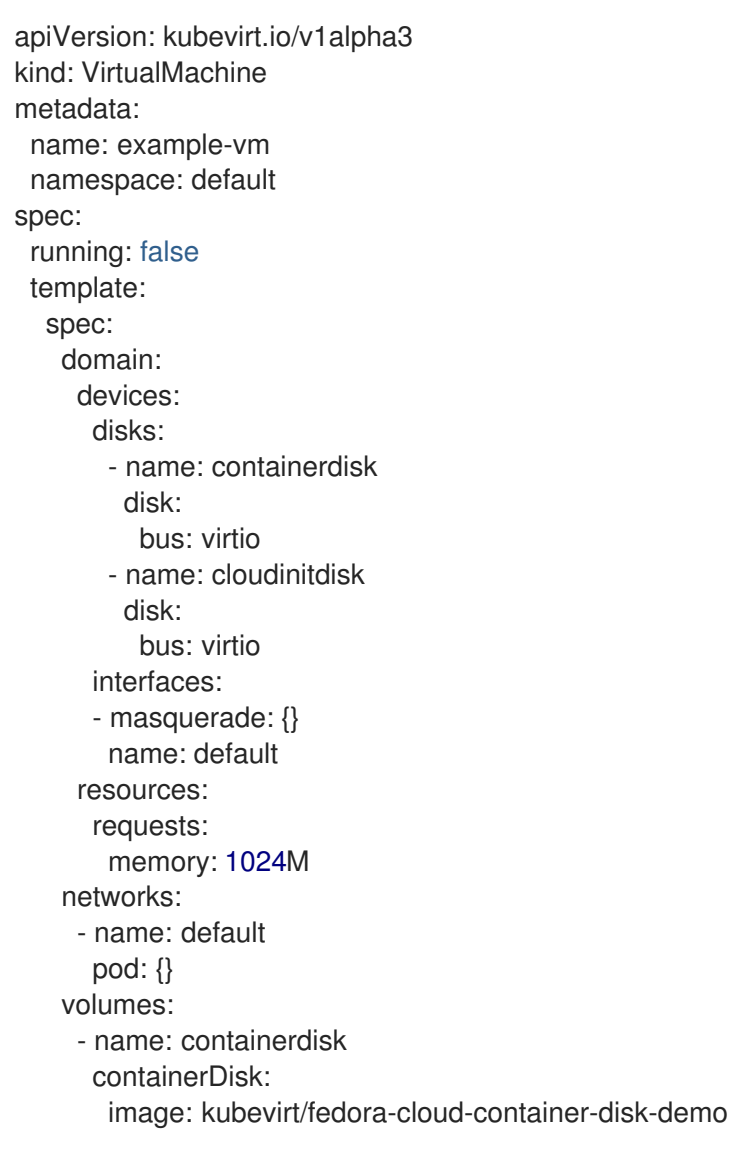

```
- name: cloudinitdisk
 cloudInitNoCloud:
  userData: |
   #!/bin/bash
   echo "fedora" | passwd fedora --stdin
```
### 2.10.3.2. Template: Windows virtual machine instance configuration file

```
apiVersion: kubevirt.io/v1alpha3
kind: VirtualMachineInstance
metadata:
 labels:
  special: vmi-windows
 name: vmi-windows
spec:
domain:
  clock:
   timer:
    hpet:
      present: false
    hyperv: {}
    pit:
      tickPolicy: delay
    rtc:
      tickPolicy: catchup
   utc: {}
  cpu:
   cores: 2
  devices:
   disks:
   - disk:
      bus: sata
    name: pvcdisk
   interfaces:
   - masquerade: {}
    model: e1000
    name: default
  features:
   acpi: {}
   apic: {}
   hyperv:
    relaxed: {}
    spinlocks:
      spinlocks: 8191
    vapic: {}
  firmware:
   uuid: 5d307ca9-b3ef-428c-8861-06e72d69f223
  machine:
   type: q35
  resources:
   requests:
    memory: 2Gi
 networks:
 - name: default
  pod: {}
```
terminationGracePeriodSeconds: 0 volumes:

- name: pvcdisk persistentVolumeClaim: claimName: disk-windows

# 2.11. ATTACHING A VIRTUAL MACHINE TO MULTIPLE NETWORKS

Container-native virtualization provides Layer-2 networking capabilities that allow you to connect virtual machines to multiple networks. You can import virtual machines with existing workloads that depend on access to multiple interfaces. You can also configure a PXE network so that you can boot machines over the network.

To get started, a network administrator configures a NetworkAttachmentDefinition of type **cnv-bridge**. Then, users can attach Pods, virtual machine instances, and virtual machines to the bridge network. From the container-native virtualization web console, you can create a vNIC that refers to the bridge network.

# 2.11.1. Container-native virtualization networking glossary

Container-native virtualization provides advanced networking functionality by using custom resources and plug-ins.

The following terms are used throughout container-native virtualization documentation:

### Container Network Interface (CNI)

a Cloud Native Computing [Foundation](https://www.cncf.io/) project, focused on container network connectivity. Container-native virtualization uses CNI plug-ins to build upon the basic Kubernetes networking functionality.

### **Multus**

a "meta" CNI plug-in that allows multiple CNIs to exist so that a Pod or virtual machine can use the interfaces it needs.

### Custom Resource Definition (CRD)

a [Kubernetes](https://kubernetes.io/docs/concepts/extend-kubernetes/api-extension/custom-resources/) API resource that allows you to define custom resources, or an object defined by using the CRD API resource.

### NetworkAttachmentDefinition

a CRD introduced by the Multus project that allows you to attach Pods, virtual machines, and virtual machine instances to one or more networks.

### Preboot eXecution Environment (PXE)

an interface that enables an administrator to boot a client machine from a server over the network. Network booting allows you to remotely load operating systems and other software onto the client.

# 2.11.2. Connecting a resource to a bridge-based network

As a network administrator, you can configure a NetworkAttachmentDefinition of type **cnv-bridge** to provide Layer-2 networking to Pods and virtual machines.

### **Prerequisites**

Container-native virtualization 2.0 or newer

- A Linux bridge must be configured and attached to the correct Network Interface Card on every node.
- **If you use VLANs, vlan filtering** must be enabled on the bridge.
- The NIC must be tagged to all relevant VLANs.
	- For example: **bridge vlan add dev bond0 vid 1-4095 master**

### Procedure

1. Create a new file for the NetworkAttachmentDefinition in any local directory. The file must have the following contents, modified to match your configuration:

```
apiVersion: "k8s.cni.cncf.io/v1"
kind: NetworkAttachmentDefinition
metadata:
 name: a-bridge-network
 annotations:
  k8s.v1.cni.cncf.io/resourceName: bridge.network.kubevirt.io/br0 1
spec:
 config: '{
  "cniVersion": "0.3.1",
  "plugins": [
    {
     "type": "cnv-bridge", 2
     "bridge": "br0", 3
     "ipam": {}
   },
    {
     "type": "tuning" 4
   }
  ]
 }'
```
<span id="page-49-3"></span><span id="page-49-2"></span><span id="page-49-1"></span>If you add this annotation to your NetworkAttachmentDefinition, your virtual machine instances will only run on nodes that have the **br0** bridge connected.

The actual name of the Container Network Interface (CNI) plug-in that provides the network for this NetworkAttachmentDefinition. Do not change this field unless you want to use a different CNI.

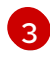

[4](#page-49-3)

[1](#page-49-0)

 $\mathcal{P}$ 

You must substitute the actual name of the bridge, if it is not **br0**.

Required. This allows the MAC pool manager to assign a unique MAC address to the connection.

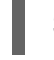

\$ oc create -f <resource\_spec.yaml>

2. Edit the configuration file of a virtual machine or virtual machine instance that you want to connect to the bridge network:

apiVersion: v1 kind: VirtualMachine

<span id="page-50-0"></span>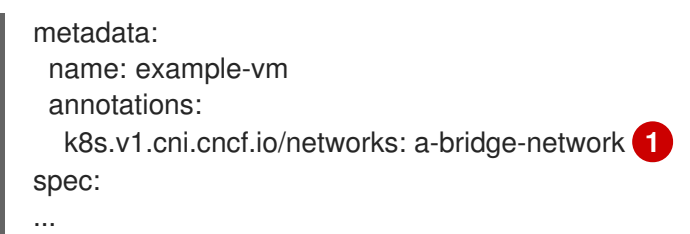

[1](#page-50-0) You must substitute the actual **name** value from the NetworkAttachmentDefinition.

In this example, the NetworkAttachmentDefinition and Pod are in the same namespace.

To specify a different namespace, use the following syntax:

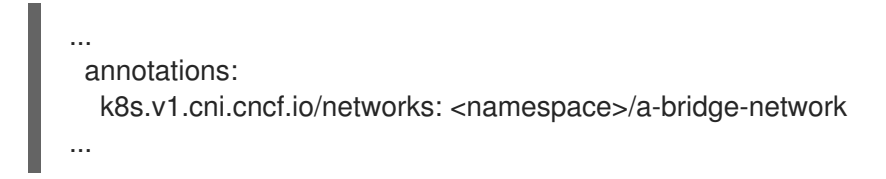

3. Apply the configuration file to the resource:

\$ oc create -f <local/path/to/network-attachment-definition.yaml>

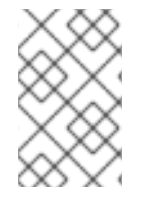

### **NOTE**

When defining the vNIC in the next section, ensure that the **NETWORK** value is the bridge network name from the NetworkAttachmentDefinition you created in the previous section.

# 2.11.3. Creating a NIC for a virtual machine

Create and attach additional NICs to a virtual machine from the web console.

### Procedure

- 1. In the correct project in the container-native virtualization console, click Workloads → Virtual **Machines**
- 2. Select a virtual machine template.
- 3. Click Network Interfaces to display the NICs already attached to the virtual machine.
- 4. Click Create NICto create a new slot in the list.
- 5. Fill in the NAME, NETWORK, MAC ADDRESS, and BINDING METHOD for the new NIC.
- 6. Click the **✓** button to save and attach the NIC to the virtual machine.

### 2.11.4. Networking fields

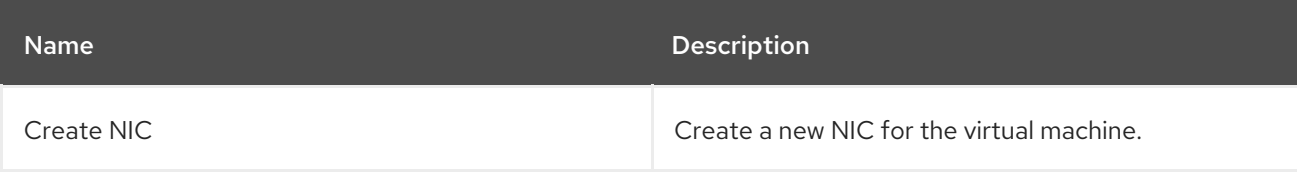

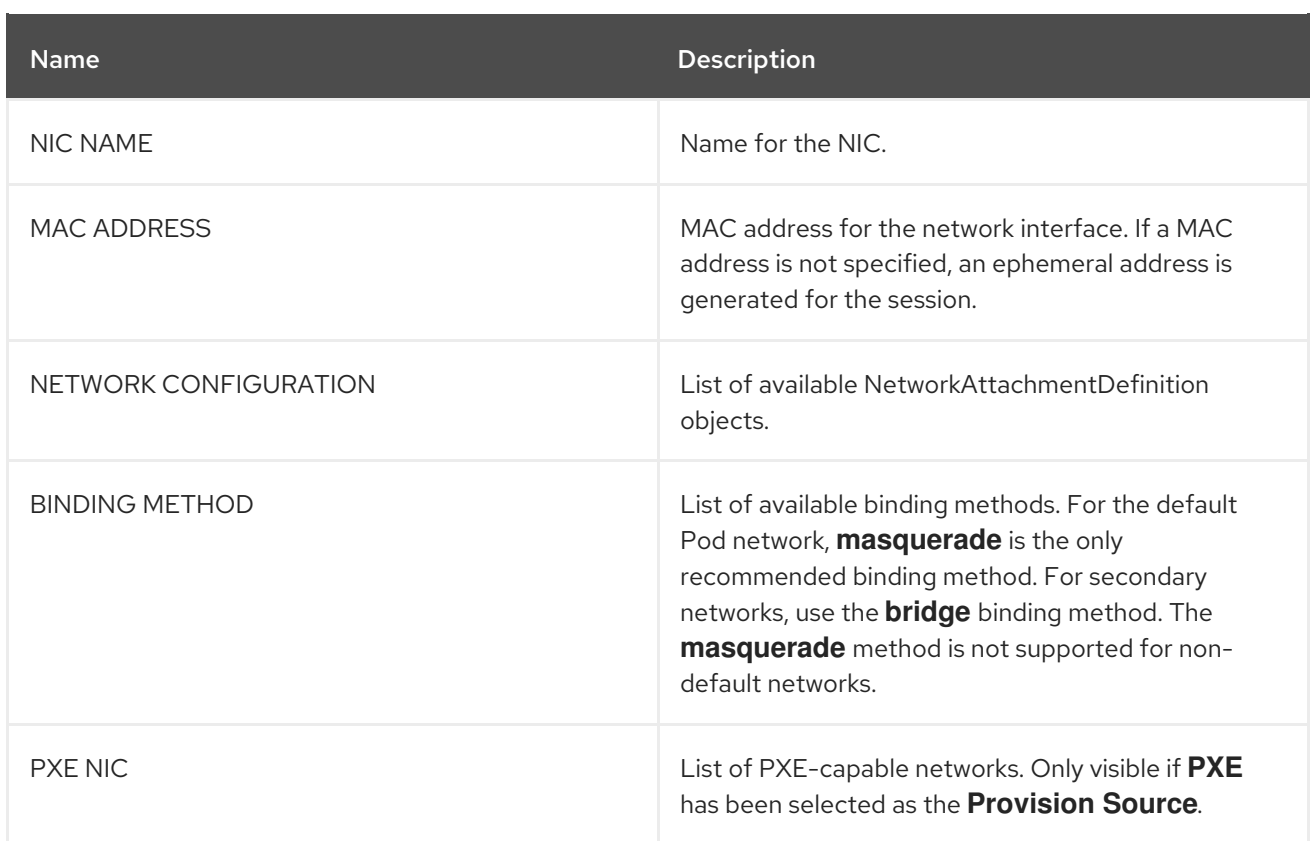

Install the optional [QEMU](https://access.redhat.com/documentation/en-us/openshift_container_platform/4.2/html-single/container-native_virtualization/#cnv-installing-qemu-guest-agent) guest agent on the virtual machine so that the host can display relevant information about the additional networks.

# 2.12. INSTALLING THE QEMU GUEST AGENT ON VIRTUAL MACHINES

The QEMU guest agent is a daemon that runs on the virtual machine. The agent passes network information on the virtual machine, notably the IP address of additional networks, to the host.

### Prerequisites

Verify that the guest agent is installed and running by entering the following command:

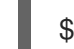

\$ systemctl status qemu-guest-agent

# 2.12.1. Installing QEMU guest agent on a Linux virtual machine

The **qemu-guest-agent** is widely available and available by default in Red Hat virtual machines. Install the agent and start the service

### Procedure

- 1. Access the virtual machine command line through one of the consoles or by SSH.
- 2. Install the QEMU guest agent on the virtual machine:

\$ yum install -y qemu-guest-agent

3. Start the QEMU guest agent service:

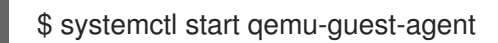

- 4. Ensure the service is persistent:
	- \$ systemctl enable qemu-guest-agent

You can also install and start the QEMU guest agent by using the custom script field in the cloud-init section of the wizard when creating either virtual machines or virtual machines templates in the web console.

### 2.12.2. Installing QEMU guest agent on a Windows virtual machine

For Windows virtual machines, the QEMU guest agent is included in the VirtIO drivers, which can be installed using one of the following procedures:

### 2.12.2.1. Installing VirtIO drivers on an existing Windows virtual machine

Install the VirtIO drivers from the attached SATA CD drive to an existing Windows virtual machine.

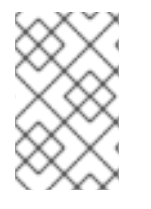

### **NOTE**

This procedure uses a generic approach to adding drivers to Windows. The process might differ slightly between versions of Windows. Refer to the installation documentation for your version of Windows for specific installation steps.

#### Procedure

- 1. Start the virtual machine and connect to a graphical console.
- 2. Log in to a Windows user session.
- 3. Open Device Manager and expand Other devices to list any Unknown device.
	- a. Open the **Device Properties** to identify the unknown device. Right-click the device and select Properties.
	- b. Click the Details tab and select Hardware Ids in the Property list.
	- c. Compare the Value for the Hardware Ids with the supported VirtIO drivers.
- 4. Right-click the device and select Update Driver Software.
- 5. Click Browse my computer for driver softwareand browse to the attached SATA CD drive, where the VirtIO drivers are located. The drivers are arranged hierarchically according to their driver type, operating system, and CPU architecture.
- 6. Click Next to install the driver.
- 7. Repeat this process for all the necessary VirtIO drivers.
- 8. After the driver installs, click Close to close the window.
- 9. Reboot the virtual machine to complete the driver installation.

# 2.12.2.2. Installing VirtIO drivers during Windows installation

Install the VirtIO drivers from the attached SATA CD driver during Windows installation.

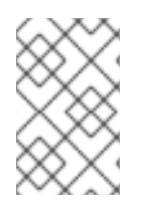

# **NOTE**

This procedure uses a generic approach to the Windows installation and the installation method might differ between versions of Windows. Refer to the documentation for the version of Windows that you are installing.

#### Procedure

- 1. Start the virtual machine and connect to a graphical console.
- 2. Begin the Windows installation process.
- 3. Select the Advanced installation.
- 4. The storage destination will not be recognized until the driver is loaded. Click **Load driver**.
- 5. The drivers are attached as a SATA CD drive. Click OK and browse the CD drive for the storage driver to load. The drivers are arranged hierarchically according to their driver type, operating system, and CPU architecture.
- 6. Repeat the previous two steps for all required drivers.
- 7. Complete the Windows installation.

# 2.13. VIEWING THE IP ADDRESS OF VNICS ON A VIRTUAL MACHINE

The QEMU guest agent runs on the virtual machine and passes the IP address of attached vNICs to the host, allowing you to view the IP address from both the web console and the **oc** client.

### **Prerequisites**

1. Verify that the guest agent is installed and running by entering the following command:

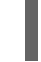

\$ systemctl status qemu-guest-agent

2. If the guest agent is not installed and running, install and run the guest agent on the virtual [machine.](https://access.redhat.com/documentation/en-us/openshift_container_platform/4.2/html-single/container-native_virtualization/#cnv-installing-qemu-guest-agent)

### 2.13.1. Viewing the IP address of a virtual machine interface in the CLI

The network interface configuration is included in the **oc describe vmi <vmi\_name>** command.

You can also view the IP address information by running **ip addr** on the virtual machine, or by running **oc get vmi <vmi\_name> -o yaml**.

### Procedure

Use the **oc describe** command to display the virtual machine interface configuration:

\$ oc describe vmi <vmi\_name>

... Interfaces: Interface Name: eth0 Ip Address: 10.244.0.37/24 Ip Addresses: 10.244.0.37/24 fe80::858:aff:fef4:25/64 Mac: 0a:58:0a:f4:00:25 Name: default Interface Name: v2 Ip Address: 1.1.1.7/24 Ip Addresses: 1.1.1.7/24 fe80::f4d9:70ff:fe13:9089/64 Mac: f6:d9:70:13:90:89 Interface Name: v1 Ip Address: 1.1.1.1/24 Ip Addresses: 1.1.1.1/24 1.1.1.2/24 1.1.1.4/24 2001:de7:0:f101::1/64 2001:db8:0:f101::1/64 fe80::1420:84ff:fe10:17aa/64 Mac: 16:20:84:10:17:aa

# 2.13.2. Viewing the IP address of a virtual machine interface in the web console

The IP information displays in the Virtual Machine Overviewscreen for the virtual machine.

### Procedure

- 1. In the container-native virtualization console, click Workloads → Virtual Machines.
- 2. Click the virtual machine name to open the Virtual Machine Overviewscreen.

The information for each attached vNIC is displayed under IP ADDRESSES.

# 2.14. CONFIGURING PXE BOOTING FOR VIRTUAL MACHINES

PXE booting, or network booting, is available in container-native virtualization. Network booting allows a computer to boot and load an operating system or other program without requiring a locally attached storage device. For example, you can use it to choose your desired OS image from a PXE server when deploying a new host.

### **Prerequisites**

- A Linux bridge must be [connected.](https://access.redhat.com/documentation/en-us/openshift_container_platform/4.2/html-single/container-native_virtualization/#connecting-resource-bridge-network_cnv-attaching-multiple-networks)
- The PXE server must be connected to the same VLAN as the bridge.

### 2.14.1. Container-native virtualization networking glossary

Container-native virtualization provides advanced networking functionality by using custom resources and plug-ins.

The following terms are used throughout container-native virtualization documentation:

### Container Network Interface (CNI)

a Cloud Native Computing [Foundation](https://www.cncf.io/) project, focused on container network connectivity. Container-native virtualization uses CNI plug-ins to build upon the basic Kubernetes networking functionality.

#### Multus

a "meta" CNI plug-in that allows multiple CNIs to exist so that a Pod or virtual machine can use the interfaces it needs.

#### Custom Resource Definition (CRD)

a [Kubernetes](https://kubernetes.io/docs/concepts/extend-kubernetes/api-extension/custom-resources/) API resource that allows you to define custom resources, or an object defined by using the CRD API resource.

#### NetworkAttachmentDefinition

a CRD introduced by the Multus project that allows you to attach Pods, virtual machines, and virtual machine instances to one or more networks.

#### Preboot eXecution Environment (PXE)

an interface that enables an administrator to boot a client machine from a server over the network. Network booting allows you to remotely load operating systems and other software onto the client.

# 2.14.2. PXE booting with a specified MAC address

As an administrator, you can boot a client over the network by first creating a NetworkAttachmentDefinition object for your PXE network. Then, reference the NetworkAttachmentDefinition in your virtual machine instance configuration file before you start the virtual machine instance. You can also specify a MAC address in the virtual machine instance configuration file, if required by the PXE server.

#### Prerequisites

- A Linux bridge must be connected.
- The PXE server must be connected to the same VLAN as the bridge.

#### Procedure

- 1. Configure a PXE network on the cluster:
	- a. Create the NetworkAttachmentDefinition file for PXE network **pxe-net-conf**:

```
apiVersion: "k8s.cni.cncf.io/v1"
kind: NetworkAttachmentDefinition
metadata:
 name: pxe-net-conf
spec:
 config: '{
    "cniVersion": "0.3.1",
   "name": "pxe-net-conf",
    "plugins": [
     {
      "type": "cnv-bridge",
```
<span id="page-56-0"></span>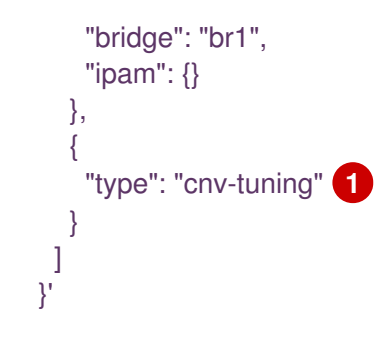

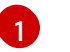

[1](#page-56-0) The **cnv-tuning** plug-in provides support for custom MAC addresses.

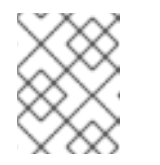

### **NOTE**

The virtual machine instance will be attached to the bridge **br1** through an access port with the requested VLAN.

2. Create the NetworkAttachmentDefinition object by using the file you created in the previous step:

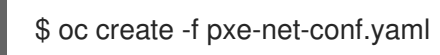

- 3. Edit the virtual machine instance configuration file to include the details of the interface and network.
	- a. Specify the network and MAC address, if required by the PXE server. If the MAC address is not specified, a value is assigned automatically. However, note that at this time, MAC addresses assigned automatically are not persistent.

Ensure that **bootOrder** is set to **1** so that the interface boots first. In this example, the interface is connected to a network called <pxe-net>:

interfaces: - masquerade: {} name: default - bridge: {} name: pxe-net macAddress: de:00:00:00:00:de bootOrder: 1

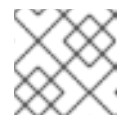

### **NOTE**

Boot order is global for interfaces and disks.

b. Assign a boot device number to the disk to ensure proper booting after operating system provisioning.

Set the disk **bootOrder** value to **2**:

devices: disks: - disk: bus: virtio name: containerdisk bootOrder: 2

- c. Specify that the network is connected to the previously created NetworkAttachmentDefinition. In this scenario, **<pxe-net>** is connected to the NetworkAttachmentDefinition called <pxe-net-conf>:
	- networks: - name: default pod: {} - name: pxe-net multus: networkName: pxe-net-conf
- 4. Create the virtual machine instance:

\$ oc create -f vmi-pxe-boot.yaml virtualmachineinstance.kubevirt.io "vmi-pxe-boot" created

5. Wait for the virtual machine instance to run:

\$ oc get vmi vmi-pxe-boot -o yaml | grep -i phase phase: Running

6. View the virtual machine instance using VNC:

\$ virtctl vnc vmi-pxe-boot

- 7. Watch the boot screen to verify that the PXE boot is successful.
- 8. Log in to the virtual machine instance:

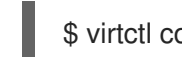

\$ virtctl console vmi-pxe-boot

9. Verify the interfaces and MAC address on the virtual machine and that the interface connected to the bridge has the specified MAC address. In this case, we used **eth1** for the PXE boot, without an IP address. The other interface, **eth0**, got an IP address from OpenShift Container Platform.

\$ ip addr

...

3. eth1: <BROADCAST,MULTICAST> mtu 1500 qdisc noop state DOWN group default qlen 1000

link/ether de:00:00:00:00:de brd ff:ff:ff:ff:ff:ff

# 2.14.3. Template: virtual machine instance configuration file for PXE booting

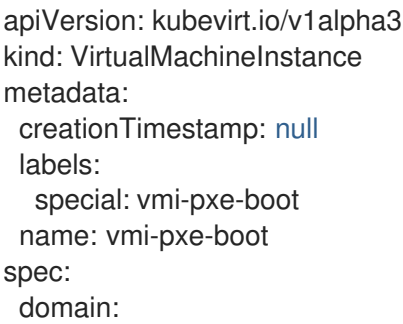

devices: disks: - disk: bus: virtio name: containerdisk bootOrder: 2 - disk: bus: virtio name: cloudinitdisk interfaces: - masquerade: {} name: default - bridge: {} name: pxe-net macAddress: de:00:00:00:00:de bootOrder: 1 machine: type: "" resources: requests: memory: 1024M networks: - name: default pod: {} - multus: networkName: pxe-net-conf name: pxe-net terminationGracePeriodSeconds: 0 volumes: - name: containerdisk containerDisk: image: kubevirt/fedora-cloud-container-disk-demo - cloudInitNoCloud: userData: I #!/bin/bash echo "fedora" | passwd fedora --stdin name: cloudinitdisk status: {}

# 2.15. MANAGING GUEST MEMORY

If you want to adjust guest memory settings to suit a specific use case, you can do so by editing the guest's YAML configuration file. Container-native virtualization allows you to configure guest memory overcommitment and disable guest memory overhead accounting.

Both of these procedures carry some degree of risk. Proceed only if you are an experienced administrator.

# 2.15.1. Configuring guest memory overcommitment

If your virtual workload requires more memory than available, you can use memory overcommitment to allocate all or most of the host's memory to your virtual machine instances. Enabling memory overcommitment means you can maximize resources that are normally reserved for the host.

For example, if the host has 32 GB RAM, you can use memory overcommitment to fit 8 virtual machines

For example, if the host has 32 GB RAM, you can use memory overcommitment to fit 8 virtual machines with 4 GB RAM each. This allocation works under the assumption that the virtual machines will not use all of their memory at the same time.

### Procedure

1. To explicitly tell the virtual machine instance that it has more memory available than was requested from the cluster, edit the virtual machine configuration file and set **spec.domain.memory.guest** to a higher value than

**spec.domain.resources.requests.memory**. This process is called memory overcommitment. In this example, **1024M** is requested from the cluster, but the virtual machine instance is told that it has **2048M** available. As long as there is enough free memory available on the node, the virtual machine instance will consume up to 2048M.

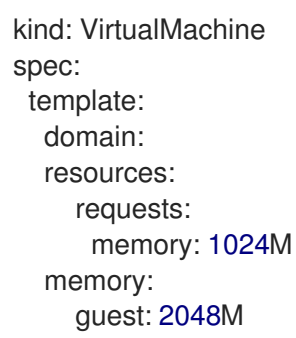

# **NOTE**

The same eviction rules as those for Pods apply to the virtual machine instance if the node is under memory pressure.

2. Create the virtual machine:

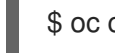

\$ oc create -f <file name>.yaml

# 2.15.2. Disabling guest memory overhead accounting

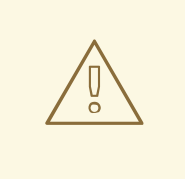

### WARNING

This procedure is only useful in certain use-cases and must only be attempted by advanced users.

A small amount of memory is requested by each virtual machine instance in addition to the amount that you request. This additional memory is used for the infrastructure that wraps each **VirtualMachineInstance** process.

Though it is not usually advisable, it is possible to increase the virtual machine instance density on the node by disabling guest memory overhead accounting.

#### Procedure

1. To disable guest memory overhead accounting, edit the YAML configuration file and set the **overcommitGuestOverhead** value to **true**. This parameter is disabled by default.

```
kind: VirtualMachine
spec:
 template:
  domain:
  resources:
    overcommitGuestOverhead: true
    requests:
     memory: 1024M
```
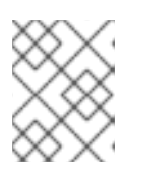

### **NOTE**

If **overcommitGuestOverhead** is enabled, it adds the guest overhead to memory limits, if present.

2. Create the virtual machine:

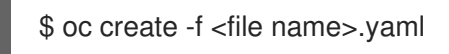

# 2.16. CREATING VIRTUAL MACHINE TEMPLATES

Using Virtual machines templates is an easy way to create multiple virtual machines with similar configuration. After a template is created, reference the template when creating virtual machines.

### 2.16.1. Creating a virtual machine template with the interactive wizard in the web console

The web console features an interactive wizard that quides you through the Basic Settings, Networking, and Storage screens to simplify the process of creating virtual machine templates. All required fields are marked with a **\***. The wizard prevents you from moving to the next screen until you provide values in the required fields.

### Procedure

- 1. In the container-native virtualization console, click Workloads → Virtual Machine Templates.
- 2. Click Create Template and select Create with Wizard.
- 3. Fill in all required Basic Settings.
- 4. Click Next to progress to the Networking screen. A NIC that is named **nic0** is attached by default.
	- a. Optional: Click Create NICto create additional NICs.
	- b. Optional: You can remove any or all NICs by clicking the Options menu and selecting Remove NIC. Virtual machines created from a template do not need a NIC attached. NICs can be created after a virtual machine has been created.
- 5. Click Next to progress to the Storage screen.
- a. Optional: Click Create Disk to create additional disks.
- b. Optional: Click a disk to modify available fields. Click the ✓ button to save the changes.
- c. Optional: Click Attach Disk to choose an available disk from the Select Storage list.

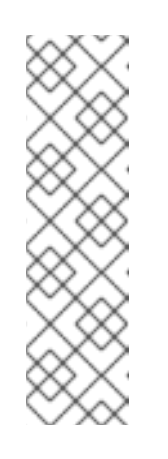

### **NOTE**

If either URL or Container are selected as the Provision Source in the Basic Settings screen, a **rootdisk** disk is created and attached to virtual machines as the Bootable Disk. You can modify the **rootdisk** but you cannot remove it.

A Bootable Disk is not required for virtual machines provisioned from a PXE source if there are no disks attached to the virtual machine. If one or more disks are attached to the virtual machine, you must select one as the Bootable Disk.

6. Click Create Virtual Machine Template >The Results screen displays the JSON configuration file for the virtual machine template. The template is listed in Workloads → Virtual Machine Templates.

# 2.16.2. Virtual machine template interactive wizard fields

The following tables describe the fields for the Basic Settings, Networking, and Storage panes in the Create Virtual Machine Templateinteractive wizard.

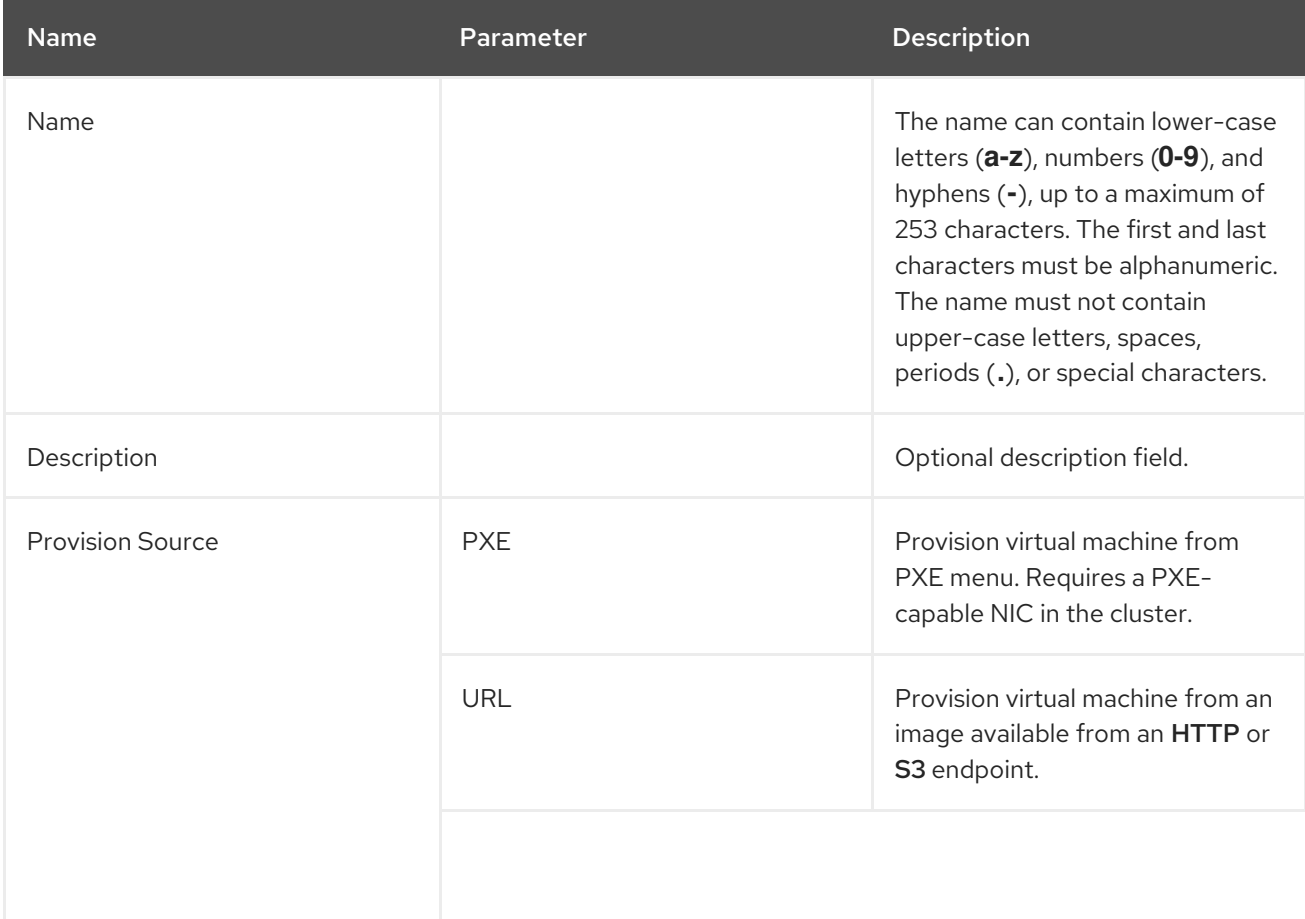

### 2.16.2.1. Virtual machine template wizard fields

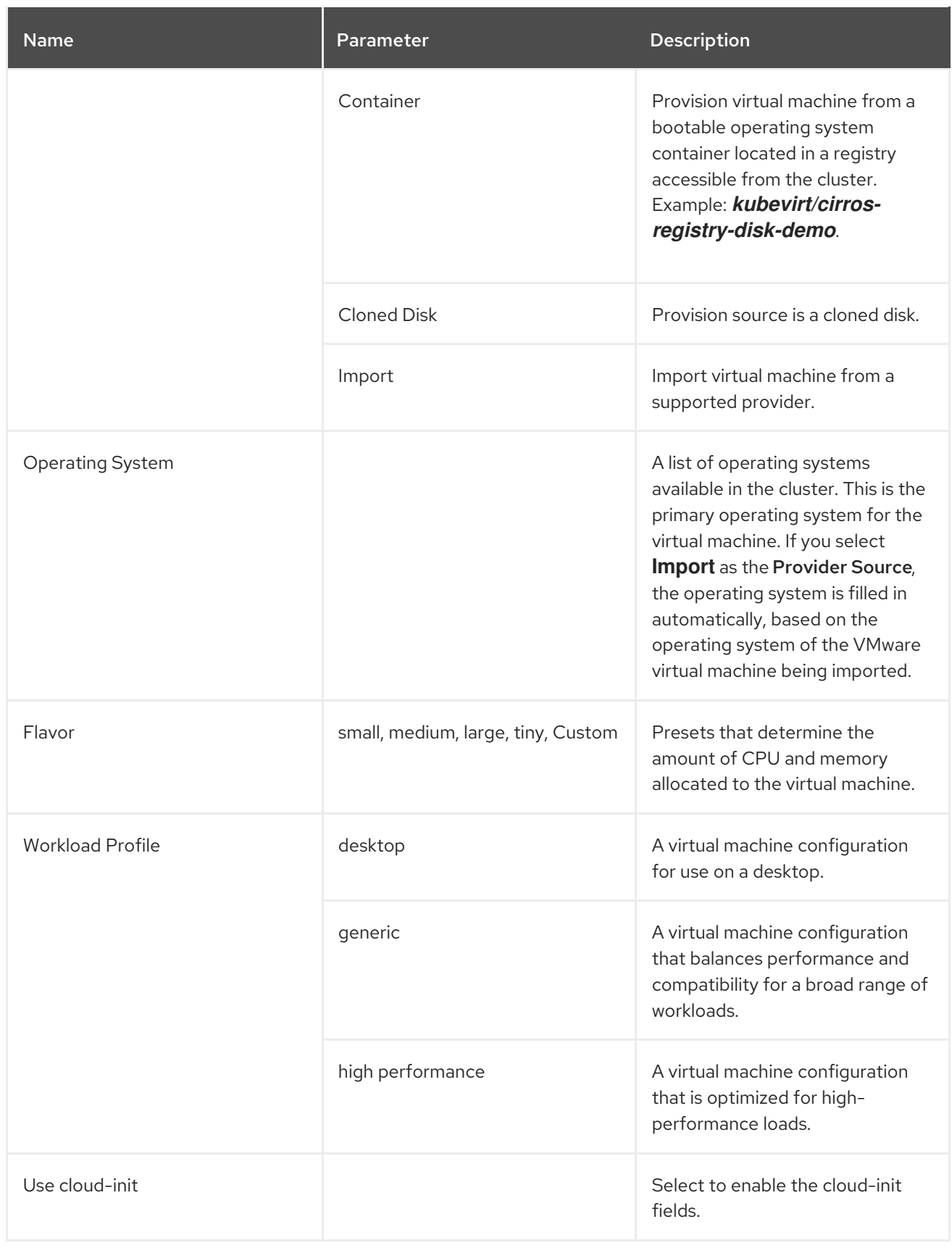

# 2.16.2.2. Cloud-init fields

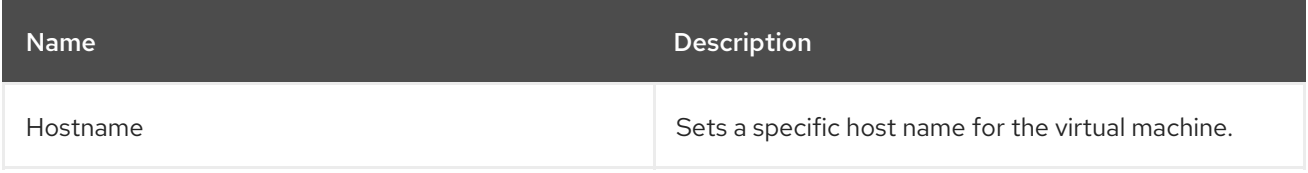

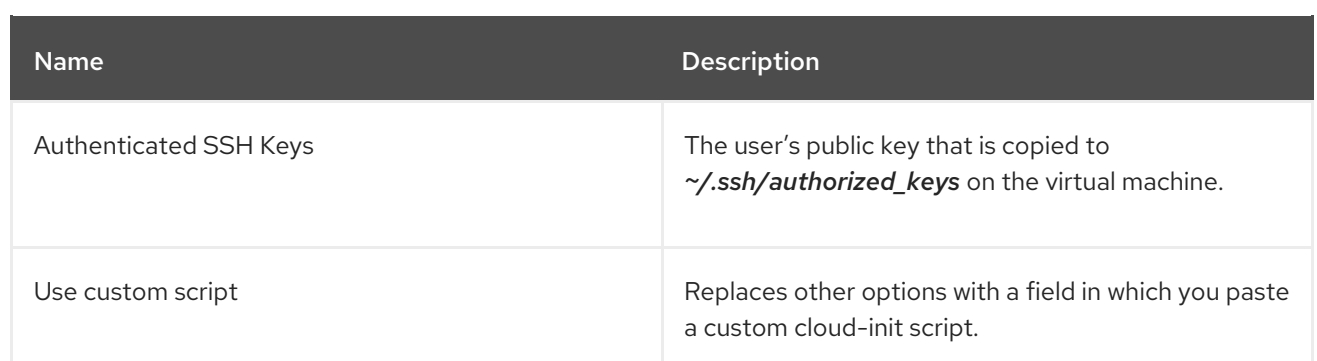

# 2.16.2.3. Networking fields

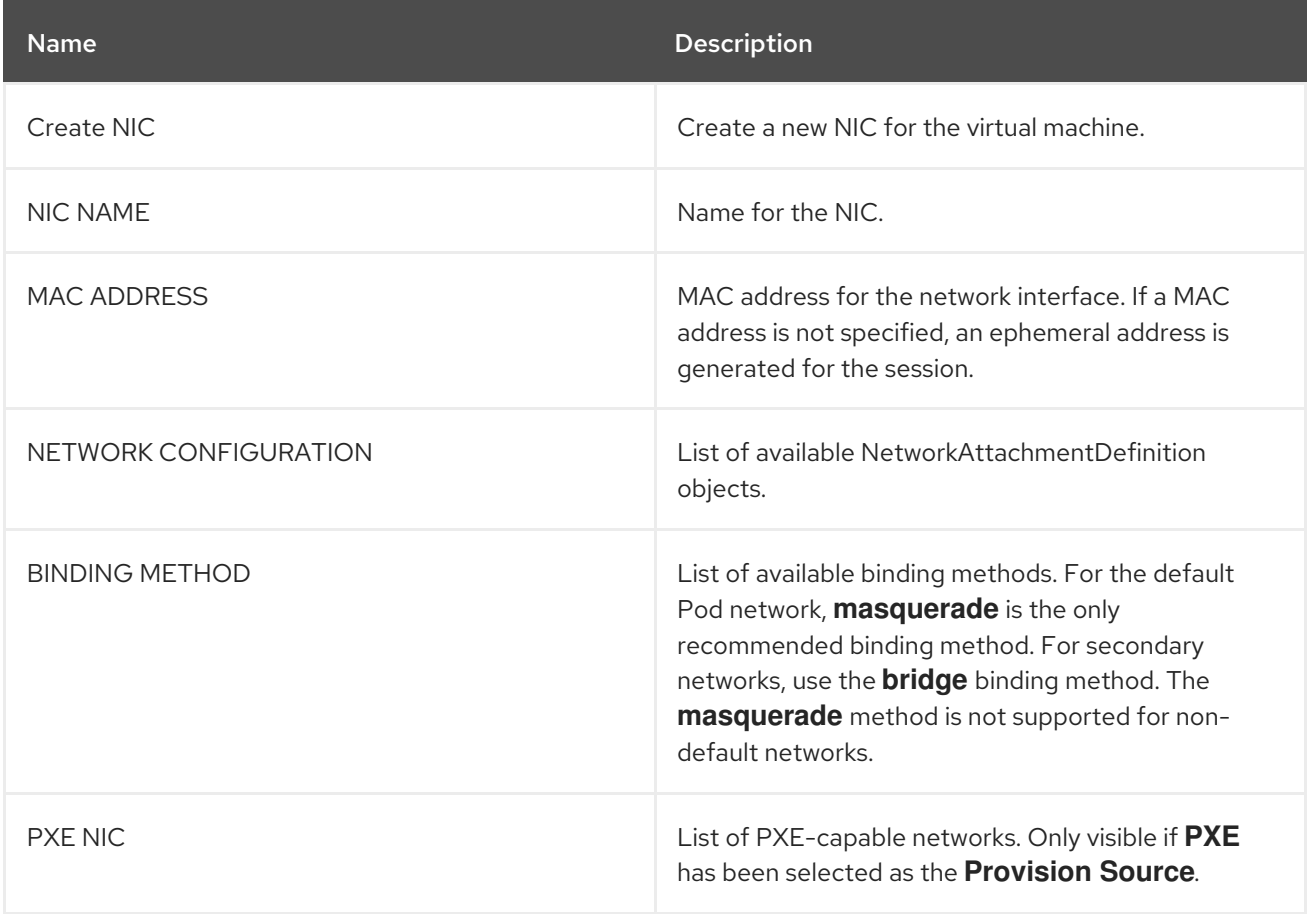

# 2.16.2.4. Storage fields

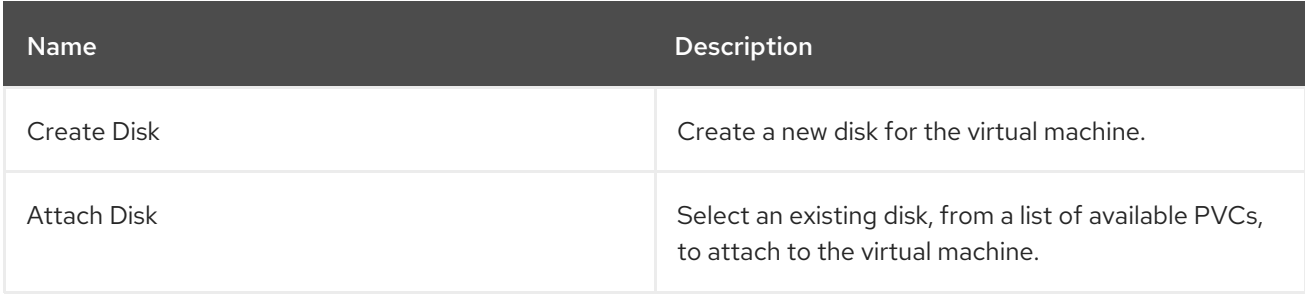

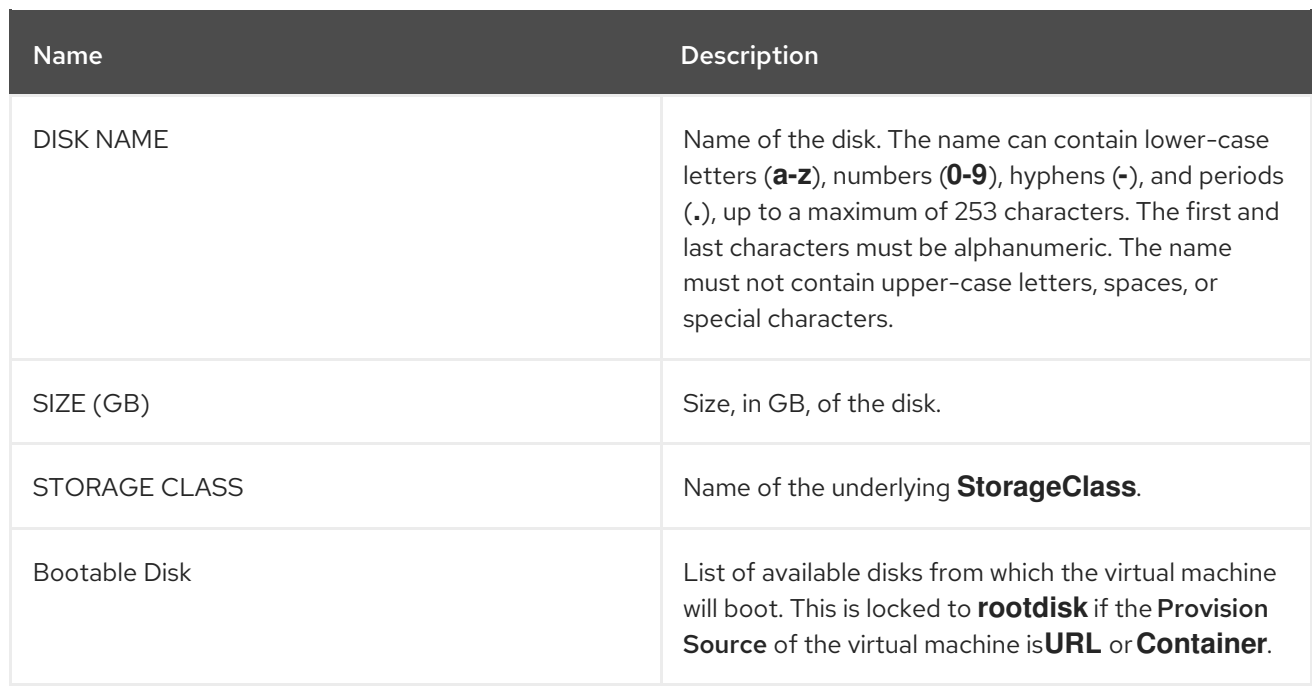

# 2.17. EDITING A VIRTUAL MACHINE TEMPLATE

You can edit a virtual machine template in the web console.

# 2.17.1. Editing a virtual machine template in the web console

You can edit the YAML configuration of a virtual machine template from the web console.

Not all parameters can be modified. If you click Save with an invalid configuration, an error message indicates the parameter that cannot be modified.

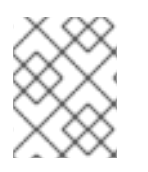

# **NOTE**

Navigating away from the YAML screen while editing cancels any changes to the configuration that you made.

### Procedure

- 1. In the container-native virtualization console, click Workloads → Virtual Machine Templates.
- 2. Select a template.
- 3. Click the YAML tab to display the editable configuration.
- 4. Edit the file and click Save.

A confirmation message, which includes the updated version number for the object, shows the modification has been successful.

# 2.17.2. Adding a virtual disk to a virtual machine template

Add a disk to a virtual machine.

### Procedure

- 1. From the Virtual Machine Templatestab, select your virtual machine template.
- 2. Select the **Disks** tab.
- 3. Click Add Disks to open the Add Disk window.
- 4. In the Add Disk window, specify Source, Name, Size, Interface, and Storage Class.
- 5. Edit the disk configuration by using the drop-down lists and check boxes.
- 6. Click OK.

### 2.17.3. Adding a network interface to a virtual machine template

#### Procedure

- 1. From the Virtual Machine Templatestab, select the virtual machine template.
- 2. Select the **Network Interfaces** tab.
- 3. Click Create Network Interface.
- 4. In the Create Network Interfacelist row, specify the Name, Model, Network, Type, and MAC Address of the network interface.
- 5. Click the green check-mark to the right of the row to add the network interface.
- 6. Restart the virtual machine to enable access.
- 7. Edit the drop-down lists and check boxes to configure the network interface.
- 8. Click Save Changes.
- 9 Click OK

The new network interface displays at the top of the Create Network Interfacelist until the user restarts it.

The new network interface has a **Pending VM restart** Link State until you restart the virtual machine. Hover over the Link State to display more detailed information.

The Link State is set to Up by default when the network interface card is defined on the virtual machine and connected to the network.

# 2.18. DELETING A VIRTUAL MACHINE TEMPLATE

You can delete a virtual machine template in the web console.

### 2.18.1. Deleting a virtual machine template in the web console

Deleting a virtual machine template permanently removes it from the cluster.

#### Procedure

1. In the container-native virtualization console, click Workloads → Virtual Machine Templates.

- 2. You can delete the virtual machine template from this pane, which makes it easier to perform actions on multiple templates in the one pane, or from the Virtual Machine Template Details pane where you can view comprehensive details of the selected template:
	-

• Click the Options menu  $\overline{\phantom{a}}$  of the template to delete and select Delete Template.

- **Click the template name to open the Virtual Machine Template Detailspane and click** Actions → Delete Template.
- 3. In the confirmation pop-up window, click Delete to permanently delete the template.

# 2.19. CLONING A VIRTUAL MACHINE DISK INTO A NEW DATAVOLUME

You can clone the PersistentVolumeClaim (PVC) of a virtual machine disk into a new DataVolume by referencing the source PVC in your DataVolume configuration file.

# **Prerequisites**

You may need to define a [StorageClass](https://access.redhat.com/documentation/en-us/openshift_container_platform/4.2/html-single/container-native_virtualization/#cnv-defining-storageclass-in-cdi-configuration_cnv-preparing-cdi-scratch-space) or prepare CDI scratch space for this operation to complete successfully. The CDI supported [operations](#page-68-0) matrix shows the conditions that require scratch space.

# 2.19.1. About DataVolumes

**DataVolume** objects are custom resources that are provided by the Containerized Data Importer (CDI) project. DataVolumes orchestrate import, clone, and upload operations that are associated with an underlying PersistentVolumeClaim (PVC). DataVolumes are integrated with KubeVirt, and they prevent a virtual machine from being started before the PVC has been prepared.

# 2.19.2. Cloning the PersistentVolumeClaim of a virtual machine disk into a new DataVolume

You can clone a PersistentVolumeClaim (PVC) of an existing virtual machine disk into a new DataVolume. The new DataVolume can then be used for a new virtual machine.

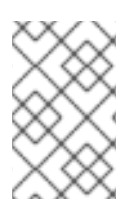

# **NOTE**

When a DataVolume is created independently of a virtual machine, the lifecycle of the DataVolume is independent of the virtual machine. If the virtual machine is deleted, neither the DataVolume nor its associated PVC is deleted.

### Prerequisites

- Determine the PVC of an existing virtual machine disk to use. You must power down the virtual machine that is associated with the PVC before you can clone it.
- **Install the OpenShift Command-line Interface (CLI), commonly known as oc.**

### Procedure

1. Examine the virtual machine disk you want to clone to identify the name and namespace of the associated PVC.

2. Create a YAML file for a DataVolume object that specifies the name of the new DataVolume, the name and namespace of the source PVC, and the size of the new DataVolume. For example:

<span id="page-67-1"></span><span id="page-67-0"></span>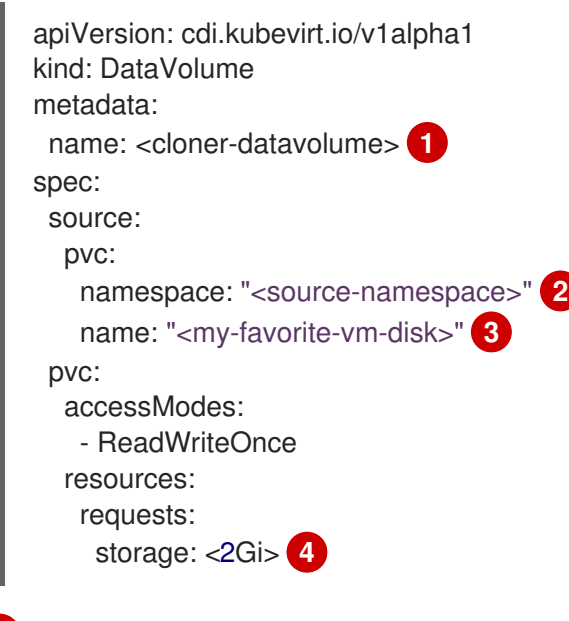

[1](#page-67-0)

<span id="page-67-3"></span><span id="page-67-2"></span>The name of the new DataVolume.

[2](#page-67-1) The namespace where the source PVC exists.

 $\mathbf{a}$ The name of the source PVC.

[4](#page-67-3) The size of the new DataVolume. You must allocate enough space, or the cloning operation fails. The size must be the same as or larger than the source PVC.

3. Start cloning the PVC by creating the DataVolume:

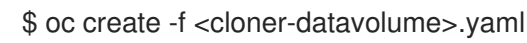

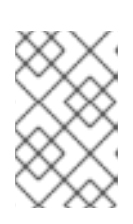

### **NOTE**

DataVolumes prevent a virtual machine from starting before the PVC is prepared, so you can create a virtual machine that references the new DataVolume while the PVC clones.

# 2.19.3. Template: DataVolume clone configuration file

### example-clone-dv.yaml

```
apiVersion: cdi.kubevirt.io/v1alpha1
kind: DataVolume
metadata:
 name: "example-clone-dv"
spec:
 source:
   pvc:
    name: source-pvc
    namespace: example-ns
 pvc:
```
accessModes: - ReadWriteOnce resources: requests: storage: "1G"

# <span id="page-68-0"></span>2.19.4. CDI supported operations matrix

This matrix shows the supported CDI operations for content types against endpoints, and which of these operations requires scratch space.

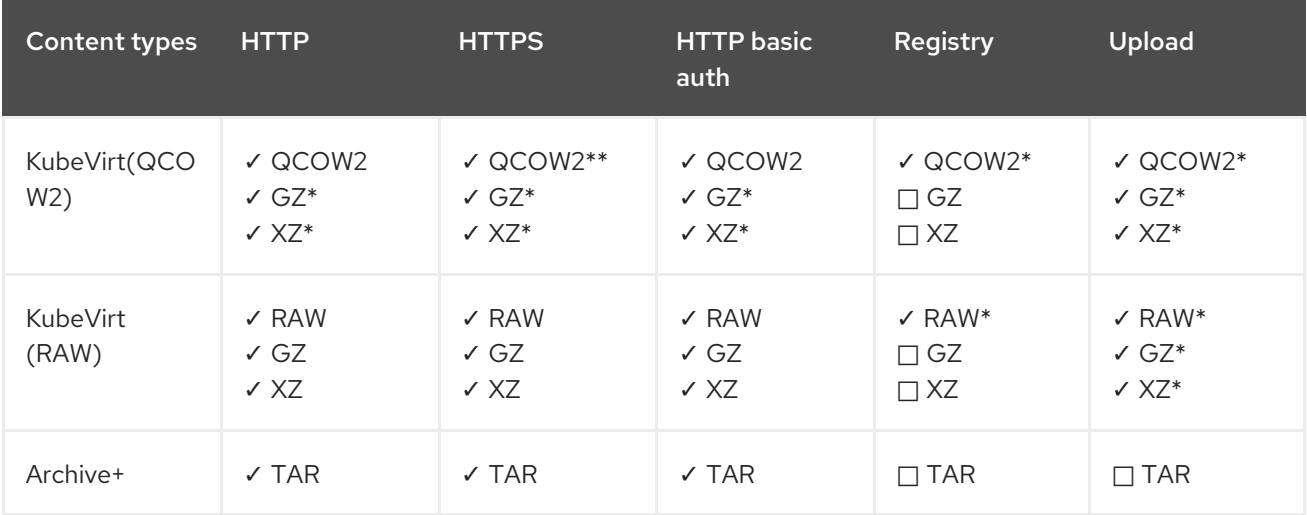

✓ Supported operation

□ Unsupported operation

- \* Requires scratch space
- \*\* Requires scratch space if a custom certificate authority is required
- + Archive does not support block mode DVs

# 2.20. CLONING A VIRTUAL MACHINE BY USING A DATAVOLUMETEMPLATE

You can create a new virtual machine by cloning the PersistentVolumeClaim (PVC) of an existing VM. By including a **dataVolumeTemplate** in your virtual machine configuration file, you create a new DataVolume from the original PVC.

### **Prerequisites**

You may need to define a [StorageClass](https://access.redhat.com/documentation/en-us/openshift_container_platform/4.2/html-single/container-native_virtualization/#cnv-defining-storageclass-in-cdi-configuration_cnv-preparing-cdi-scratch-space) or prepare CDI scratch space for this operation to complete successfully. The CDI supported [operations](#page-71-0) matrix shows the conditions that require scratch space.

# 2.20.1. About DataVolumes

**DataVolume** objects are custom resources that are provided by the Containerized Data Importer (CDI) project. DataVolumes orchestrate import, clone, and upload operations that are associated with an underlying PersistentVolumeClaim (PVC). DataVolumes are integrated with KubeVirt, and they prevent a virtual machine from being started before the PVC has been prepared.

# 2.20.2. Creating a new virtual machine from a cloned PersistentVolumeClaim by using a DataVolumeTemplate

You can create a virtual machine that clones the PersistentVolumeClaim (PVC) of an existing virtual machine into a DataVolume. By referencing a **dataVolumeTemplate** in the virtual machine **spec**, the **source** PVC is cloned to a DataVolume, which is then automatically used for the creation of the virtual machine.

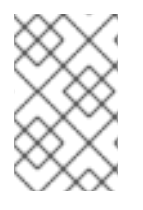

### **NOTE**

When a DataVolume is created as part of the DataVolumeTemplate of a virtual machine, the lifecycle of the DataVolume is then dependent on the virtual machine. If the virtual machine is deleted, the DataVolume and associated PVC are also deleted.

### **Prerequisites**

- Determine the PVC of an existing virtual machine disk to use. You must power down the virtual machine that is associated with the PVC before you can clone it.
- **•** Install the OpenShift Command-line Interface (CLI), commonly known as **oc**.

### Procedure

- 1. Examine the virtual machine you want to clone to identify the name and namespace of the associated PVC.
- 2. Create a YAML file for a **VirtualMachine** object. The following virtual machine example clones **my-favorite-vm-disk**, which is located in the **source-namespace** namespace. The **2Gi** DataVolume called **favorite-clone** is created from **my-favorite-vm-disk**. For example:

```
apiVersion: kubevirt.io/v1alpha3
kind: VirtualMachine
metadata:
 labels:
  kubevirt.io/vm: vm-dv-clone
 name: vm-dv-clone 1
spec:
 running: false
 template:
  metadata:
   labels:
     kubevirt.io/vm: vm-dv-clone
  spec:
   domain:
     devices:
      disks:
      - disk:
        bus: virtio
       name: root-disk
     resources:
      requests:
```
<span id="page-70-0"></span>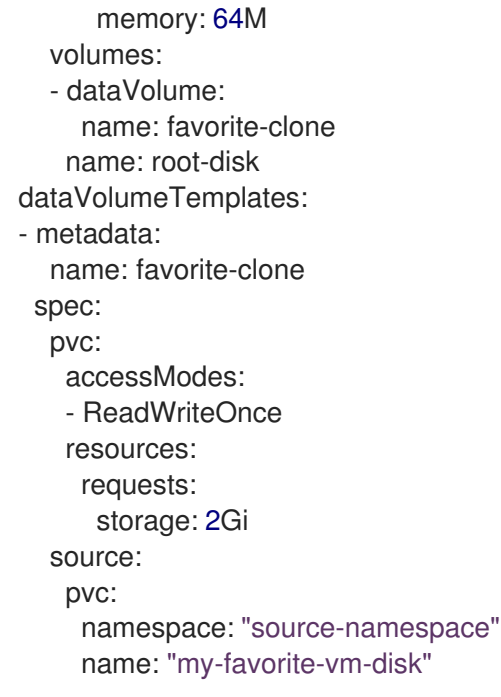

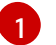

**[1](#page-70-0)** The virtual machine to create.

- 3. Create the virtual machine with the PVC-cloned DataVolume:
	- \$ oc create -f <vm-clone-datavolumetemplate>.yaml

# 2.20.3. Template: DataVolume virtual machine configuration file

### example-dv-vm.yaml

```
apiVersion: kubevirt.io/v1alpha3
kind: VirtualMachine
metadata:
labels:
  kubevirt.io/vm: example-vm
 name: example-vm
spec:
 dataVolumeTemplates:
 - metadata:
   name: example-dv
  spec:
   pvc:
    accessModes:
    - ReadWriteOnce
    resources:
     requests:
      storage: 1G
   source:
     http:
       url: "" 1
 running: false
 template:
  metadata:
   labels:
```
<span id="page-71-1"></span>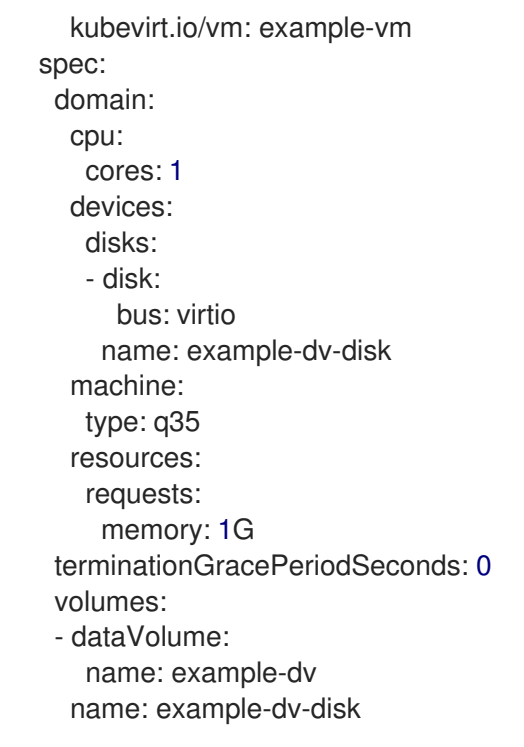

The **HTTP** source of the image you want to import, if applicable.

# <span id="page-71-0"></span>2.20.4. CDI supported operations matrix

This matrix shows the supported CDI operations for content types against endpoints, and which of these operations requires scratch space.

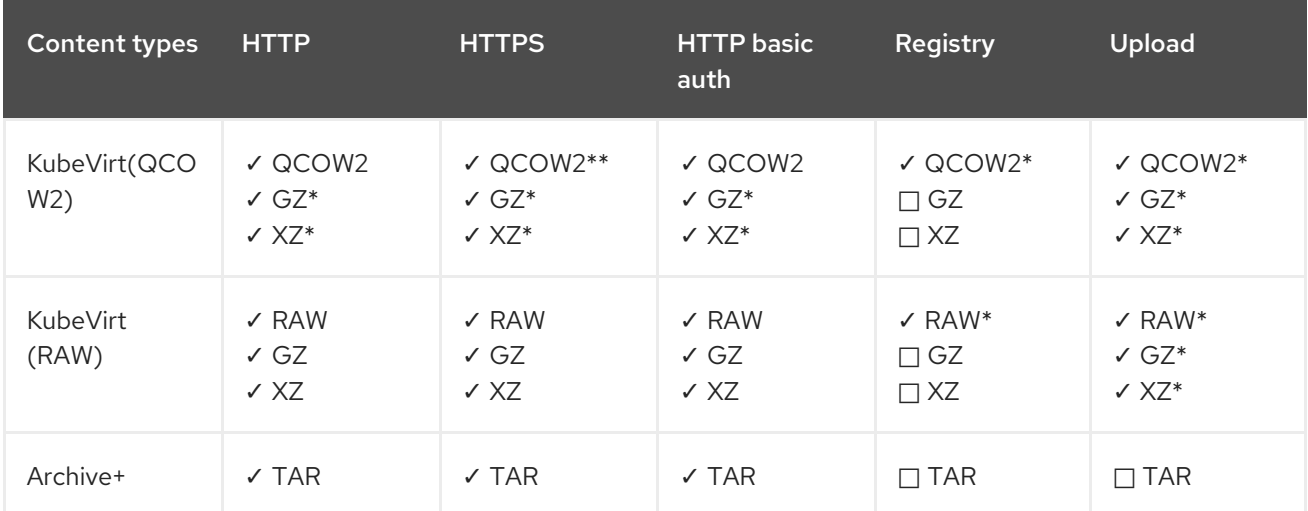

✓ Supported operation

□ Unsupported operation

\* Requires scratch space

\*\* Requires scratch space if a custom certificate authority is required

+ Archive does not support block mode DVs

# 2.21. UPLOADING LOCAL DISK IMAGES BY USING THE VIRTCTL TOOL
You can upload a disk image that is stored locally by using the **virtctl** command-line utility.

### **Prerequisites**

- **•** [Install](https://access.redhat.com/documentation/en-us/openshift_container_platform/4.2/html-single/container-native_virtualization/#cnv-installing-virtctl) the **kubevirt-virtctl** package
- You may need to define a [StorageClass](https://access.redhat.com/documentation/en-us/openshift_container_platform/4.2/html-single/container-native_virtualization/#cnv-defining-storageclass-in-cdi-configuration_cnv-preparing-cdi-scratch-space) or prepare CDI scratch space for this operation to complete successfully.

# 2.21.1. CDI supported operations matrix

This matrix shows the supported CDI operations for content types against endpoints, and which of these operations requires scratch space.

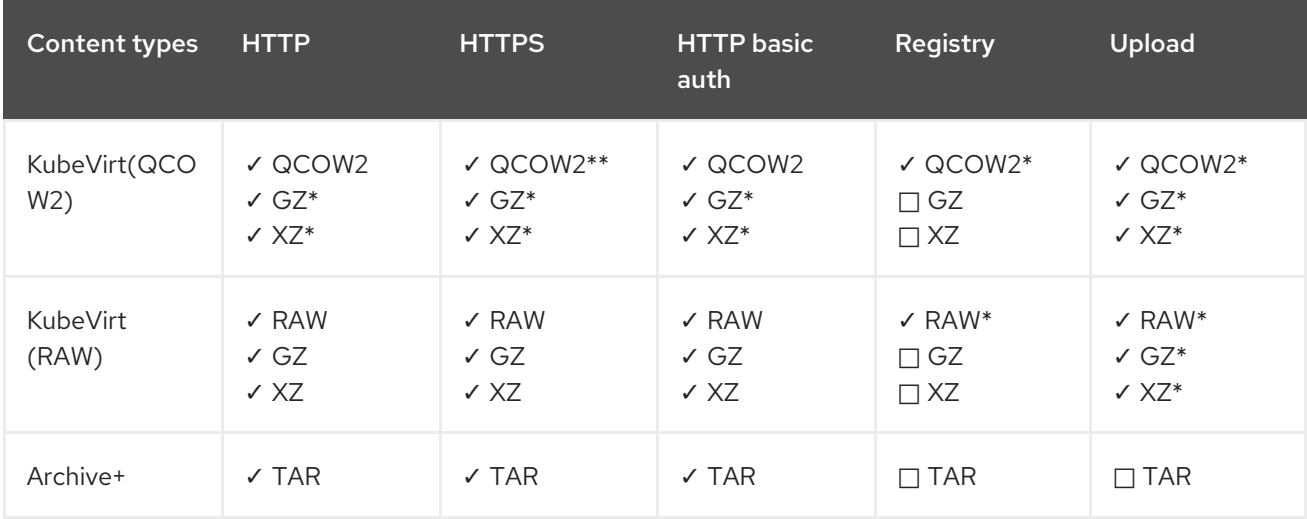

✓ Supported operation

□ Unsupported operation

- \* Requires scratch space
- \*\* Requires scratch space if a custom certificate authority is required

+ Archive does not support block mode DVs

# 2.21.2. Uploading a local disk image to a new PersistentVolumeClaim

You can use the **virtctl** CLI utility to upload a virtual machine disk image from a client machine to your cluster. Uploading the disk image creates a PersistentVolumeClaim (PVC) that you can associate with a virtual machine.

### Prerequisites

- A virtual machine disk image, in RAW, ISO, or QCOW2 format, optionally compressed by using **xz** or **gz**.
- The **kubevirt-virtctl** package must be installed on the client machine.
- The client machine must be configured to trust the OpenShift Container Platform router's certificate.

### Procedure

- 1. Identify the following items:
	- File location of the VM disk image you want to upload
	- Name and size required for the resulting PVC
- 2. Run the **virtctl image-upload** command to upload your VM image. You must specify the PVC name, PVC size, and file location. For example:

\$ virtctl image-upload --pvc-name=<upload-fedora-pvc> --pvc-size=<2Gi> --image-path= </images/fedora.qcow2>

# CAUTION

To allow insecure server connections when using HTTPS, use the **--insecure** parameter. Be aware that when you use the **--insecure** flag, the authenticity of the upload endpoint is not verified.

3. To verify that the PVC was created, view all PVC objects:

\$ oc get pvc

# 2.22. UPLOADING A LOCAL DISK IMAGE TO A BLOCK STORAGE DATAVOI UMF

You can upload a local disk image into a block DataVolume by using the **virtctl** command-line utility.

In this workflow, you create a local block device to use as a PersistentVolume, associate this block volume with an **upload** DataVolume, and use **virtctl** to upload the local disk image into the DataVolume.

### **Prerequisites**

If you require scratch space according to the CDI supported [operations](#page-88-0) matrix , you must first define a [StorageClass](https://access.redhat.com/documentation/en-us/openshift_container_platform/4.2/html-single/container-native_virtualization/#cnv-defining-storageclass-in-cdi-configuration_cnv-preparing-cdi-scratch-space) or prepare CDI scratch space for this operation to complete successfully.

# 2.22.1. About DataVolumes

**DataVolume** objects are custom resources that are provided by the Containerized Data Importer (CDI) project. DataVolumes orchestrate import, clone, and upload operations that are associated with an underlying PersistentVolumeClaim (PVC). DataVolumes are integrated with KubeVirt, and they prevent a virtual machine from being started before the PVC has been prepared.

# 2.22.2. About block PersistentVolumes

A block PersistentVolume (PV) is a PV that is backed by a raw block device. These volumes do not have a filesystem and can provide performance benefits for virtual machines that either write to the disk directly or implement their own storage service.

Raw block volumes are provisioned by specifying **volumeMode: Block** in the PV and PersistentVolumeClaim (PVC) specification.

# 2.22.3. Creating a local block PersistentVolume

Create a local block PersistentVolume (PV) on a node by populating a file and mounting it as a loop device. You can then reference this loop device in a PV configuration as a **Block** volume and use it as a block device for a virtual machine image.

### Procedure

- 1. Log in as **root** to the node on which to create the local PV. This procedure uses **node01** for its examples.
- 2. Create a file and populate it with null characters so that it can be used as a block device. The following example creates a file **loop10** with a size of 2Gb (20 100Mb blocks):

\$ dd if=/dev/zero of=<loop10> bs=100M count=20

3. Mount the **loop10** file as a loop device.

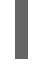

\$ losetup </dev/loop10>d3 <loop10> **1 2**

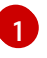

<span id="page-74-1"></span><span id="page-74-0"></span>File path where the loop device is mounted.

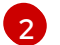

The file created in the previous step to be mounted as the loop device.

4. Create a **PersistentVolume** configuration that references the mounted loop device.

<span id="page-74-4"></span><span id="page-74-3"></span><span id="page-74-2"></span>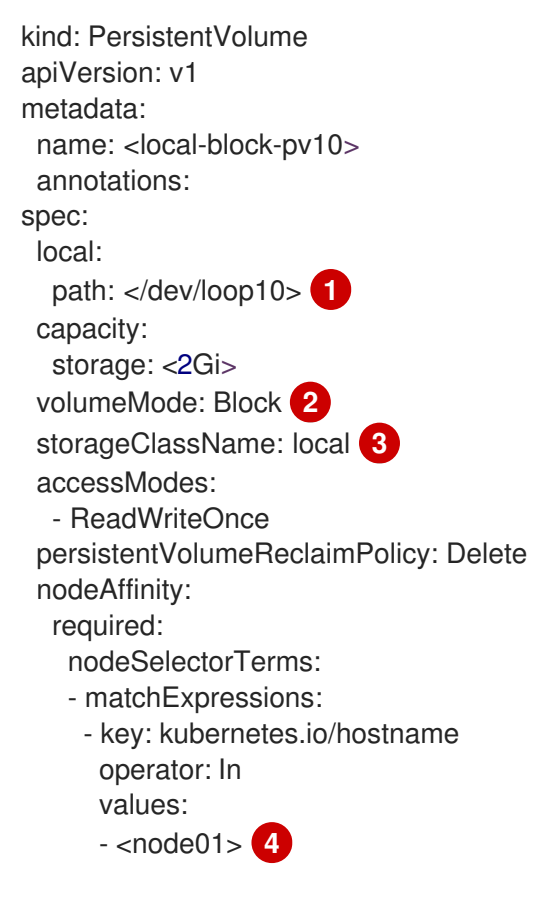

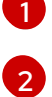

<span id="page-74-5"></span>The path of the loop device on the node.

Specifies it is a block PV.

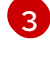

Optional: Set a StorageClass for the PV. If you omit it, the cluster default is used.

[4](#page-74-5)

The node on which the block device was mounted.

5. Create the block PV.

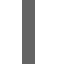

[1](#page-75-0)

# oc create -f <local-block-pv10.yaml> **1**

<span id="page-75-0"></span>The filename of the PersistentVolume created in the previous step.

# 2.22.4. Creating an upload DataVolume

Create a DataVolume with an **upload** data source to use for uploading local disk images.

### Procedure

1. Create a DataVolume configuration that specifies **spec: source: upload{}**:

<span id="page-75-1"></span>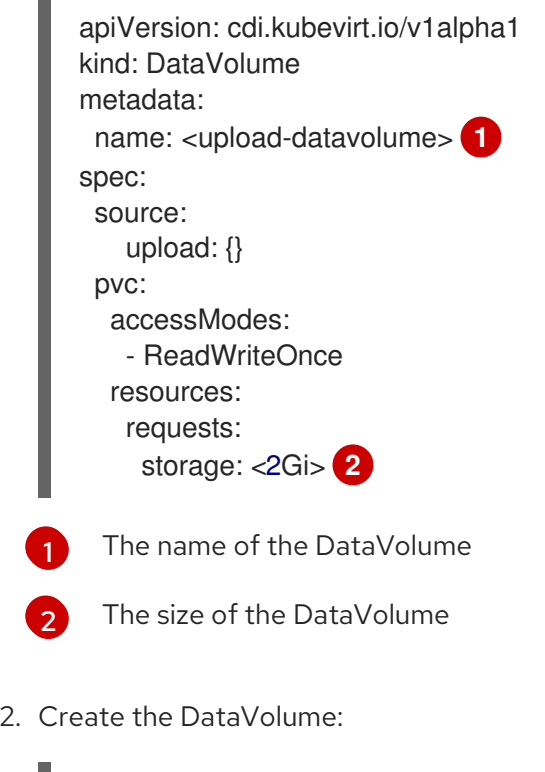

<span id="page-75-2"></span>\$ oc create -f <upload-datavolume>.yaml

# 2.22.5. Uploading a local disk image to a new DataVolume

You can use the **virtctl** CLI utility to upload a virtual machine disk image from a client machine to a DataVolume (DV) in your cluster. After you upload the image, you can add it to a virtual machine.

### **Prerequisites**

- A virtual machine disk image, in RAW, ISO, or QCOW2 format, optionally compressed by using **xz** or **gz**.
- The **kubevirt-virtctl** package must be installed on the client machine.
- The client machine must be configured to trust the OpenShift Container Platform router's certificate.
- A spare DataVolume that is the same size or larger than the disk that you are uploading.

### Procedure

- 1. Identify the following items:
	- File location of the VM disk image that you want to upload
	- Name of the DataVolume
- 2. Run the **virtctl image-upload** command to upload your disk image. You must specify the DV name and file location. For example:

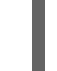

\$ virtctl image-upload --dv-name=<upload-datavolume> --image-path= </images/fedora.qcow2> **1 2**

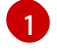

[2](#page-76-1)

<span id="page-76-1"></span><span id="page-76-0"></span>The name of the DataVolume that you are creating.

The filepath of the virtual machine disk image you are uploading.

## CAUTION

To allow insecure server connections when using HTTPS, use the **--insecure** parameter. Be aware that when you use the **--insecure** flag, the authenticity of the upload endpoint is not verified.

3. To verify that the DV was created, view all DV objects:

\$ oc get dvs

# 2.22.6. CDI supported operations matrix

This matrix shows the supported CDI operations for content types against endpoints, and which of these operations requires scratch space.

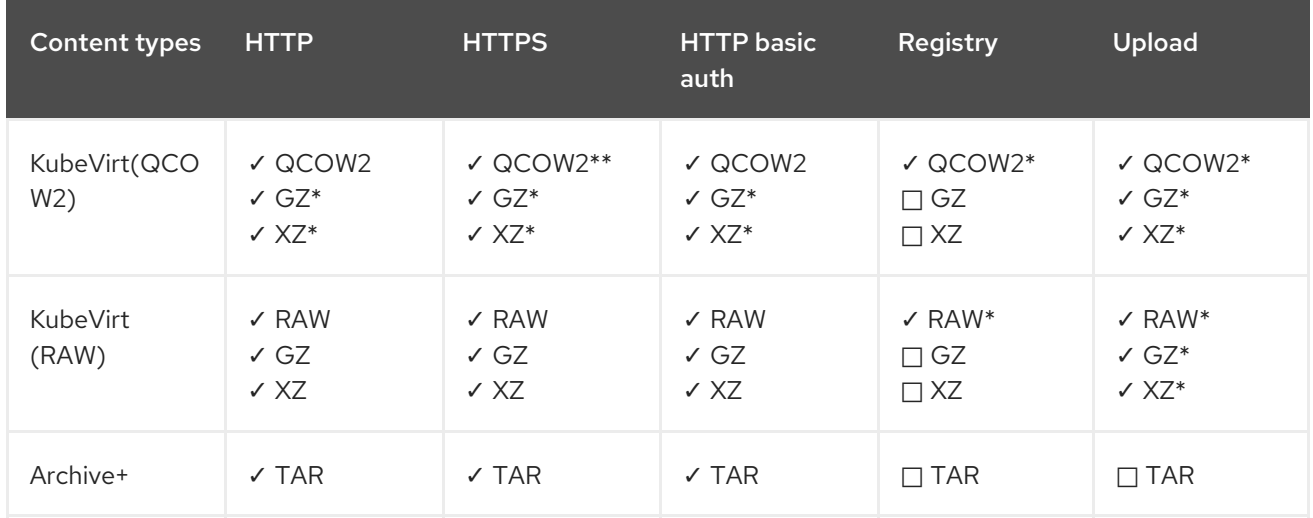

✓ Supported operation

□ Unsupported operation

\* Requires scratch space

\*\* Requires scratch space if a custom certificate authority is required

+ Archive does not support block mode DVs

# 2.23. EXPANDING VIRTUAL STORAGE BY ADDING BLANK DISK IMAGES

You can increase your storage capacity or create new data partitions by adding blank disk images to container-native virtualization.

# 2.23.1. About DataVolumes

**DataVolume** objects are custom resources that are provided by the Containerized Data Importer (CDI) project. DataVolumes orchestrate import, clone, and upload operations that are associated with an underlying PersistentVolumeClaim (PVC). DataVolumes are integrated with KubeVirt, and they prevent a virtual machine from being started before the PVC has been prepared.

# 2.23.2. Creating a blank disk image with DataVolumes

You can create a new blank disk image in a PersistentVolumeClaim by customizing and deploying a DataVolume configuration file.

### **Prerequisites**

- At least one available PersistentVolume
- Install the OpenShift Command-line Interface (CLI), commonly known as **oc**

### Procedure

1. Edit the DataVolume configuration file:

```
apiVersion: cdi.kubevirt.io/v1alpha1
kind: DataVolume
metadata:
 name: blank-image-datavolume
spec:
 source:
   blank: {}
 pvc:
  # Optional: Set the storage class or omit to accept the default
  # storageClassName: "hostpath"
  accessModes:
   - ReadWriteOnce
  resources:
   requests:
     storage: 500Mi
```
2. Create the blank disk image by running the following command:

\$ oc create -f <blank-image-datavolume>.yaml

# 2.23.3. Template: DataVolume configuration file for blank disk images

### blank-image-datavolume.yaml

```
apiVersion: cdi.kubevirt.io/v1alpha1
kind: DataVolume
metadata:
 name: blank-image-datavolume
spec:
 source:
   blank: {}
 pvc:
  # Optional: Set the storage class or omit to accept the default
  # storageClassName: "hostpath"
  accessModes:
   - ReadWriteOnce
  resources:
   requests:
     storage: 500Mi
```
# 2.24. PREPARING CDI SCRATCH SPACE

# 2.24.1. About DataVolumes

**DataVolume** objects are custom resources that are provided by the Containerized Data Importer (CDI) project. DataVolumes orchestrate import, clone, and upload operations that are associated with an underlying PersistentVolumeClaim (PVC). DataVolumes are integrated with KubeVirt, and they prevent a virtual machine from being started before the PVC has been prepared.

# 2.24.2. Understanding scratch space

The Containerized Data Importer (CDI) requires scratch space (temporary storage) to complete some operations, such as importing and uploading virtual machine images. During this process, the CDI provisions a scratch space PVC equal to the size of the PVC backing the destination DataVolume (DV). The scratch space PVC is deleted after the operation completes or aborts.

The CDIConfig object allows you to define which StorageClass to use to bind the scratch space PVC by setting the **scratchSpaceStorageClass** in the **spec:** section of the CDIConfig object.

If the defined StorageClass does not match a StorageClass in the cluster, then the default StorageClass defined for the cluster is used. If there is no default StorageClass defined in the cluster, the StorageClass used to provision the original DV or PVC is used.

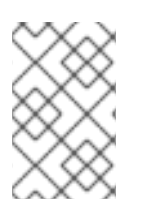

# **NOTE**

The CDI requires requesting scratch space with a **file** volume mode, regardless of the PVC backing the origin DataVolume. If the origin PVC is backed by **block** volume mode, you must define a StorageClass capable of provisioning **file** volume mode PVCs.

### Manual provisioning

If there are no storage classes, the CDI will use any PVCs in the project that match the size requirements for the image. If there are no PVCs that match these requirements, the CDI import Pod will remain in a Pending state until an appropriate PVC is made available or until a timeout function kills the Pod.

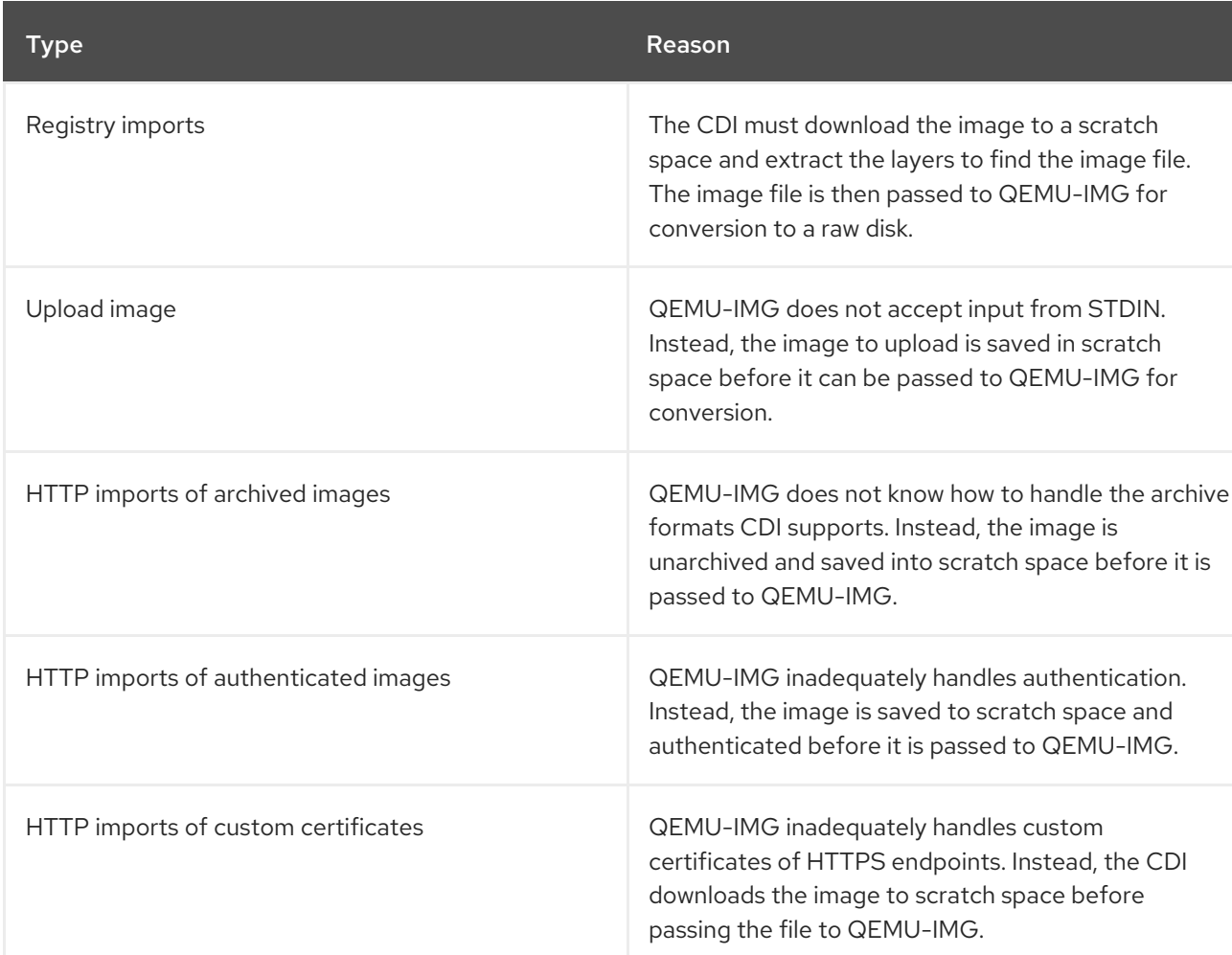

# 2.24.3. CDI operations that require scratch space

# 2.24.4. Defining a StorageClass in the CDI configuration

Define a StorageClass in the CDI configuration to dynamically provision scratch space for CDI operations.

### Procedure

Use the **oc** client to edit the **cdiconfig/config** and add or edit the **spec: scratchSpaceStorageClass** to match a StorageClass in the cluster.

\$ oc edit cdiconfig/config

API Version: cdi.kubevirt.io/v1alpha1 kind: CDIConfig metadata: name: config ...

```
spec:
 scratchSpaceStorageClass: "<storage_class>"
...
```
# 2.24.5. CDI supported operations matrix

This matrix shows the supported CDI operations for content types against endpoints, and which of these operations requires scratch space.

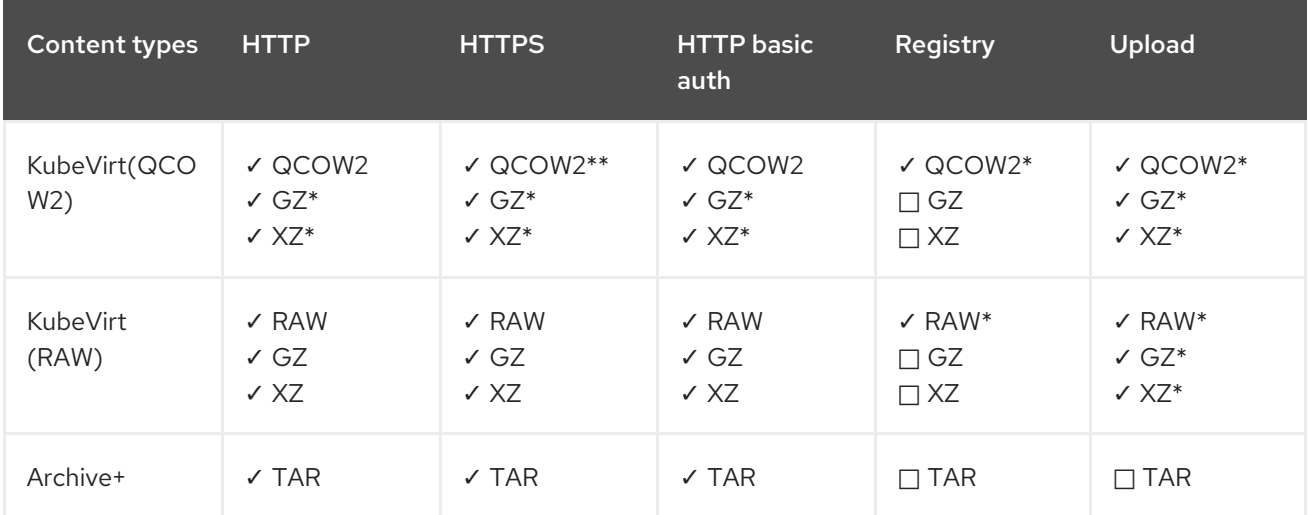

### ✓ Supported operation

- □ Unsupported operation
- \* Requires scratch space
- \*\* Requires scratch space if a custom certificate authority is required
- + Archive does not support block mode DVs

### Additional resources

See the Dynamic [provisioning](https://access.redhat.com/documentation/en-us/openshift_container_platform/4.2/html-single/storage/#about_dynamic-provisioning) section for more information on StorageClasses and how these are defined in the cluster.

# 2.25. IMPORTING VIRTUAL MACHINE IMAGES TO BLOCK STORAGE WITH DATAVOLUMES

You can import an existing virtual machine image into your OpenShift Container Platform cluster. Container-native virtualization uses DataVolumes to automate the import of data and the creation of an underlying PersistentVolumeClaim (PVC).

# **CAUTION**

When you import a disk image into a PVC, the disk image is expanded to use the full storage capacity that is requested in the PVC. To use this space, the disk partitions and file system(s) in the virtual machine might need to be expanded.

The resizing procedure varies based on the operating system that is installed on the virtual machine. Refer to the operating system documentation for details.

### **Prerequisites**

If you require scratch space according to the CDI supported [operations](#page-88-0) matrix , you must first define a [StorageClass](https://access.redhat.com/documentation/en-us/openshift_container_platform/4.2/html-single/container-native_virtualization/#cnv-defining-storageclass-in-cdi-configuration_cnv-preparing-cdi-scratch-space) or prepare CDI scratch space for this operation to complete successfully.

### 2.25.1. About DataVolumes

**DataVolume** objects are custom resources that are provided by the Containerized Data Importer (CDI) project. DataVolumes orchestrate import, clone, and upload operations that are associated with an underlying PersistentVolumeClaim (PVC). DataVolumes are integrated with KubeVirt, and they prevent a virtual machine from being started before the PVC has been prepared.

# 2.25.2. About block PersistentVolumes

A block PersistentVolume (PV) is a PV that is backed by a raw block device. These volumes do not have a filesystem and can provide performance benefits for virtual machines that either write to the disk directly or implement their own storage service.

Raw block volumes are provisioned by specifying **volumeMode: Block** in the PV and PersistentVolumeClaim (PVC) specification.

## 2.25.3. Creating a local block PersistentVolume

Create a local block PersistentVolume (PV) on a node by populating a file and mounting it as a loop device. You can then reference this loop device in a PV configuration as a **Block** volume and use it as a block device for a virtual machine image.

### Procedure

- 1. Log in as **root** to the node on which to create the local PV. This procedure uses **node01** for its examples.
- 2. Create a file and populate it with null characters so that it can be used as a block device. The following example creates a file **loop10** with a size of 2Gb (20 100Mb blocks):

\$ dd if=/dev/zero of=<loop10> bs=100M count=20

3. Mount the **loop10** file as a loop device.

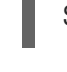

\$ losetup </dev/loop10>d3 <loop10> **1 2**

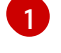

<span id="page-81-1"></span><span id="page-81-0"></span>File path where the loop device is mounted.

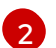

The file created in the previous step to be mounted as the loop device.

4. Create a **PersistentVolume** configuration that references the mounted loop device.

kind: PersistentVolume apiVersion: v1 metadata: name: <local-block-pv10> annotations: spec:

<span id="page-82-2"></span><span id="page-82-1"></span><span id="page-82-0"></span>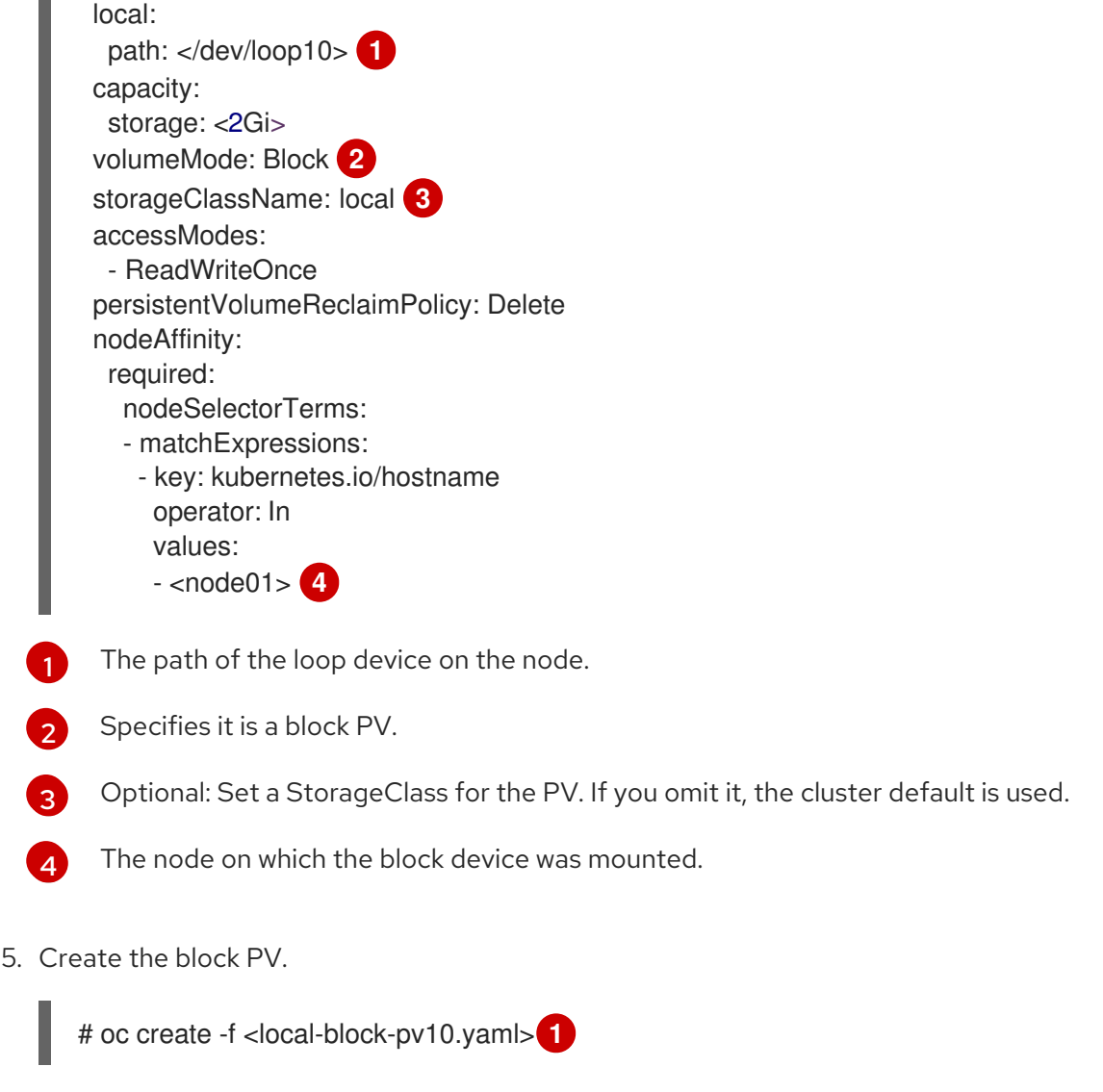

<span id="page-82-4"></span><span id="page-82-3"></span>The filename of the PersistentVolume created in the previous step.

# 2.25.4. Importing a virtual machine image to a block PersistentVolume using DataVolumes

You can import an existing virtual machine image into your OpenShift Container Platform cluster. Container-native virtualization uses DataVolumes to automate the importing data and the creation of an underlying PersistentVolumeClaim (PVC). You can then reference the DataVolume in a virtual machine configuration.

### Prerequisites

[1](#page-82-4)

- A virtual machine disk image, in RAW, ISO, or QCOW2 format, optionally compressed by using **xz** or **gz**.
- An **HTTP** or **s3** endpoint where the image is hosted, along with any authentication credentials needed to access the data source

1. If your data source requires authentication credentials, edit the **endpoint-secret.yaml** file, and

At least one available block PV.

### Procedure

- 1. If your data source requires authentication credentials, edit the **endpoint-secret.yaml** file, and apply the updated configuration to the cluster.
	- a. Edit the **endpoint-secret.yaml** file with your preferred text editor:

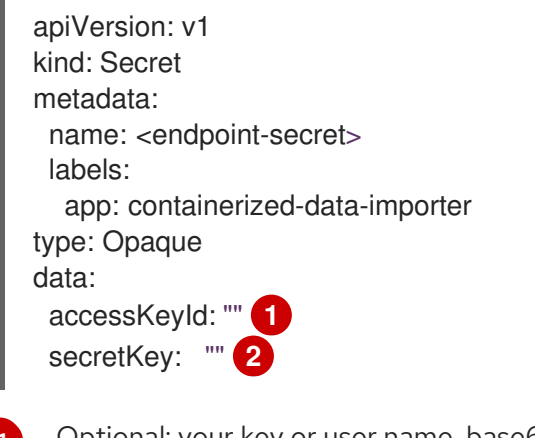

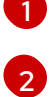

<span id="page-83-1"></span><span id="page-83-0"></span>Optional: your key or user name, base64 encoded

Optional: your secret or password, base64 encoded

b. Update the secret:

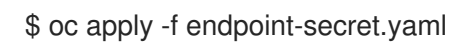

2. Create a **DataVolume** configuration that specifies the data source for the image you want to import and **volumeMode: Block** so that an available block PV is used.

<span id="page-83-6"></span><span id="page-83-5"></span><span id="page-83-4"></span><span id="page-83-3"></span><span id="page-83-2"></span>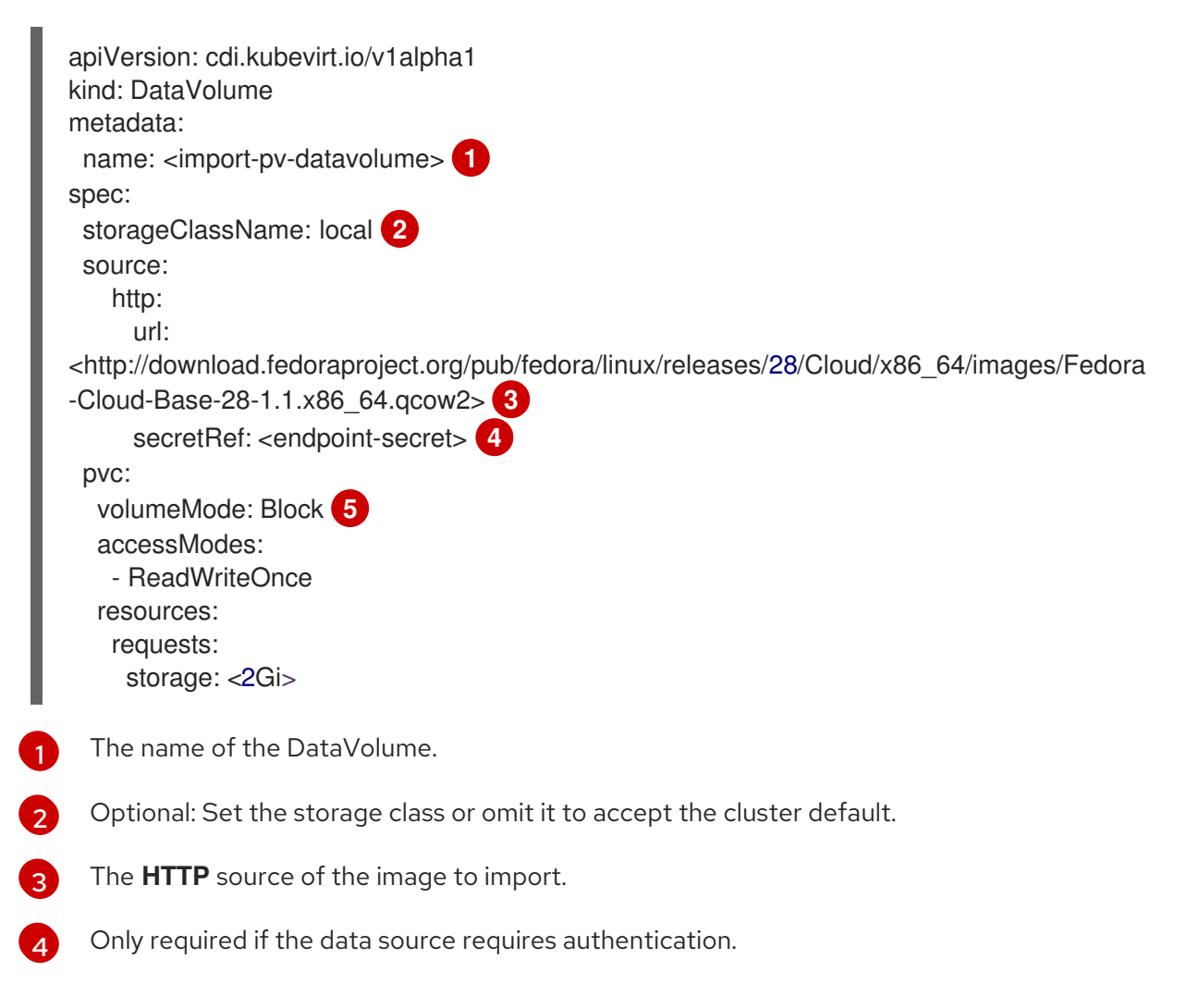

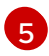

Required for importing to a block PV.

3. Create the DataVolume to import the virtual machine image.

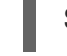

[1](#page-84-0)

\$ oc create -f <import-pv-datavolume.yaml> **1**

<span id="page-84-0"></span>The filename DataVolume created in the previous step.

# 2.25.5. CDI supported operations matrix

This matrix shows the supported CDI operations for content types against endpoints, and which of these operations requires scratch space.

| Content types                  | <b>HTTP</b>                                 | <b>HTTPS</b>                                  | <b>HTTP</b> basic<br>auth                   | <b>Registry</b>                           | <b>Upload</b>                                |
|--------------------------------|---------------------------------------------|-----------------------------------------------|---------------------------------------------|-------------------------------------------|----------------------------------------------|
| KubeVirt(QCO<br>W <sub>2</sub> | $\sqrt{QCOW2}$<br>$\sqrt{GZ^*}$<br>$V XZ^*$ | $\sqrt{QCOW2**}$<br>$\sqrt{GZ^*}$<br>$V XZ^*$ | $\sqrt{QCOW2}$<br>$\sqrt{GZ^*}$<br>$V XZ^*$ | $\sqrt{QCOW2*}$<br>$\Box$ GZ<br>$\Box$ XZ | $\sqrt{QCOW2*}$<br>$\sqrt{GZ^*}$<br>$V XZ^*$ |
| KubeVirt<br>(RAW)              | $\sqrt{RAW}$<br>$\sqrt{GZ}$<br>$\sqrt{XZ}$  | $\sqrt{RAW}$<br>$\sqrt{GZ}$<br>$\sqrt{XZ}$    | $\sqrt{RAW}$<br>$\sqrt{GZ}$<br>$\sqrt{XZ}$  | $\vee$ RAW*<br>$\Box$ GZ<br>$\Box$ XZ     | $\vee$ RAW*<br>$\sqrt{GZ^*}$<br>$V XZ^*$     |
| Archive+                       | $\sqrt{}$ TAR                               | $\sqrt{}$ TAR                                 | $\sqrt{}$ TAR                               | $\Box$ TAR                                | $\sqcap$ TAR                                 |

<sup>✓</sup> Supported operation

- $\Box$  Unsupported operation
- \* Requires scratch space
- \*\* Requires scratch space if a custom certificate authority is required
- + Archive does not support block mode DVs

# 2.26. CLONING A VIRTUAL MACHINE DISK INTO A NEW BLOCK STORAGE DATAVOLUME

You can clone the PersistentVolumeClaim (PVC) of a virtual machine disk into a new block DataVolume by referencing the source PVC in your DataVolume configuration file.

### Prerequisites

If you require scratch space according to the CDI supported [operations](#page-88-0) matrix , you must first define a [StorageClass](https://access.redhat.com/documentation/en-us/openshift_container_platform/4.2/html-single/container-native_virtualization/#cnv-defining-storageclass-in-cdi-configuration_cnv-preparing-cdi-scratch-space) or prepare CDI scratch space for this operation to complete successfully.

# 2.26.1. About DataVolumes

**DataVolume** objects are custom resources that are provided by the Containerized Data Importer (CDI)

project. DataVolumes orchestrate import, clone, and upload operations that are associated with an underlying PersistentVolumeClaim (PVC). DataVolumes are integrated with KubeVirt, and they prevent a virtual machine from being started before the PVC has been prepared.

# 2.26.2. About block PersistentVolumes

A block PersistentVolume (PV) is a PV that is backed by a raw block device. These volumes do not have a filesystem and can provide performance benefits for virtual machines that either write to the disk directly or implement their own storage service.

Raw block volumes are provisioned by specifying **volumeMode: Block** in the PV and PersistentVolumeClaim (PVC) specification.

# 2.26.3. Creating a local block PersistentVolume

Create a local block PersistentVolume (PV) on a node by populating a file and mounting it as a loop device. You can then reference this loop device in a PV configuration as a **Block** volume and use it as a block device for a virtual machine image.

### Procedure

- 1. Log in as **root** to the node on which to create the local PV. This procedure uses **node01** for its examples.
- 2. Create a file and populate it with null characters so that it can be used as a block device. The following example creates a file **loop10** with a size of 2Gb (20 100Mb blocks):

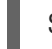

\$ dd if=/dev/zero of=<loop10> bs=100M count=20

3. Mount the **loop10** file as a loop device.

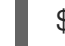

\$ losetup </dev/loop10>d3 <loop10> **1 2**

<span id="page-85-1"></span><span id="page-85-0"></span>File path where the loop device is mounted.

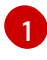

[2](#page-85-1)

The file created in the previous step to be mounted as the loop device.

4. Create a **PersistentVolume** configuration that references the mounted loop device.

kind: PersistentVolume apiVersion: v1 metadata: name: <local-block-pv10> annotations: spec: local: path: </dev/loop10> **1** capacity: storage: <2Gi> volumeMode: Block **2** storageClassName: local **3** accessModes: - ReadWriteOnce

<span id="page-86-3"></span><span id="page-86-2"></span><span id="page-86-1"></span><span id="page-86-0"></span>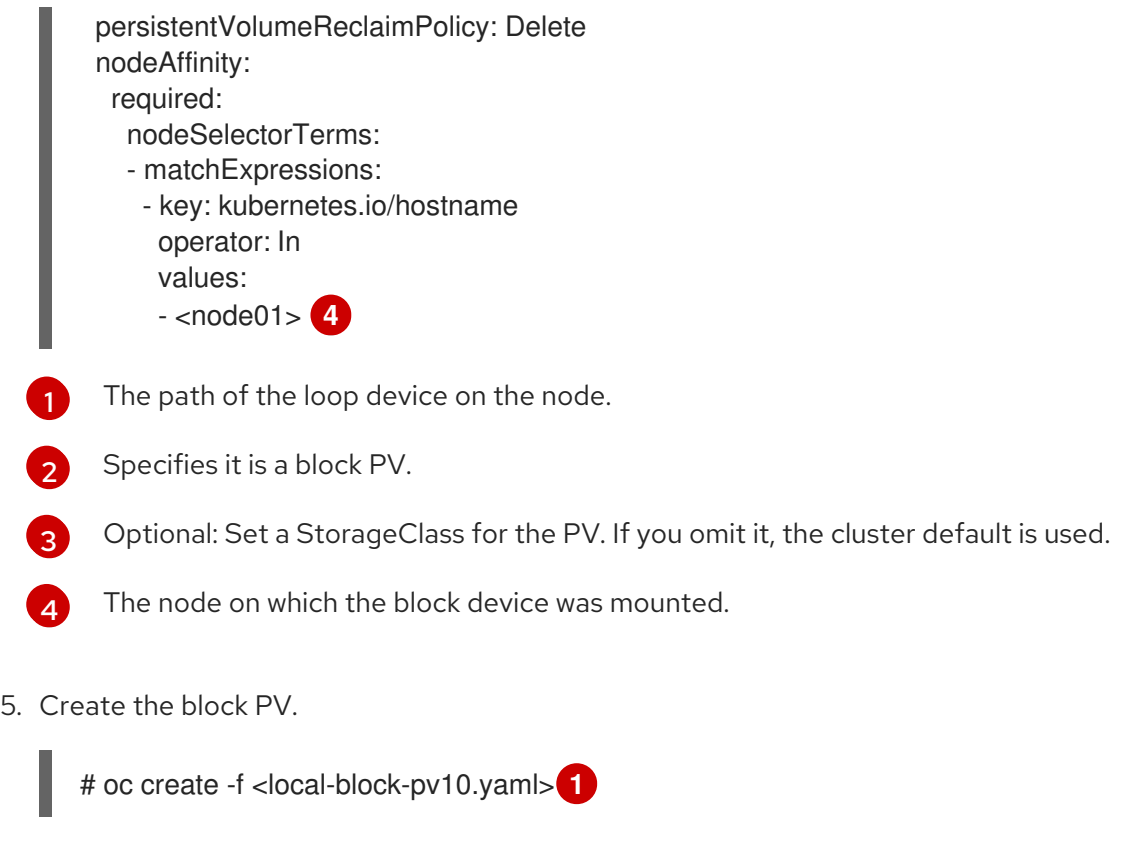

<span id="page-86-4"></span>[1](#page-86-4) The filename of the PersistentVolume created in the previous step.

# 2.26.4. Cloning the PersistentVolumeClaim of a virtual machine disk into a new DataVolume

You can clone a PersistentVolumeClaim (PVC) of an existing virtual machine disk into a new DataVolume. The new DataVolume can then be used for a new virtual machine.

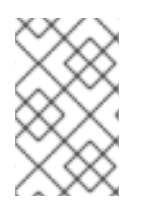

# **NOTE**

When a DataVolume is created independently of a virtual machine, the lifecycle of the DataVolume is independent of the virtual machine. If the virtual machine is deleted, neither the DataVolume nor its associated PVC is deleted.

# **Prerequisites**

- Determine the PVC of an existing virtual machine disk to use. You must power down the virtual machine that is associated with the PVC before you can clone it.
- **•** Install the OpenShift Command-line Interface (CLI), commonly known as **oc**.
- At least one available block PersistentVolume (PV) that is the same size as or larger than the source PVC.

# Procedure

1. Examine the virtual machine disk you want to clone to identify the name and namespace of the associated PVC.

2. Create a YAML file for a DataVolume object that specifies the name of the new DataVolume,

2. Create a YAML file for a DataVolume object that specifies the name of the new DataVolume, the name and namespace of the source PVC, **volumeMode: Block** so that an available block PV is used, and the size of the new DataVolume. For example:

<span id="page-87-2"></span><span id="page-87-1"></span><span id="page-87-0"></span>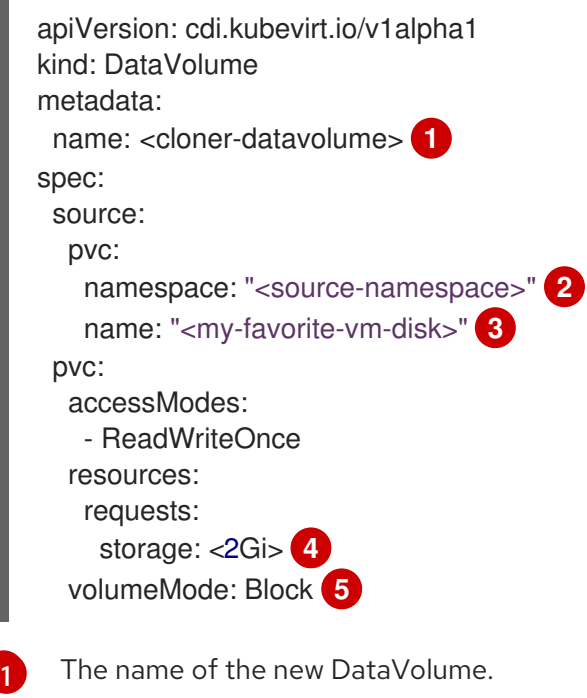

<span id="page-87-3"></span>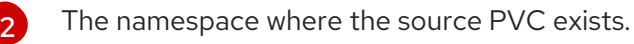

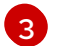

[4](#page-87-3)

<span id="page-87-4"></span>The name of the source PVC.

The size of the new DataVolume. You must allocate enough space, or the cloning operation fails. The size must be the same as or larger than the source PVC.

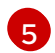

Specifies that the destination is a block PV

3. Start cloning the PVC by creating the DataVolume:

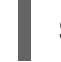

\$ oc create -f <cloner-datavolume>.yaml

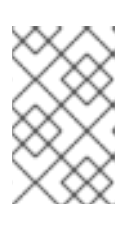

### **NOTE**

DataVolumes prevent a virtual machine from starting before the PVC is prepared, so you can create a virtual machine that references the new DataVolume while the PVC clones.

# 2.26.5. CDI supported operations matrix

This matrix shows the supported CDI operations for content types against endpoints, and which of these operations requires scratch space.

<span id="page-88-0"></span>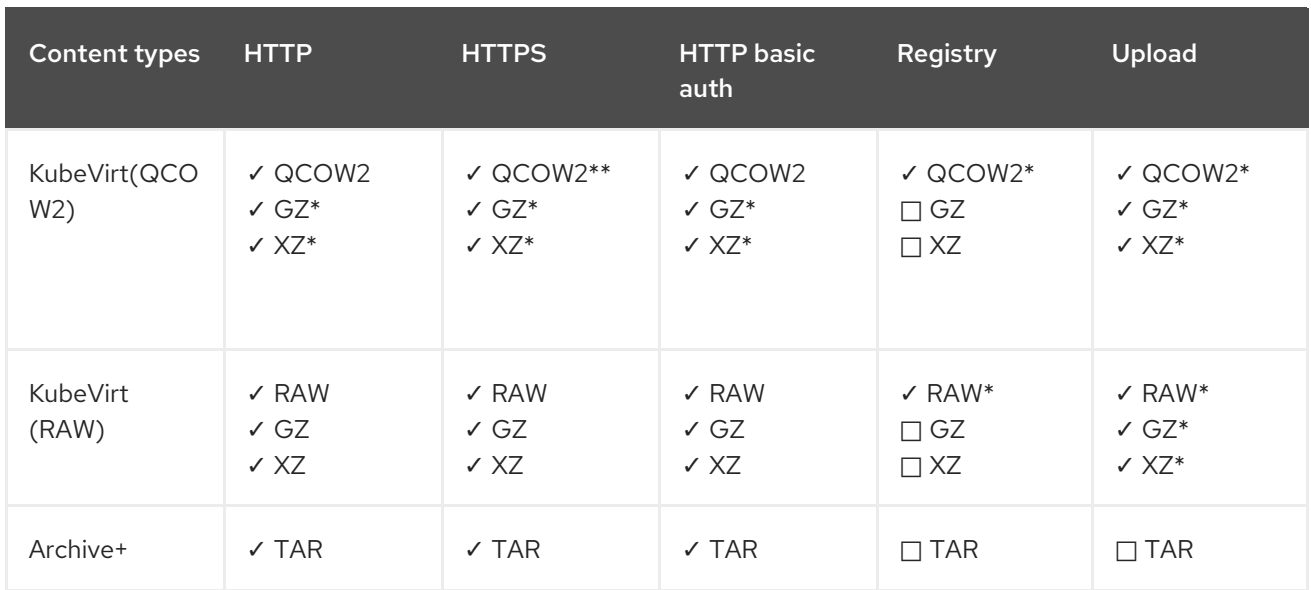

- ✓ Supported operation
- □ Unsupported operation
- \* Requires scratch space
- \*\* Requires scratch space if a custom certificate authority is required
- + Archive does not support block mode DVs

# 2.27. VIRTUAL MACHINE LIVE MIGRATION

# 2.27.1. Understanding live migration

Live migration is the process of moving a running virtual machine instance to another node in the cluster without interruption to the virtual workload or access. This can be a manual process, if you select a virtual machine instance to migrate to another node, or an automatic process, if the virtual machine instance has a **LiveMigrate** eviction strategy and the node on which it is running is placed into maintenance.

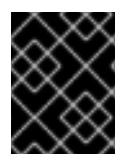

### IMPORTANT

Virtual machines must have a PersistentVolumeClaim (PVC) with a shared ReadWriteMany (RWX) access mode to be live migrated.

### Additional resources:

- [Migrating](https://access.redhat.com/documentation/en-us/openshift_container_platform/4.2/html-single/container-native_virtualization/#cnv-migrate-vmi) a virtual machine instance to another node
- Node [maintenance](https://access.redhat.com/documentation/en-us/openshift_container_platform/4.2/html-single/container-native_virtualization/#cnv-node-maintenance) mode
- Live [migration](https://access.redhat.com/documentation/en-us/openshift_container_platform/4.2/html-single/container-native_virtualization/#cnv-live-migration-limits) limiting

# 2.28. LIVE MIGRATION LIMITS AND TIMEOUTS

Live migration limits and timeouts are applied so that migration processes do not overwhelm the cluster. Configure these settings by editing the **kubevirt-config** configuration file.

# 2.28.1. Configuring live migration limits and timeouts

Configure live migration limits and timeouts for the cluster by adding updated key:value fields to the **kubevirt-config** configuration file, which is located in the **openshift-cnv** namespace.

### Procedure

Edit the **kubevirt-config** configuration file and add the necessary live migration parameters. The following example shows the default values:

\$ oc edit configmap kubevirt-config -n openshift-cnv

```
apiVersion: v1
kind: ConfigMap
metadata:
 name: kubevirt-config
 namespace: kubevirt
 labels:
  kubevirt.io: ""
data:
 feature-gates: "LiveMigration"
 migrations: |-
  parallelMigrationsPerCluster: 5
  parallelOutboundMigrationsPerNode: 2
  bandwidthPerMigration: 64Mi
  completionTimeoutPerGiB: 800
  progressTimeout: 150
```
# 2.28.2. Cluster-wide live migration limits and timeouts

### Table 2.5. Migration parameters

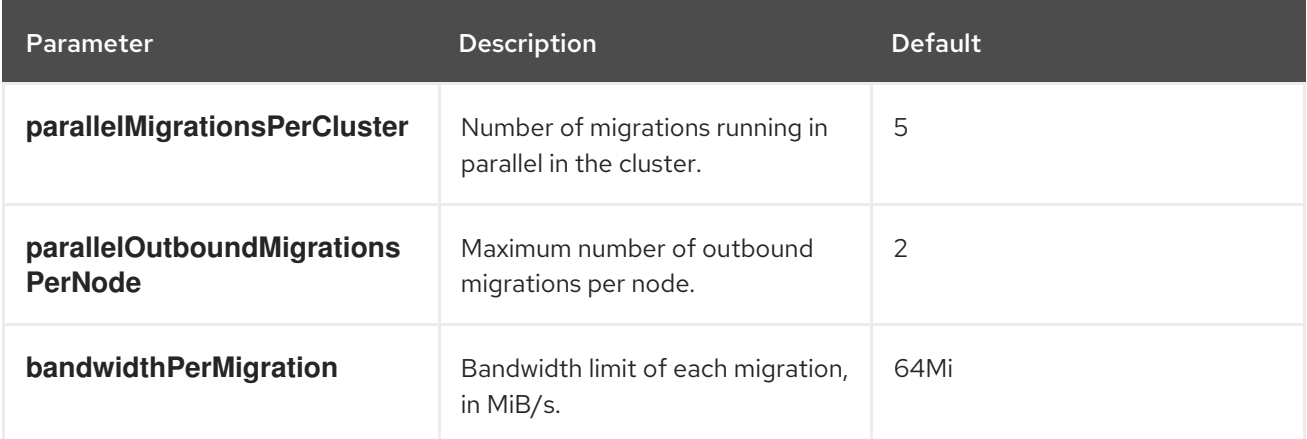

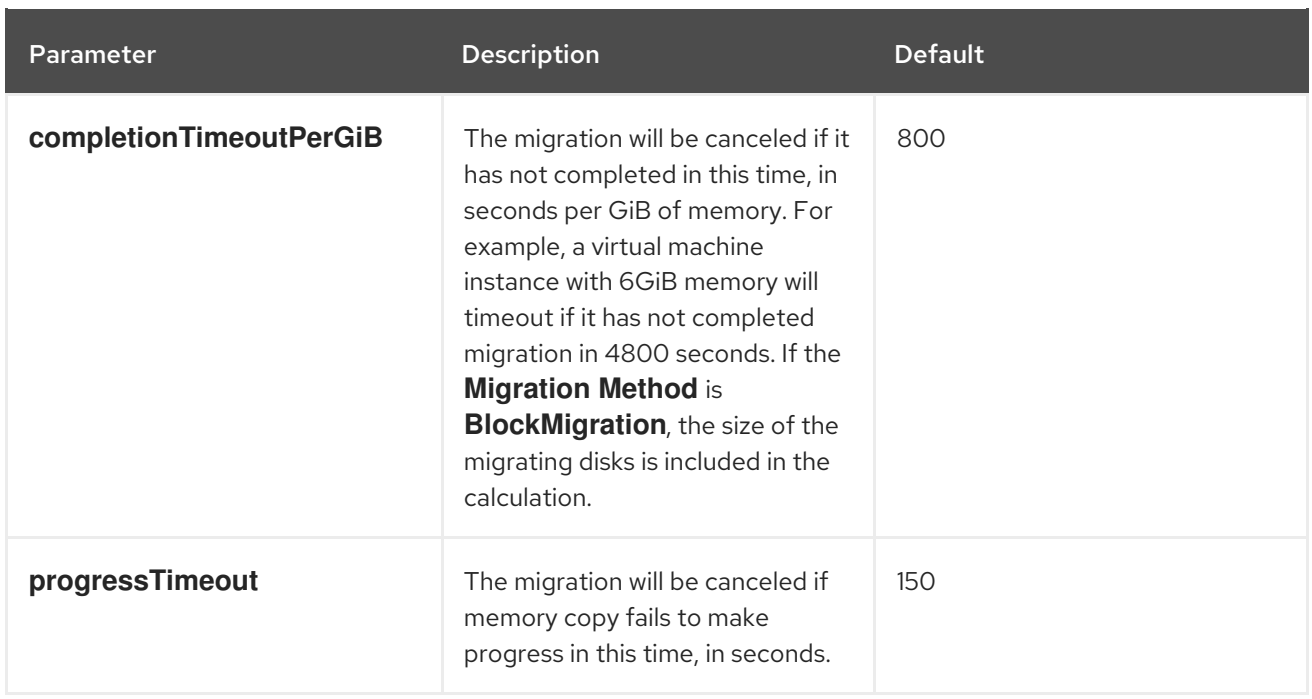

# 2.29. MIGRATING A VIRTUAL MACHINE INSTANCE TO ANOTHER NODE

Manually initiate a live migration of a virtual machine instance to another node using either the web console or the CLI.

# 2.29.1. Initiating live migration of a virtual machine instance in the web console

Migrate a running virtual machine instance to a different node in the cluster.

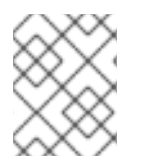

# **NOTE**

The Migrate Virtual Machineaction is visible to all users but only admin users can initiate a virtual machine migration.

### Procedure

- 1. In the container-native virtualization console, click Workloads → Virtual Machines.
- 2. You can initiate the migration from this screen, which makes it easier to perform actions on multiple virtual machines in the one screen, or from the Virtual Machine Detailsscreen where you can view comprehensive details of the selected virtual machine:
	- Click the Options menu <sup>T</sup> at the end of virtual machine and select Migrate Virtual Machine.
	- Click the virtual machine name to open the Virtual Machine Detailsscreen and click Actions → Migrate Virtual Machine.
- 3. Click Migrate to migrate the virtual machine to another node.

# 2.29.2. Initiating live migration of a virtual machine instance in the CLI

Initiate a live migration of a running virtual machine instance by creating a **VirtualMachineInstanceMigration** object in the cluster and referencing the name of the virtual machine instance.

### Procedure

1. Create a **VirtualMachineInstanceMigration** configuration file for the virtual machine instance to migrate. For example, **vmi-migrate.yaml**:

apiVersion: kubevirt.io/v1alpha3 kind: VirtualMachineInstanceMigration metadata: name: migration-job spec: vmiName: vmi-fedora

2. Create the object in the cluster:

\$ oc create -f vmi-migrate.yaml

The **VirtualMachineInstanceMigration** object triggers a live migration of the virtual machine instance. This object exists in the cluster for as long as the virtual machine instance is running, unless manually deleted.

### Additional resources:

- [Monitoring](https://access.redhat.com/documentation/en-us/openshift_container_platform/4.2/html-single/container-native_virtualization/#cnv-monitor-vmi-migration) live migration of a virtual machine instance
- [Cancelling](https://access.redhat.com/documentation/en-us/openshift_container_platform/4.2/html-single/container-native_virtualization/#cnv-cancel-vmi-migration) the live migration of a virtual machine instance

# 2.30. MONITORING LIVE MIGRATION OF A VIRTUAL MACHINE **INSTANCE**

You can monitor the progress of a live migration of a virtual machine instance from either the web console or the CLI.

### 2.30.1. Monitoring live migration of a virtual machine instance in the web console

For the duration of the migration, the virtual machine has a status of Migrating. This status is displayed in the Virtual Machines list or in the Virtual Machine Detailsscreen for the migrating virtual machine.

### Procedure

In the container-native virtualization console, click Workloads → Virtual Machines.

# 2.30.2. Monitoring live migration of a virtual machine instance in the CLI

The status of the virtual machine migration is stored in the **Status** component of the **VirtualMachineInstance** configuration.

### Procedure

Use the **oc describe** command on the migrating virtual machine instance:

\$ oc describe vmi vmi-fedora ... Status: Conditions: Last Probe Time: <nil> Last Transition Time: <nil> Status: True Type: LiveMigratable Migration Method: LiveMigration Migration State: Completed: true End Timestamp: 2018-12-24T06:19:42Z Migration UID: d78c8962-0743-11e9-a540-fa163e0c69f1 Source Node: node2.example.com Start Timestamp: 2018-12-24T06:19:35Z Target Node: node1.example.com Target Node Address: 10.9.0.18:43891 Target Node Domain Detected: true

# 2.31. CANCELLING THE LIVE MIGRATION OF A VIRTUAL MACHINE **INSTANCF**

Cancel the live migration so that the virtual machine instance remains on the original node.

You can cancel a live migration from either the web console or the CLI.

# 2.31.1. Cancelling live migration of a virtual machine instance in the web console

A live migration of the virtual machine instance can be cancelled using the Options menu  $\overline{\phantom{a}}$  found on each virtual machine in the Workloads → Virtual Machines screen, or from the Actions menu on the Virtual Machine Detailsscreen.

### Procedure

- 1. In the container-native virtualization console, click Workloads → Virtual Machines.
- 2. You can cancel the migration from this screen, which makes it easier to perform actions on multiple virtual machines in the one screen, or from the Virtual Machine Detailsscreen where you can view comprehensive details of the selected virtual machine:

- Click the Options menu at the end of virtual machine and select Cancel Virtual Machine Migration.
- Click the virtual machine name to open the Virtual Machine Detailsscreen and click Actions → Cancel Virtual Machine Migration.
- 3. Click Cancel Migration to cancel the virtual machine live migration.

# 2.31.2. Cancelling live migration of a virtual machine instance in the CLI

Cancel the live migration of a virtual machine instance by deleting the **VirtualMachineInstanceMigration** object associated with the migration.

### Procedure

Delete the **VirtualMachineInstanceMigration** object that triggered the live migration, **migration-job** in this example:

```
$ oc delete vmim migration-job
```
# 2.32. CONFIGURING VIRTUAL MACHINE EVICTION STRATEGY

The **LiveMigrate** eviction strategy ensures that a virtual machine instance is not interrupted if the node is placed into maintenance or drained. Virtual machines instances with this eviction strategy will be live migrated to another node.

## 2.32.1. Configuring custom virtual machines with the **LiveMigration** eviction strategy

You only need to configure the **LiveMigration** eviction strategy on custom virtual machines. Common templates have this eviction strategy configured by default.

### **Procedure**

1. Add the **evictionStrategy: LiveMigrate** option to the **spec** section in the virtual machine configuration file. This example uses **oc edit** to update the relevant snippet of the **VirtualMachine** configuration file:

\$ oc edit vm <custom-vm> -n <my-namespace>

```
apiVersion: kubevirt.io/v1alpha3
kind: VirtualMachine
metadata:
 name: custom-vm
spec:
 terminationGracePeriodSeconds: 30
 evictionStrategy: LiveMigrate
 domain:
  resources:
   requests:
...
```
2. Restart the virtual machine for the update to take effect:

\$ virtctl restart <custom-vm> -n <my-namespace>

# 2.33. NODE MAINTENANCE MODE

# 2.33.1. Understanding node maintenance mode

Placing a node into maintenance marks the node as unschedulable and drains all the virtual machines and pods from it. Virtual machine instances that have a **LiveMigrate** eviction strategy are live migrated to another node without loss of service. This eviction strategy is configured by default in virtual machine created from common templates but must be configured manually for custom virtual machines.

Virtual machine instances without an eviction strategy will be deleted on the node and recreated on another node.

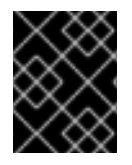

### IMPORTANT

Virtual machines must have a PersistentVolumeClaim (PVC) with a shared ReadWriteMany (RWX) access mode to be live migrated.

### Additional resources:

- Virtual machine live [migration](https://access.redhat.com/documentation/en-us/openshift_container_platform/4.2/html-single/container-native_virtualization/#cnv-live-migration)
- [Configuring](https://access.redhat.com/documentation/en-us/openshift_container_platform/4.2/html-single/container-native_virtualization/#cnv-configuring-vmi-eviction-strategy) virtual machine eviction strategy

# 2.34. SETTING A NODE TO MAINTENANCE MODE

### 2.34.1. Understanding node maintenance mode

Placing a node into maintenance marks the node as unschedulable and drains all the virtual machines and pods from it. Virtual machine instances that have a **LiveMigrate** eviction strategy are live migrated to another node without loss of service. This eviction strategy is configured by default in virtual machine created from common templates but must be configured manually for custom virtual machines.

Virtual machine instances without an eviction strategy will be deleted on the node and recreated on another node.

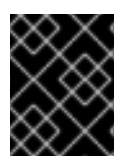

### IMPORTANT

Virtual machines must have a PersistentVolumeClaim (PVC) with a shared ReadWriteMany (RWX) access mode to be live migrated.

Place a node into maintenance from either the web console or the CLI.

### 2.34.2. Setting a node to maintenance mode in the web console

Set a node to maintenance mode using the Options menu  $\overline{\phantom{a}}$  found on each node in the Compute  $\rightarrow$ Nodes list, or using the Actions control of the Node Details screen.

### Procedure

- 1. In the container-native virtualization console, click Compute  $\rightarrow$  Nodes.
- 2. You can set the node to maintenance from this screen, which makes it easier to perform actions on multiple nodes in the one screen or from the Node Details screen where you can view comprehensive details of the selected node:

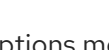

• Click the Options menu  $\overline{\phantom{a}}$  at the end of the node and select Start Maintenance.

- Click the node name to open the Node Details screen and click Actions → Start Maintenance.
- 3. Click Start Maintenance in the confirmation window.

The node will live migrate virtual machine instances that have the **liveMigration** eviction strategy, and the node is no longer schedulable. All other pods and virtual machines on the node are deleted and recreated on another node.

# 2.34.3. Setting a node to maintenance mode in the CLI

Set a node to maintenance mode by creating a **NodeMaintenance** Custom Resource (CR) object that references the node name and the reason for setting it to maintenance mode.

### Procedure

1. Create the node maintenance CR configuration. This example uses a CR that is called **node02 maintenance.yaml**:

apiVersion: kubevirt.io/v1alpha1 kind: NodeMaintenance metadata: name: node02-maintenance spec: nodeName: node02 reason: "Replacing node02"

2. Create the **NodeMaintenance** object in the cluster:

\$ oc apply -f <node02-maintenance.yaml>

The node live migrates virtual machine instances that have the **liveMigration** eviction strategy, and taint the node so that it is no longer schedulable. All other pods and virtual machines on the node are deleted and recreated on another node.

### Additional resources:

Resuming a node from [maintenance](https://access.redhat.com/documentation/en-us/openshift_container_platform/4.2/html-single/container-native_virtualization/#cnv-resuming-node) mode

# 2.35. RESUMING A NODE FROM MAINTENANCE MODE

Resuming a node brings it out of maintenance mode and schedulable again.

Resume a node from maintenance from either the web console or the CLI.

# 2.35.1. Resuming a node from maintenance mode in the web console

Resume a node from maintenance mode using the Options menu Found on each node in the Compute → Nodes list, or using the Actions control of the Node Details screen.

Procedure

- 1. In the container-native virtualization console, click Compute  $\rightarrow$  Nodes.
- 2. You can resume the node from this screen, which makes it easier to perform actions on multiple nodes in the one screen, or from the **Node Details** screen where you can view comprehensive details of the selected node:
	- Click the Options menu at the end of the node and select **Stop Maintenance**.
	- $\bullet$  Click the node name to open the **Node Details** screen and click Actions  $\rightarrow$  Stop Maintenance.
- 3. Click Stop Maintenance in the confirmation window.

The node becomes schedulable, but virtual machine instances that were running on the node prior to maintenance will not automatically migrate back to this node.

## 2.35.2. Resuming a node from maintenance mode in the CLI

Resume a node from maintenance mode and make it schedulable again by deleting the **NodeMaintenance** object for the node.

### Procedure

1. Find the **NodeMaintenance** object:

\$ oc get nodemaintenance

2. Optional: Insepct the **NodeMaintenance** object to ensure it is associated with the correct node:

\$ oc describe nodemaintenance <node02-maintenance>

```
Name: node02-maintenance
Namespace:
Labels:
Annotations:
API Version: kubevirt.io/v1alpha1
Kind: NodeMaintenance
...
Spec:
 Node Name: node02
 Reason: Replacing node02
```
3. Delete the **NodeMaintenance** object:

\$ oc delete nodemaintenance <node02-maintenance>

# 2.36. MANUALLY REFRESHING TLS CERTIFICATES

The TLS certificates for container-native virtualization components are created at the time of installation and are valid for one year. You must manually refresh these certificates before they expire.

# 2.36.1. Refreshing TLS certificates

To refresh the TLS certificates for container-native virtualization, download and run the **rotate-certs** script. This script is available from the **kubevirt/hyperconverged-cluster-operator** repository on GitHub.

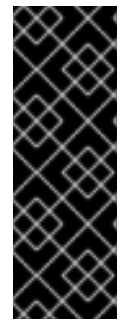

# IMPORTANT

When refreshing the certificates, the following operations are impacted:

- Migrations are canceled
- Image uploads are canceled
- VNC and console connections are closed

### Prerequisites

Ensure that you are logged in to the cluster as a user with **cluster-admin** privileges. The script uses your active session to the cluster to refresh certificates in the **openshift-cnv** namespace.

### Procedure

1. Download the **rotate-certs.sh** script from GitHub:

\$ curl -O https://raw.githubusercontent.com/kubevirt/hyperconverged-clusteroperator/master/tools/rotate-certs.sh

2. Ensure the script is executable:

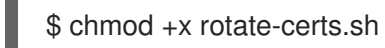

3. Run the script:

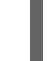

./rotate-certs.sh -n openshift-cnv

The TLS certificates are refreshed and valid for one year.

# 2.37. INSTALLING VIRTIO DRIVER ON AN EXISTING WINDOWS VIRTUAL MACHINE

# 2.37.1. Understanding VirtIO drivers

VirtIO drivers are paravirtualized device drivers required for Microsoft Windows virtual machines to run in container-native virtualization. The supported drivers are available in the **container-nativevirtualization/virtio-win** container disk of the Red Hat [Container](https://access.redhat.com/containers/#/registry.access.redhat.com/container-native-virtualization/virtio-win) Catalog .

The **container-native-virtualization/virtio-win** container disk must be attached to the virtual machine as a SATA CD drive to enable driver installation. You can install VirtIO drivers during Windows installation on the virtual machine or added to an existing Windows installation.

After the drivers are installed, the **container-native-virtualization/virtio-win** container disk can be removed from the virtual machine.

See also: Installing Virtio drivers on a new [Windows](https://access.redhat.com/documentation/en-us/openshift_container_platform/4.2/html-single/container-native_virtualization/#cnv-installing-virtio-drivers-on-new-windows-vm) virtual machine .

# 2.37.2. Supported VirtIO drivers for Microsoft Windows virtual machines

### Table 2.6. Supported drivers

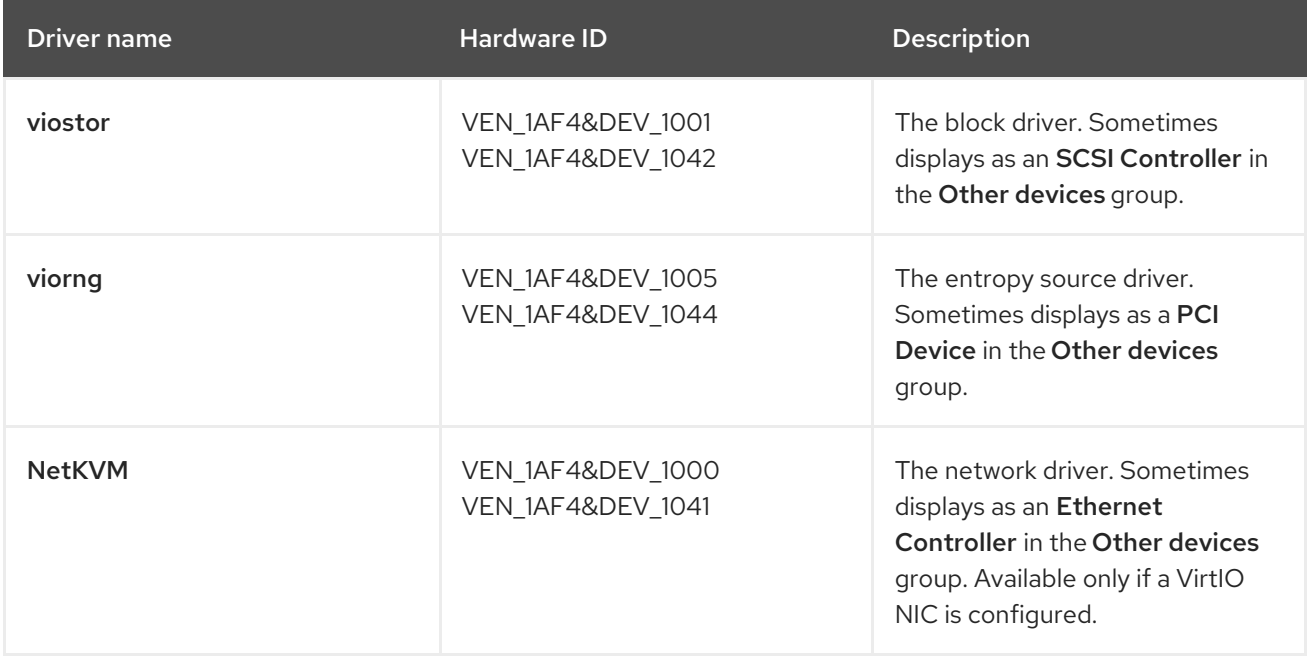

# 2.37.3. Adding VirtIO drivers container disk to a virtual machine

Container-native virtualization distributes VirtIO drivers for Microsoft Windows as a container disk, which is available from the Red Hat [Container](https://access.redhat.com/containers/#/registry.access.redhat.com/container-native-virtualization/virtio-win) Catalog . To install these drivers to a Windows virtual machine, attach the **container-native-virtualization/virtio-win** container disk to the virtual machine as a SATA CD drive in the virtual machine configuration file.

### Prerequisites

Download the **[container-native-virtualization/virtio-win](https://access.redhat.com/containers/#/registry.access.redhat.com/container-native-virtualization/virtio-win)** container disk from the Red Hat Container Catalog. This is not mandatory, because the container disk will be downloaded from the Red Hat registry if it not already present in the cluster, but it can reduce installation time.

### Procedure

1. Add the **container-native-virtualization/virtio-win** container disk as a **cdrom** disk in the Windows virtual machine configuration file. The container disk will be downloaded from the registry if it is not already present in the cluster.

<span id="page-98-0"></span>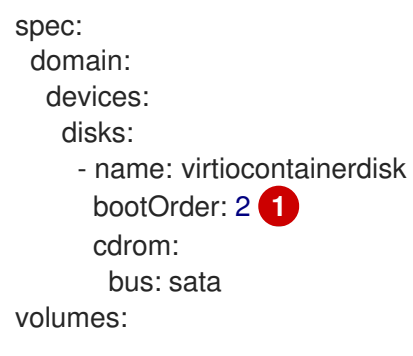

- containerDisk:

image: container-native-virtualization/virtio-win name: virtiocontainerdisk

[1](#page-98-0) Container-native virtualization boots virtual machine disks in the order defined in the **VirtualMachine** configuration file. You can either define other disks for the virtual machine before the **container-native-virtualization/virtio-win** container disk or use the optional **bootOrder** parameter to ensure the virtual machine boots from the correct disk. If you specify the **bootOrder** for a disk, it must be specified for all disks in the configuration.

- 2. The disk is available once the virtual machine has started:
	- If you add the container disk to a running virtual machine, use **oc apply -f <vm.yaml>** in the CLI or reboot the virtual machine for the changes to take effect.
	- If the virtual machine is not running, use **virtctl start <vm>**.

After the virtual machine has started, the VirtIO drivers can be installed from the attached SATA CD drive.

# 2.37.4. Installing VirtIO drivers on an existing Windows virtual machine

Install the VirtIO drivers from the attached SATA CD drive to an existing Windows virtual machine.

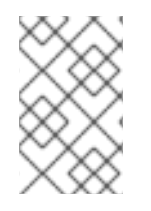

# **NOTE**

This procedure uses a generic approach to adding drivers to Windows. The process might differ slightly between versions of Windows. Refer to the installation documentation for your version of Windows for specific installation steps.

### Procedure

- 1. Start the virtual machine and connect to a graphical console.
- 2. Log in to a Windows user session.
- 3. Open Device Manager and expand Other devices to list any Unknown device.
	- a. Open the **Device Properties** to identify the unknown device. Right-click the device and select Properties.
	- b. Click the Details tab and select Hardware Ids in the Property list.
	- c. Compare the Value for the Hardware Ids with the supported VirtIO drivers.
- 4. Right-click the device and select Update Driver Software.
- 5. Click Browse my computer for driver softwareand browse to the attached SATA CD drive, where the VirtIO drivers are located. The drivers are arranged hierarchically according to their driver type, operating system, and CPU architecture.
- 6. Click Next to install the driver.
- 7. Repeat this process for all the necessary VirtIO drivers.
- 8. After the driver installs, click Close to close the window.
- 9. Reboot the virtual machine to complete the driver installation.

## 2.37.5. Removing the VirtIO container disk from a virtual machine

After installing all required VirtIO drivers to the virtual machine, the **container-nativevirtualization/virtio-win** container disk no longer needs to be attached to the virtual machine. Remove the **container-native-virtualization/virtio-win** container disk from the virtual machine configuration file.

### Procedure

1. Edit the configuration file and remove the **disk** and the **volume**.

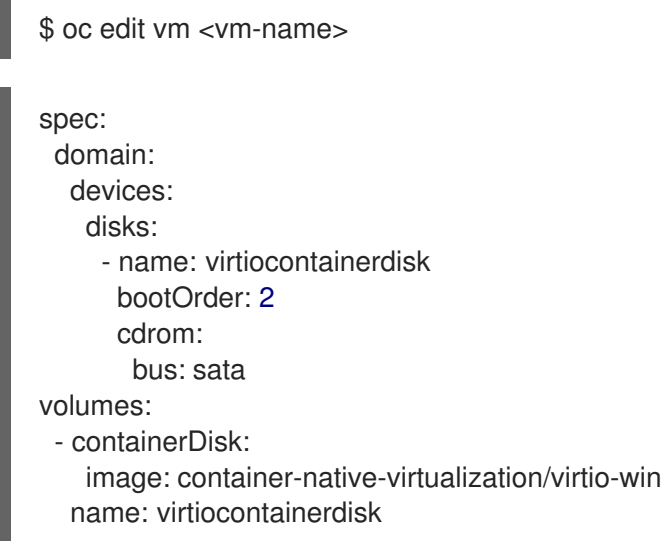

2. Reboot the virtual machine for the changes to take effect.

# 2.38. INSTALLING VIRTIO DRIVER ON A NEW WINDOWS VIRTUAL MACHINE

### **Prerequisites**

Windows [installation](https://access.redhat.com/documentation/en-us/openshift_container_platform/4.2/html-single/container-native_virtualization/#cnv-importing-vm-datavolume_cnv-importing-virtual-machine-images-datavolumes) media accessible by the virtual machine, such as importing an ISO into a data volume and attaching it to the virtual machine.

# 2.38.1. Understanding VirtIO drivers

VirtIO drivers are paravirtualized device drivers required for Microsoft Windows virtual machines to run in container-native virtualization. The supported drivers are available in the **container-nativevirtualization/virtio-win** container disk of the Red Hat [Container](https://access.redhat.com/containers/#/registry.access.redhat.com/container-native-virtualization/virtio-win) Catalog .

The **container-native-virtualization/virtio-win** container disk must be attached to the virtual machine as a SATA CD drive to enable driver installation. You can install VirtIO drivers during Windows installation on the virtual machine or added to an existing Windows installation.

After the drivers are installed, the **container-native-virtualization/virtio-win** container disk can be removed from the virtual machine.

See also: Installing VirtIO driver on an existing [Windows](https://access.redhat.com/documentation/en-us/openshift_container_platform/4.2/html-single/container-native_virtualization/#cnv-installing-virtio-drivers-on-existing-windows-vm) virtual machine .

# 2.38.2. Supported VirtIO drivers for Microsoft Windows virtual machines

### Table 2.7. Supported drivers

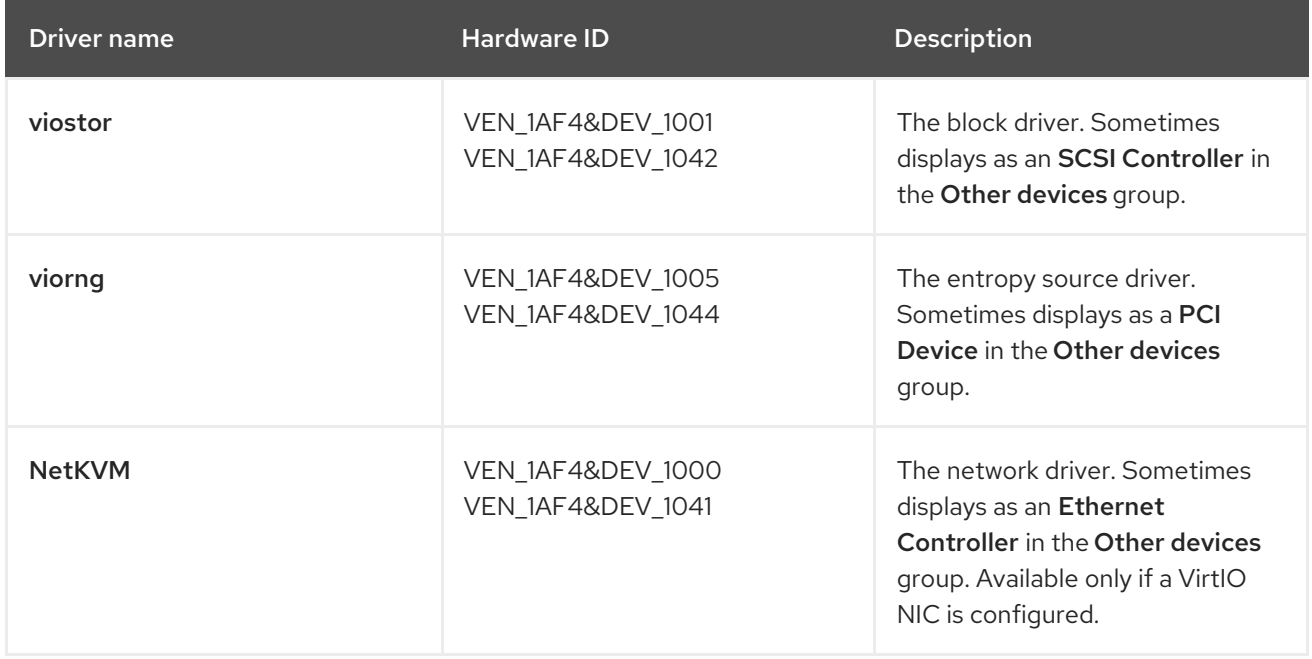

# 2.38.3. Adding VirtIO drivers container disk to a virtual machine

Container-native virtualization distributes VirtIO drivers for Microsoft Windows as a container disk, which is available from the Red Hat [Container](https://access.redhat.com/containers/#/registry.access.redhat.com/container-native-virtualization/virtio-win) Catalog . To install these drivers to a Windows virtual machine, attach the **container-native-virtualization/virtio-win** container disk to the virtual machine as a SATA CD drive in the virtual machine configuration file.

### **Prerequisites**

Download the **[container-native-virtualization/virtio-win](https://access.redhat.com/containers/#/registry.access.redhat.com/container-native-virtualization/virtio-win)** container disk from the Red Hat Container Catalog. This is not mandatory, because the container disk will be downloaded from the Red Hat registry if it not already present in the cluster, but it can reduce installation time.

### Procedure

1. Add the **container-native-virtualization/virtio-win** container disk as a **cdrom** disk in the Windows virtual machine configuration file. The container disk will be downloaded from the registry if it is not already present in the cluster.

```
spec:
 domain:
  devices:
   disks:
     - name: virtiocontainerdisk
      bootOrder: 2 1
      cdrom:
       bus: sata
volumes:
 - containerDisk:
   image: container-native-virtualization/virtio-win
  name: virtiocontainerdisk
```
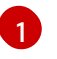

[1](#page-101-0) Container-native virtualization boots virtual machine disks in the order defined in the **VirtualMachine** configuration file. You can either define other disks for the virtual machine

- 2. The disk is available once the virtual machine has started:
	- If you add the container disk to a running virtual machine, use **oc apply -f <vm.yaml>** in the CLI or reboot the virtual machine for the changes to take effect.
	- If the virtual machine is not running, use **virtctl start <vm>**.

After the virtual machine has started, the VirtIO drivers can be installed from the attached SATA CD drive.

# 2.38.4. Installing VirtIO drivers during Windows installation

Install the VirtIO drivers from the attached SATA CD driver during Windows installation.

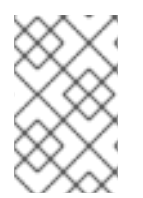

### **NOTE**

This procedure uses a generic approach to the Windows installation and the installation method might differ between versions of Windows. Refer to the documentation for the version of Windows that you are installing.

### Procedure

- 1. Start the virtual machine and connect to a graphical console.
- 2. Begin the Windows installation process.
- 3. Select the Advanced installation.
- 4. The storage destination will not be recognized until the driver is loaded. Click **Load driver**.
- 5. The drivers are attached as a SATA CD drive. Click OK and browse the CD drive for the storage driver to load. The drivers are arranged hierarchically according to their driver type, operating system, and CPU architecture.
- 6. Repeat the previous two steps for all required drivers.
- 7. Complete the Windows installation.

### 2.38.5. Removing the VirtIO container disk from a virtual machine

After installing all required VirtIO drivers to the virtual machine, the **container-nativevirtualization/virtio-win** container disk no longer needs to be attached to the virtual machine. Remove the **container-native-virtualization/virtio-win** container disk from the virtual machine configuration file.

### Procedure

1. Edit the configuration file and remove the **disk** and the **volume**.

\$ oc edit vm <vm-name>

spec:

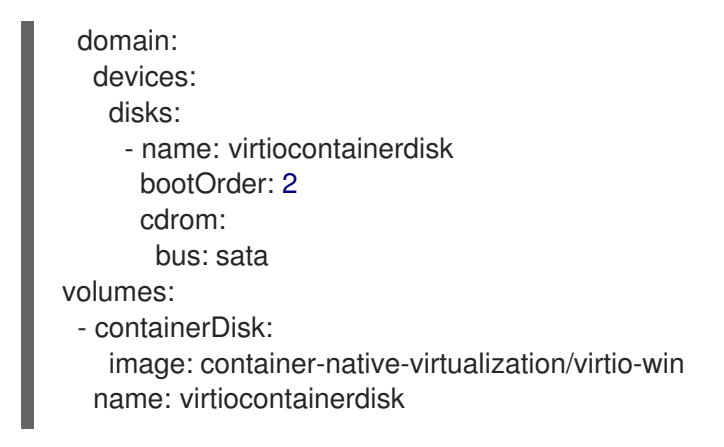

2. Reboot the virtual machine for the changes to take effect.

# 2.39. VIEWING VIRTUAL MACHINE LOGS

# 2.39.1. Understanding virtual machine logs

Logs are collected for OpenShift Container Platform Builds, Deployments, and Pods. In container-native virtualization, virtual machine logs can be retrieved from the virtual machine launcher Pod in either the web console or the CLI.

The **-f** option follows the log output in real time, which is useful for monitoring progress and error checking.

If the launcher Pod is failing to start, use the **--previous** option to see the logs of the last attempt.

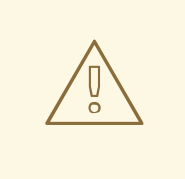

# WARNING

**ErrImagePull** and **ImagePullBackOff** errors can be caused by an incorrect Deployment configuration or problems with the images that are referenced.

# 2.39.2. Viewing virtual machine logs in the CLI

Get virtual machine logs from the virtual machine launcher Pod.

### Procedure

User the following command:

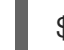

\$ oc logs <virt-launcher-name>

# 2.39.3. Viewing virtual machine logs in the web console

Get virtual machine logs from the associated virtual machine launcher Pod.

### Procedure

- 1. In the container-native virtualization console, click Workloads → Virtual Machines.
- 2. Click the virtual machine to open the Virtual Machine Detailspanel.
- 3. In the Overview tab, click the **virt-launcher-<name>** Pod in the POD section.
- 4. Click Logs.

# 2.40. USING THE OPENSHIFT CONTAINER PLATFORM DASHBOARD TO GET CLUSTER INFORMATION

Access the OpenShift Container Platform dashboard, which captures high-level information about the cluster, by clicking Home > Dashboards > Overviewfrom the OpenShift Container Platform web console.

The OpenShift Container Platform dashboard provides various cluster information, captured in individual dashboard *cards*.

# 2.40.1. About the OpenShift Container Platform dashboards page

The OpenShift Container Platform dashboard consists of the following cards:

- Details provides a brief overview of informational cluster details. Status include ok, error, warning, in progress, and unknown. Resources can add custom status names.
	- Cluster ID
	- Provider
	- Version
- Cluster Inventory details number of resources and associated statuses. It is helpful when intervention is required to resolve problems, including information about:
	- Number of nodes
	- Number of Pods
	- Persistent storage volume claims
	- Virtual machines (available if container-native virtualization is installed)
	- <sup>o</sup> Bare metal hosts in the cluster, listed according to their state (only available in metal3 environment).
- Cluster Health summarizes the current health of the cluster as a whole, including relevant alerts and descriptions. If container-native virtualization is installed, the overall health of containernative virtualization is diagnosed as well. If more than one subsystem is present, click See All to view the status of each subsystem.
- Cluster Capacity charts help administrators understand when additional resources are required in the cluster. The charts contain an inner ring that displays current consumption, while an outer ring displays thresholds configured for the resource, including information about:
	- CPU time
- Memory allocation
- Storage consumed
- Network resources consumed
- Cluster Utilization shows the capacity of various resources over a specified period of time, to help administrators understand the scale and frequency of high resource consumption.
- Events lists messages related to recent activity in the cluster, such as Pod creation or virtual machine migration to another host.
- **Top Consumers** helps administrators understand how cluster resources are consumed. Click on a resource to jump to a detailed page listing Pods and nodes that consume the largest amount of the specified cluster resource (CPU, memory, or storage).

# 2.41. OPENSHIFT CONTAINER PLATFORM CLUSTER MONITORING, LOGGING, AND TELEMETRY

OpenShift Container Platform provides various resources for monitoring at the cluster level.

# 2.41.1. About OpenShift Container Platform cluster monitoring

OpenShift Container Platform includes a pre-configured, pre-installed, and self-updating monitoring stack that is based on the [Prometheus](https://prometheus.io/) open source project and its wider eco-system. It provides monitoring of cluster components and includes a set of alerts to immediately notify the cluster administrator about any occurring problems and a set of [Grafana](https://grafana.com/) dashboards. The cluster monitoring stack is only supported for monitoring OpenShift Container Platform clusters.

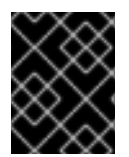

# IMPORTANT

To ensure compatibility with future OpenShift Container Platform updates, configuring only the specified monitoring stack options is supported.

# 2.41.2. Cluster logging components

The cluster logging components are based upon Elasticsearch, Fluentd, and Kibana (EFK). The collector, [Fluentd,](http://www.fluentd.org/architecture) is deployed to each node in the OpenShift Container Platform cluster. It collects all node and container logs and writes them to [Elasticsearch](https://www.elastic.co/products/elasticsearch) (ES). [Kibana](https://www.elastic.co/guide/en/kibana/current/introduction.html) is the centralized, web UI where users and administrators can create rich visualizations and dashboards with the aggregated data.

There are currently 5 different types of cluster logging components:

- logStore This is where the logs will be stored. The current implementation is Elasticsearch.
- collection This is the component that collects logs from the node, formats them, and stores them in the logStore. The current implementation is Fluentd.
- visualization This is the UI component used to view logs, graphs, charts, and so forth. The current implementation is Kibana.
- curation This is the component that trims logs by age. The current implementation is Curator.
- event routing This is the component forwards OpenShift Container Platform events to cluster logging. The current implementation is Event Router.

For more information on cluster logging, see the [OpenShift](https://access.redhat.com/documentation/en-us/openshift_container_platform/4.2/html-single/logging/#cluster-logging) Container Platform cluster logging documentation.

# 2.41.3. About Telemetry

Telemetry sends a carefully chosen subset of the cluster monitoring metrics to Red Hat. These metrics are sent continuously and describe:

- The size of an OpenShift Container Platform cluster
- The health and status of OpenShift Container Platform components
- The health and status of any upgrade being performed
- Limited usage information about OpenShift Container Platform components and features
- Summary info about alerts reported by the cluster monitoring component

This continuous stream of data is used by Red Hat to monitor the health of clusters in real time and to react as necessary to problems that impact our customers. It also allows Red Hat to roll out OpenShift Container Platform upgrades to customers so as to minimize service impact and continuously improve the upgrade experience.

This debugging information is available to Red Hat Support and engineering teams with the same restrictions as accessing data reported via support cases. All connected cluster information is used by Red Hat to help make OpenShift Container Platform better and more intuitive to use. None of the information is shared with third parties.

### 2.41.3.1. Information collected by Telemetry

Primary information collected by Telemetry includes:

- The number of updates available per cluster
- Channel and image repository used for an update
- The number of errors that occurred during an update
- **•** Progress information of running updates
- The number of machines per cluster
- The number of CPU cores and size of RAM of the machines
- The number of members in the etcd cluster and number of objects currently stored in the etcd cluster

Health, condition, and status for any OpenShift Container Platform framework component that

- The number of CPU cores and RAM used per machine type infra or master
- The number of CPU cores and RAM used per cluster
- Use of OpenShift Container Platform framework components per cluster
- The version of the OpenShift Container Platform cluster
- Health, condition, and status for any OpenShift Container Platform framework component that is installed on the cluster, for example Cluster Version Operator, Cluster Monitoring, Image Registry, and Elasticsearch for Logging
- A unique random identifier that is generated during installation
- The name of the platform that OpenShift Container Platform is deployed on, such as Amazon Web Services

Telemetry does not collect identifying information such as user names, passwords, or the names or addresses of user resources.

# 2.41.4. CLI troubleshooting and debugging commands

For a list of the **oc** client [troubleshooting](https://access.redhat.com/documentation/en-us/openshift_container_platform/4.2/html-single/cli_tools/#cli-troubleshooting-commands_cli-developer-commands) and debugging commands, see the OpenShift Container Platform CLI tools documentation.

# 2.42. COLLECTING CONTAINER-NATIVE VIRTUALIZATION DATA FOR RED HAT SUPPORT

When opening a support case, it is helpful to provide debugging information about your cluster to Red Hat Support.

The **must-gather**tool enables you to collect diagnostic information about your OpenShift Container Platform cluster, including virtual machines and other data related to container-native virtualization.

For prompt support, supply diagnostic information for both OpenShift Container Platform and container-native virtualization.

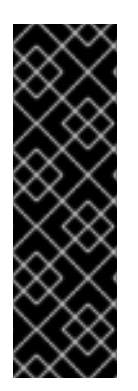

# IMPORTANT

Container-native virtualization is a Technology Preview feature only. Technology Preview features are not supported with Red Hat production service level agreements (SLAs) and might not be functionally complete. Red Hat does not recommend using them in production. These features provide early access to upcoming product features, enabling customers to test functionality and provide feedback during the development process.

For more information about the support scope of Red Hat Technology Preview features, see [https://access.redhat.com/support/offerings/techpreview/.](https://access.redhat.com/support/offerings/techpreview/)

# 2.42.1. About the must-gather tool

The **oc adm must-gather** CLI command collects the information from your cluster that is most likely needed for debugging issues, such as:

- Resource definitions
- Audit logs
- Service logs

You can specify one or more images when you run the command by including the **--image** argument. When you specify an image, the tool collects data related to that feature or product.
When you run **oc adm must-gather**, a new Pod is created on the cluster. The data is collected on that Pod and saved in a new directory that starts with **must-gather.local**. This directory is created in the current working directory.

# 2.42.2. About collecting container-native virtualization data

You can use the **oc adm must-gather** CLI command to collect information about your cluster, including features and objects associated with container-native virtualization:

- The Hyperconverged Cluster Operator namespaces (and child objects)
- All namespaces (and their child objects) that belong to any container-native virtualization resources
- All container-native virtualization Custom Resource Definitions (CRDs)
- All namespaces that contain virtual machines
- All virtual machine definitions

To collect container-native virtualization data with **must-gather**, you must specify the container-native virtualization image: **--image=registry.redhat.io/container-native-virtualization/cnv-must-gatherrhel8**.

# 2.42.3. Gathering data about specific features

You can gather debugging information about specific features by using the **oc adm must-gather** CLI command with the **--image** or **--image-stream** argument. The **must-gather**tool supports multiple images, so you can gather data about more than one feature by running a single command.

#### **Prerequisites**

- Access to the cluster as a user with the **cluster-admin** role.
- The OpenShift Container Platform CLI (**oc**) installed.

#### Procedure

- 1. Navigate to the directory where you want to store the **must-gather** data.
- 2. Run the **oc adm must-gather** command with one or more **--image** or **--image-stream** arguments. For example, the following command gathers both the default cluster data and information specific to container-native virtualization:

<span id="page-108-0"></span>\$ oc adm must-gather \ --image-stream=openshift/must-gather \ **1** --image=registry.redhat.io/container-native-virtualization/cnv-must-gather-rhel8 **2**

Default OpenShift Container Platform must-gather image

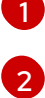

<span id="page-108-1"></span>Container-native virtualization must-gather image

3. Create a compressed file from the **must-gather** directory that was just created in your working directory. For example, on a computer that uses a Linux operating system, run the following command:

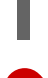

[1](#page-109-0)

\$ tar cvaf must-gather.tar.gz must-gather.local.5421342344627712289/ **1**

<span id="page-109-0"></span>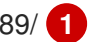

Make sure to replace **must-gather-local.5421342344627712289/** with the actual directory name.

4. Attach the compressed file to your support case on the Red Hat [Customer](https://access.redhat.com) Portal .

# CHAPTER 3. CONTAINER-NATIVE VIRTUALIZATION 2.1 RELEASE NOTES

# 3.1. CONTAINER-NATIVE VIRTUALIZATION 2.1 RELEASE NOTES

# 3.1.1. About container-native virtualization

# 3.1.1.1. What you can do with container-native virtualization

Container-native virtualization is an add-on to OpenShift Container Platform that allows you to run and manage virtual machine workloads alongside container workloads.

Container-native virtualization adds new objects into your OpenShift Container Platform cluster via Kubernetes custom resources to enable virtualization tasks. These tasks include:

- Creating and managing Linux and Windows virtual machines
- Connecting to virtual machines through a variety of consoles and CLI tools
- **•** Importing and cloning existing virtual machines
- Managing network interface controllers and storage disks attached to virtual machines
- Live migrating virtual machines between nodes

An enhanced web console provides a graphical portal to manage these virtualized resources alongside the OpenShift Container Platform cluster containers and infrastructure.

### 3.1.1.2. Container-native virtualization support

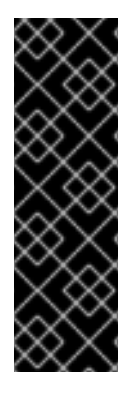

# IMPORTANT

container-native virtualization is a Technology Preview feature only. Technology Preview features are not supported with Red Hat production service level agreements (SLAs) and might not be functionally complete. Red Hat does not recommend using them in production. These features provide early access to upcoming product features, enabling customers to test functionality and provide feedback during the development process.

For more information about the support scope of Red Hat Technology Preview features, see [https://access.redhat.com/support/offerings/techpreview/.](https://access.redhat.com/support/offerings/techpreview/)

# 3.1.2. New and changed features

### 3.1.2.1. Web console improvements

The OpenShift Container Platform dashboard captures high-level information about clusters. From the OpenShift Container Platform web console, access the dashboard by clicking Home **→** Dashboards **→** Overview. Note that virtual machines are no longer listed in the web console project overview. Virtual machines are now listed within the Cluster Inventory dashboard card.

### 3.1.2.2. Other improvements

After you install container-native virtualization, MAC pool manager automatically starts. If you define a secondary NIC without specifying the MAC address, the MAC pool manager allocates a unique MAC address to the NIC.

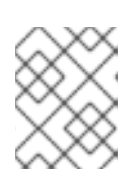

#### **NOTE**

If you define a secondary NIC with a specific MAC address, it is possible that the MAC address might conflict with another NIC in the cluster.

# 3.1.3. Resolved issues

- Previously, if you used the web console to create a virtual machine template that had the same name as an existing virtual machine, the operation failed. This resulted in the message **Name is already used by another virtual machine**. This issue is fixed in container-native virtualization 2.1. ([BZ#1717802](https://bugzilla.redhat.com/show_bug.cgi?id=1717802))
- Previously, if you created a virtual machine with the Pod network connected in **bridge** mode and used a **cloud-init** disk, the virtual machine lost its network connectivity after being restarted. This issue is fixed in container-native virtualization 2.1. ([BZ#1708680](https://bugzilla.redhat.com/show_bug.cgi?id=1708680))

### 3.1.4. Known issues

[1](#page-111-0)

- The **masquerade** binding method for virtual machines cannot be used in clusters with RHEL 7 compute nodes. ([BZ#1741626](https://bugzilla.redhat.com/show_bug.cgi?id=1741626))
- When creating the KubeVirt HyperConverged Cluster Operator Deployment custom resource during container-native virtualization installation, a YAML file is displayed with an incorrect value. The file resembles the following example:

```
apiVersion: hco.kubevirt.io/v1alpha1
kind: HyperConverged
metadata:
 name: kubevirt-hyperconverged
 namespace: openshift-cnv
spec:
 BareMetalPlatform: 'false' 1
```
<span id="page-111-0"></span>The single quotation marks around the word **'false'** are incorrect. You must edit the file so that the line reads **BareMetalPlatform: false** before you click Create. If the quotation marks are not removed, deployment is not successful. ([BZ#1767167](https://bugzilla.redhat.com/show_bug.cgi?id=1767167))

- When adding a disk to a virtual machine via the Disks tab in the web console, the added disk always has a **Filesystem** volumeMode, regardless of the volumeMode set in the **kubevirtstorage-class-default** ConfigMap. ([BZ#1753688](https://bugzilla.redhat.com/show_bug.cgi?id=1753688))
- After migration, a virtual machine is assigned a new IP address. However, the commands **oc get vmi** and **oc describe vmi** still generate output containing the obsolete IP address. ([BZ#1686208](https://bugzilla.redhat.com/show_bug.cgi?id=1686208))

The virtual machines wizard does not load for users without administrator privileges. This issue

As a workaround, view the correct IP address by running the following command:

\$ oc get pod -o wide

- The virtual machines wizard does not load for users without administrator privileges. This issue is caused by missing permissions that allow users to load network attachment definitions. ([BZ#1743985](https://bugzilla.redhat.com/show_bug.cgi?id=1743985))
	- As a workaround, provide the user with permissions to load the network attachment definitions.
		- 1. Define **ClusterRole** and **ClusterRoleBinding** objects to the YAML configuration file, using the following examples:

apiVersion: rbac.authorization.k8s.io/v1 kind: ClusterRole metadata: name: cni-resources rules: - apiGroups: ["k8s.cni.cncf.io"] resources: ["\*"] verbs: ["\*"]

apiVersion: rbac.authorization.k8s.io/v1 kind: ClusterRoleBinding metadata: name: <role-binding-name> roleRef: apiGroup: rbac.authorization.k8s.io kind: ClusterRole name: cni-resources subjects: - kind: User name: <user to grant the role to> namespace: <namespace of the user>

2. As a **cluster-admin** user, run the following command to create the **ClusterRole** and **ClusterRoleBinding** objects you defined:

\$ oc create -f <filename>.yaml

- When navigating to the Virtual Machines Console tab, sometimes no content is displayed. As a workaround, use the serial console. ([BZ#1753606](https://bugzilla.redhat.com/show_bug.cgi?id=1753606))
- When you attempt to list all instances of the container-native virtualization operator from a browser, you receive a 404 (page not found) error. ([BZ#1757526](https://bugzilla.redhat.com/show_bug.cgi?id=1757526))
	- As a workaround, run the following command:

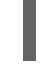

\$ oc get pods -n openshift-cnv | grep operator

- Some resources are improperly retained when removing container-native virtualization. You must manually remove these resources in order to reinstall container-native virtualization. ([BZ#1712429](https://bugzilla.redhat.com/show_bug.cgi?id=1712429)), ([BZ#1757705](https://bugzilla.redhat.com/show_bug.cgi?id=1757705))
	- As a workaround, follow this procedure: Removing leftover resources from [container-native](https://access.redhat.com/articles/4484961) virtualization 2.1 uninstallation
- If a virtual machine uses guaranteed CPUs, it will not be scheduled, because the label **cpumanager=true** is not automatically set on nodes. As a workaround, remove the

**CPUManager** entry from the **kubevirt-config** ConfigMap. Then, manually label the nodes with **cpumanager=true** before running virtual machines with guaranteed CPUs on your cluster. ([BZ#1718944](https://bugzilla.redhat.com/show_bug.cgi?id=1718944))

- Live migration fails when nodes have different CPU models. Even in cases where nodes have the same physical CPU model, differences introduced by microcode updates have the same effect. This is because the default settings trigger host CPU passthrough behavior, which is incompatible with live migration. ([BZ#1760028](https://bugzilla.redhat.com/show_bug.cgi?id=1760028))
	- As a workaround, set the default CPU model in the **kubevirt-config** ConfigMap, as shown in the following example:

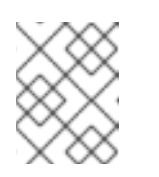

[1](#page-113-0)

#### **NOTE**

You must make this change before starting the virtual machines that support live migration.

1. Open the **kubevirt-config** ConfigMap for editing by running the following command:

\$ oc edit configmap kubevirt-config -n openshift-cnv

2. Edit the ConfigMap:

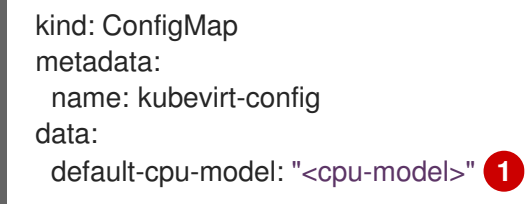

- <span id="page-113-0"></span>Replace **<cpu-model>** with the actual CPU model value. You can determine this value by running **oc describe node <node>** for all nodes and looking at the **cpumodel-<name>** labels. Select the CPU model that is present on all of your nodes.
- The container-native virtualization upgrade process occasionally fails due to an interruption from the Operator Lifecycle Manager (OLM). This issue is caused by the limitations associated with using a declarative API to track the state of container-native virtualization Operators. Enabling automatic updates during [installation](https://access.redhat.com/documentation/en-us/openshift_container_platform/4.2/html-single/cnv_install/#cnv-subscribing-to-hco-catalog_installing-container-native-virtualization) decreases the risk of encountering this issue. ([BZ#1759612](https://bugzilla.redhat.com/show_bug.cgi?id=1759612))
- Container-native virtualization cannot reliably identify node drains that are triggered by running either **oc adm drain** or **kubectl drain**. Do not run these commands on the nodes of any clusters where container-native virtualization is deployed. The nodes might not drain if there are virtual machines running on top of them. The current solution is to put nodes into maintenance. ([BZ#1707427](https://bugzilla.redhat.com/show_bug.cgi?id=1707427))
- When running **virtctl image-upload** to upload large VM disk images in **qcow2** format, an endof-file (EOF) error may be reported after the data is transmitted, even though the upload is either progressing normally or completed. ([BZ#1754920](https://bugzilla.redhat.com/show_bug.cgi?id=1754920)) Run the following command to check the status of an upload on a given PVC:

\$ oc describe pvc <pvc-name> | grep cdi.kubevirt.io/storage.pod.phase